# Guia do usuário

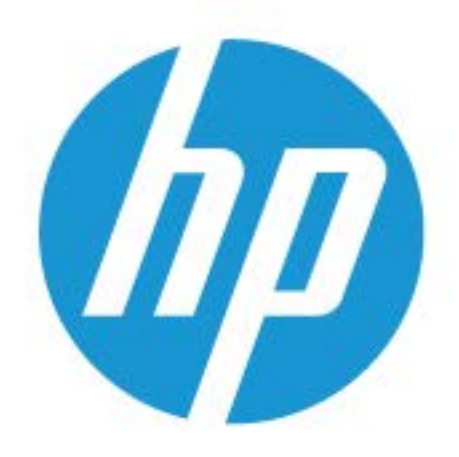

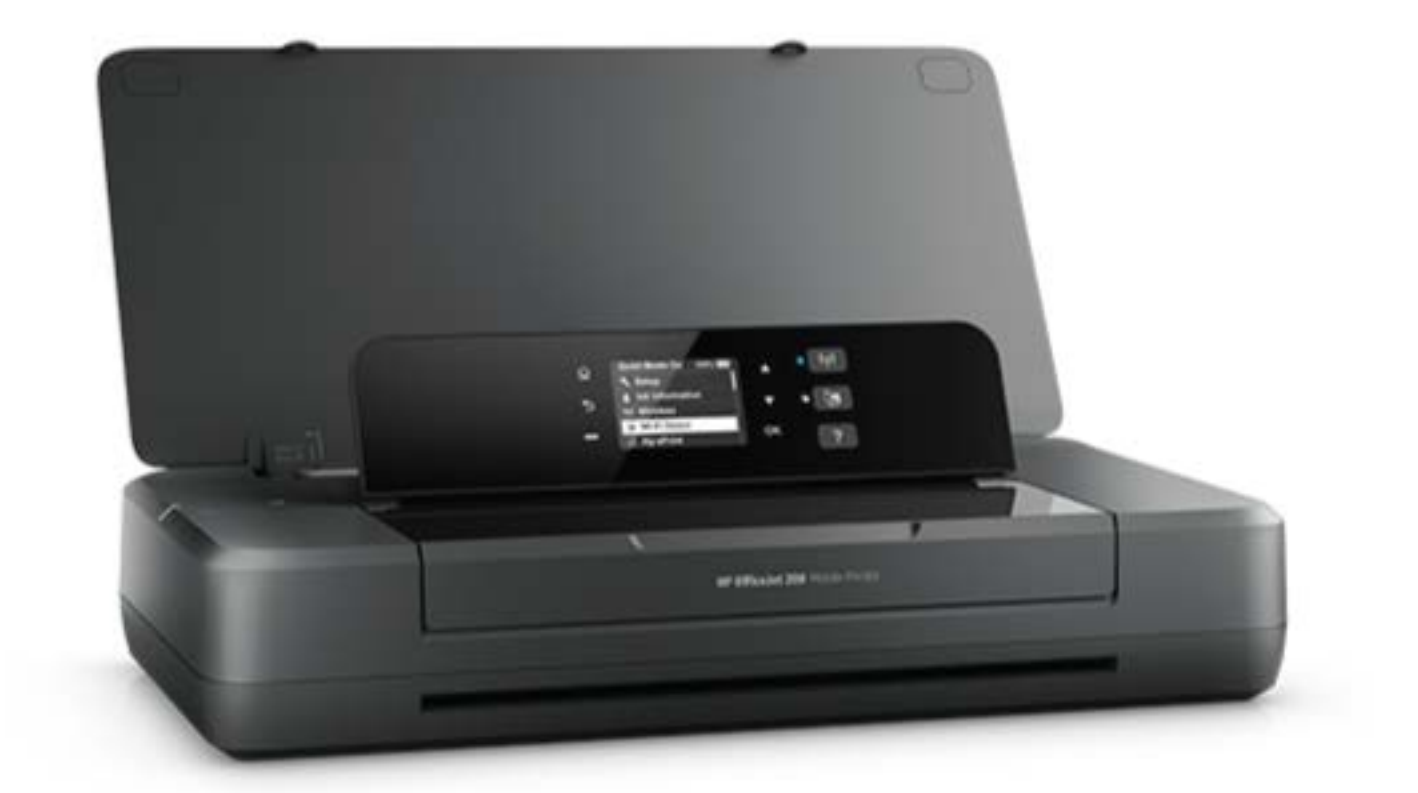

# **HP OfficeJet** 200

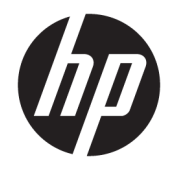

# HP OfficeJet 200 Mobile series

Guia do usuário

#### **Informações de copyright**

© Copyright 2018 HP Development Company, L.P.

#### **Avisos da HP Company**

As informações contidas neste documento estão sujeitas a modificações sem aviso prévio.

Todos os direitos reservados. A reprodução, adaptação ou tradução deste material sem autorização prévia por escrito da HP é proibida, exceto sob as formas permitidas pelas leis de direitos autorais.

As únicas garantias de produtos e serviços HP estão definidas na declaração de garantia expressa que os acompanha. Nada aqui deve ser interpretado como constituição de garantia adicional. A HP não se responsabiliza por omissões ou erros técnicos ou editoriais que possam estar aqui contidos.

#### **Declarações**

Microsoft e Windows são marcas comerciais registradas ou marcas comerciais da Microsoft Corporation nos Estados Unidos e/ou em outros países.

ENERGY STAR e a marca ENERGY STAR são marcas comerciais registradas pertencentes à Agência de Proteção Ambiental dos EUA.

Mac, OS X e AirPrint são marcas comerciais da Apple Inc., registradas nos Estados Unidos e em outros países.

#### **Informações sobre segurança**

## ⚠

Sempre obedeça às precauções básicas de segurança ao usar este produto para diminuir o risco de queimaduras ou choques elétricos.

1. Leia e compreenda todas as instruções da documentação que acompanha a impressora.

2. Observe todas as advertências e instruções indicadas no produto.

3. Desligue a impressora da tomada elétrica e remova a bateria antes de limpá-la.

4. Não instale nem use o produto próximo a água nem o utilize quando você estiver molhado.

5. Instale o produto com segurança em uma superfície estável.

6. Instale o produto em um local protegido, onde ninguém possa pisar ou tropeçar no fio de alimentação, e onde este não seja danificado.

7. Caso o produto não funcione normalmente, consulte [Solucionar um problema.](#page-54-0)

8. Não há nenhum componente interno que possa ser reparado pelo usuário. Os reparos devem ser feitos por técnicos qualificados.

9. Use somente a bateria fornecida ou vendida pela HP para esta impressora.

# Conteúdo

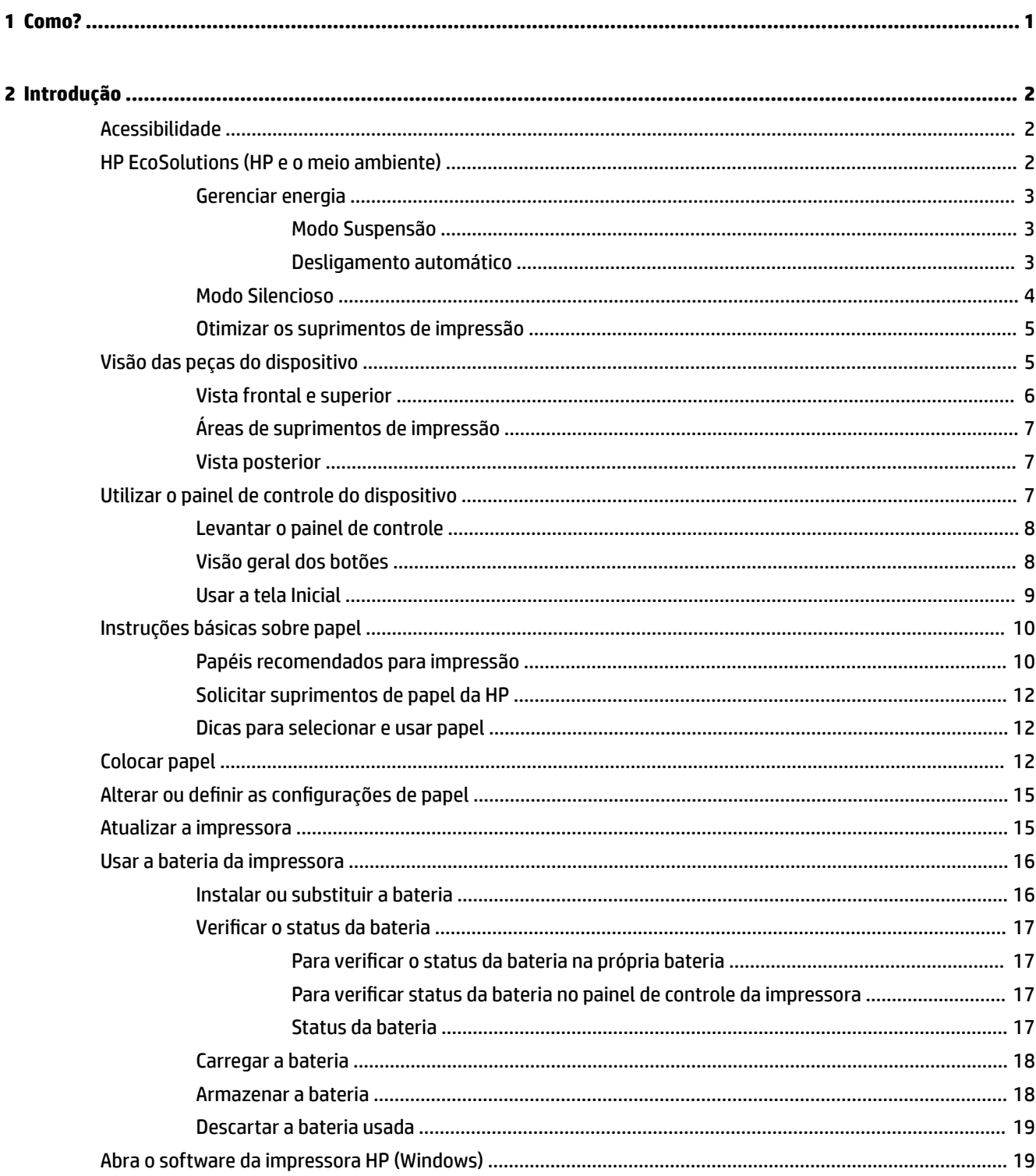

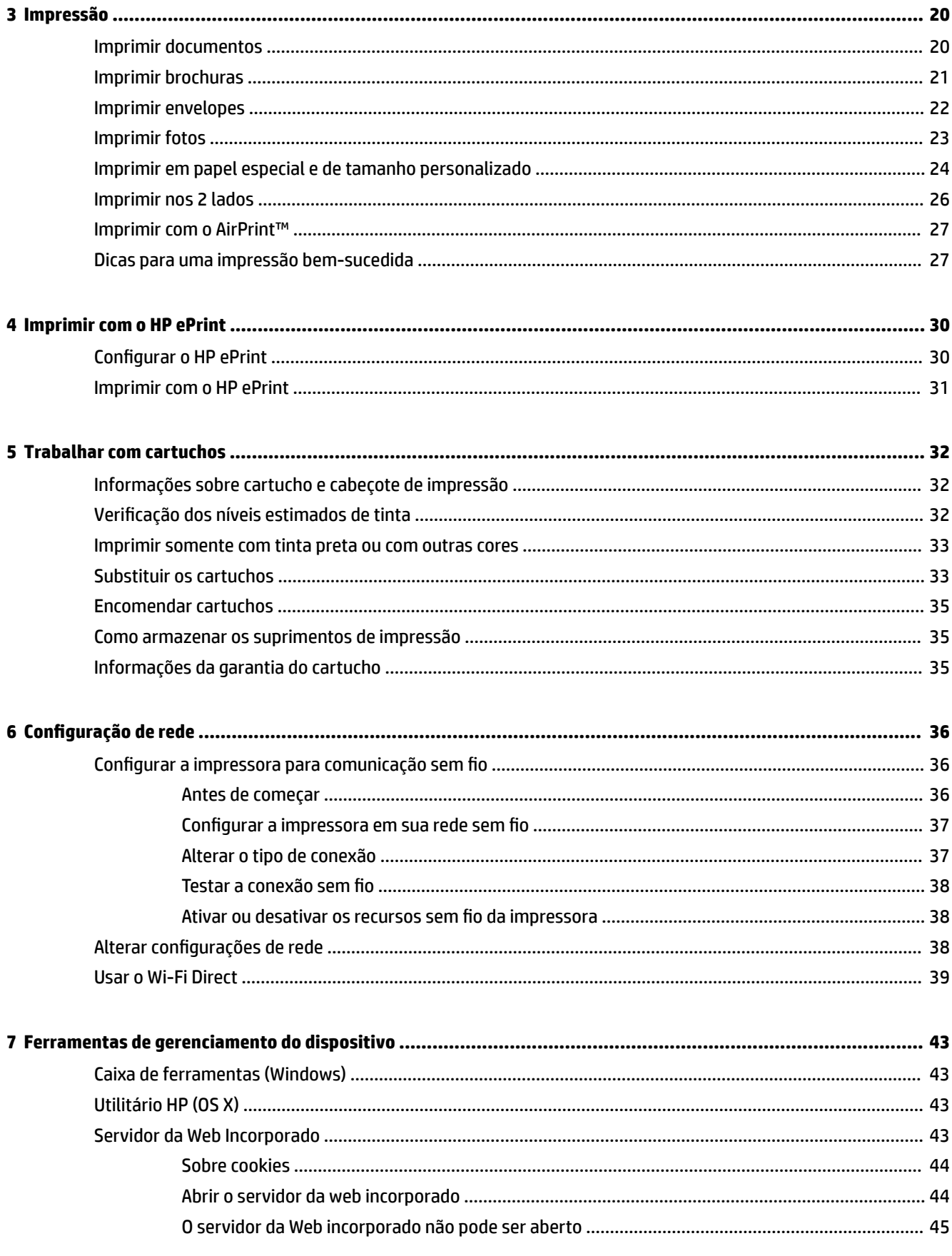

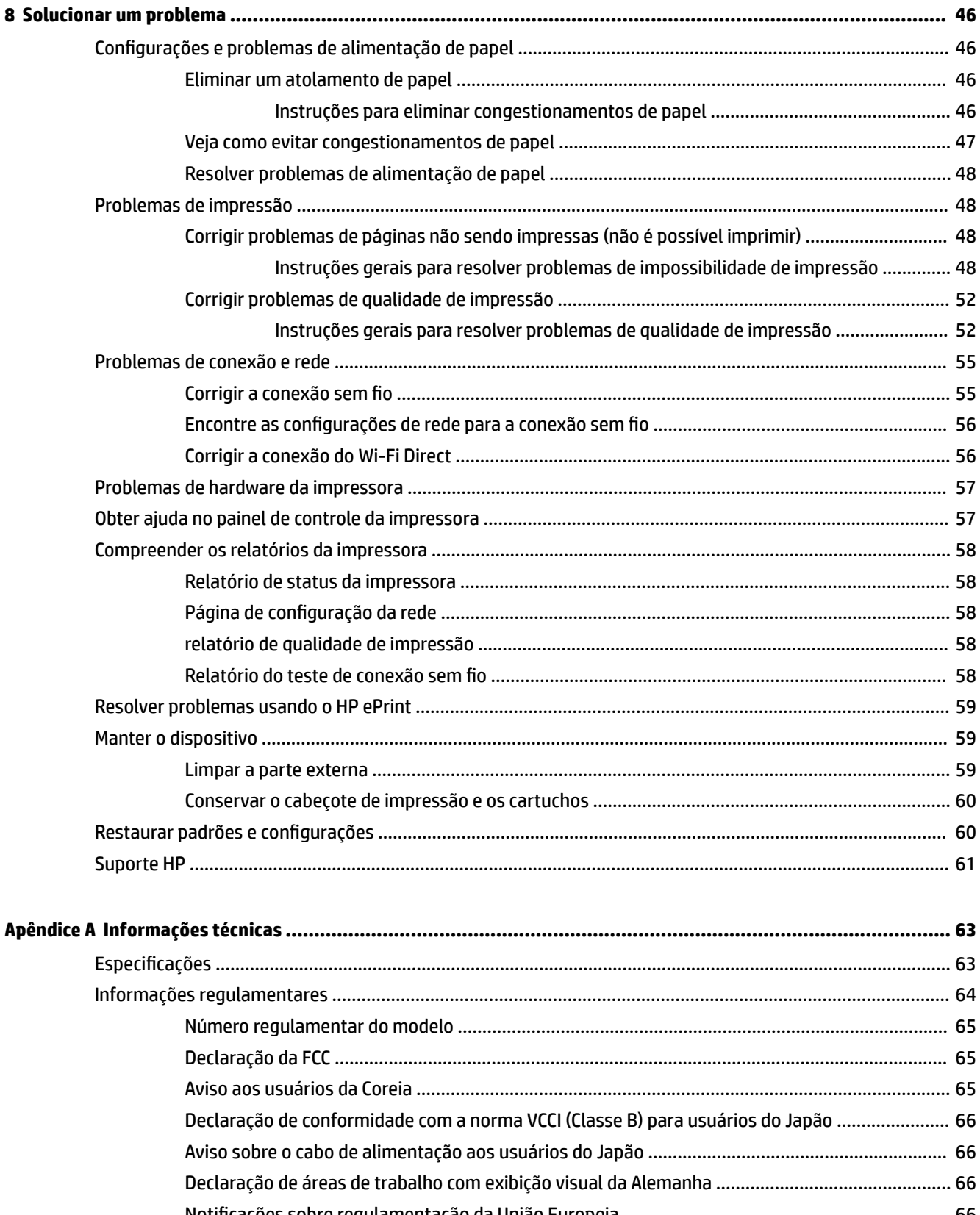

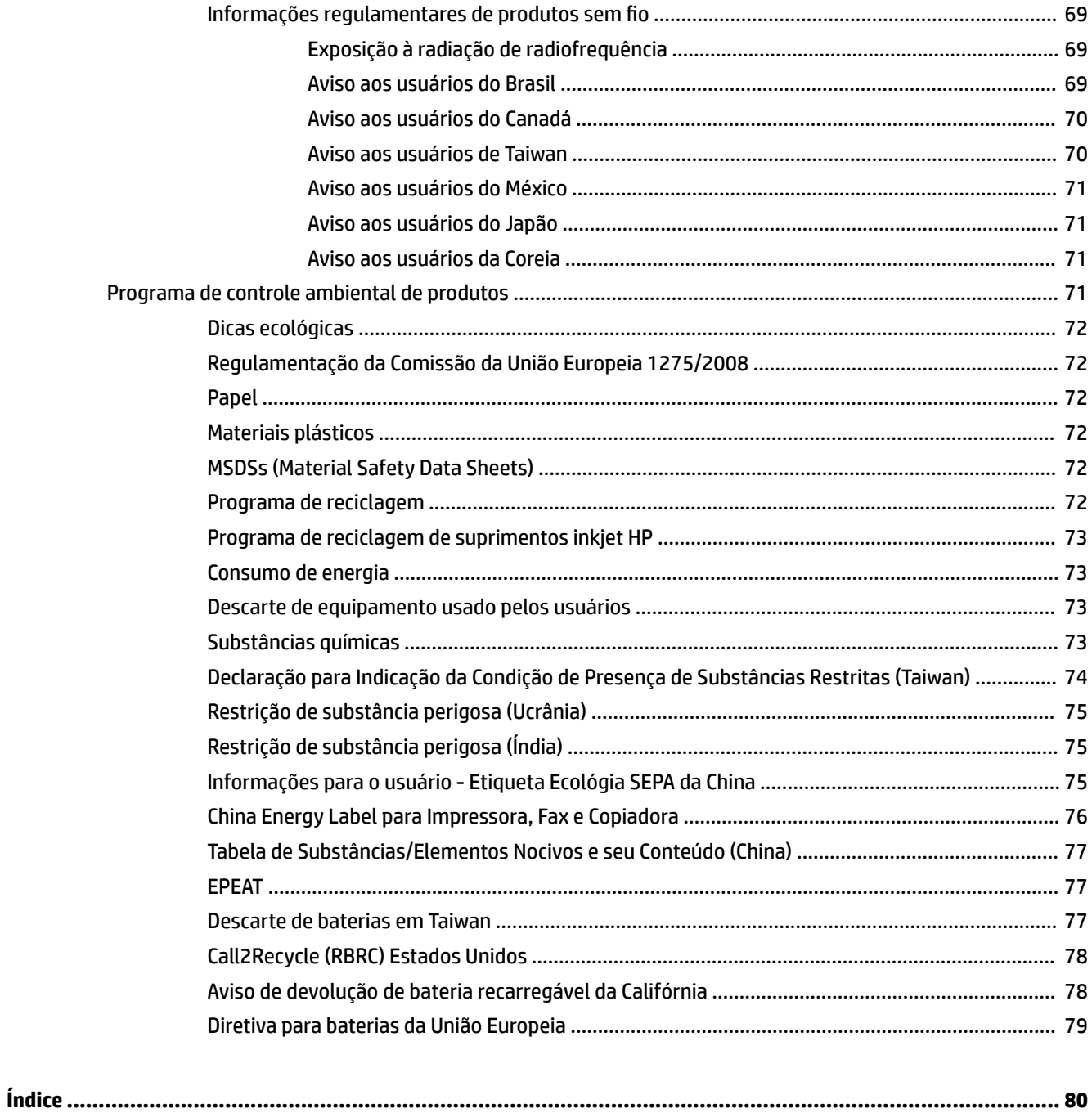

# <span id="page-9-0"></span>**1 Como?**

- [Introdução](#page-10-0)
- [Impressão](#page-28-0)
- [Imprimir com o HP ePrint](#page-38-0)
- [Trabalhar com cartuchos](#page-40-0)
- [Solucionar um problema](#page-54-0)

# <span id="page-10-0"></span>**2 Introdução**

Este guia contém detalhes sobre como utilizar a impressora e solucionar problemas.

- Acessibilidade
- HP EcoSolutions (HP e o meio ambiente)
- [Visão das peças do dispositivo](#page-13-0)
- [Utilizar o painel de controle do dispositivo](#page-15-0)
- [Instruções básicas sobre papel](#page-18-0)
- [Colocar papel](#page-20-0)
- Alterar ou definir as configurações de papel
- [Atualizar a impressora](#page-23-0)
- [Usar a bateria da impressora](#page-24-0)
- [Abra o software da impressora HP \(Windows\)](#page-27-0)

# **Acessibilidade**

A impressora oferece vários recursos que a tornam acessível para pessoas portadoras de deficiências.

#### **Visual**

O software HP é acessível para usuários com deficiências visuais ou pouca visão por meio do uso das opções e recursos de acessibilidade do seu sistema operacional. O software oferece também suporte à maioria das tecnologias de auxílio, como leitores de tela, leitores de Braille e aplicativos de voz para texto. Para usuários daltônicos, os botões e guias coloridos usados no software HP têm texto simples ou identificações nos ícones que explicam a ação apropriada.

#### **Mobilidade**

Para usuários com restrições de mobilidade, as funções do software da HP podem ser executadas através de comandos no teclado. O software HP também suporta as opções de acessibilidade do Windows, como teclas de aderência, teclas de alternância, teclas de filtragem e teclas de mouse. As portas, botões, bandejas de papel e guias de largura do papel da impressora podem ser operados por usuários com força e alcance limitados.

#### **Suporte**

Para obter mais informações sobre Soluções de Acessibilidade para produtos HP, visite o site da Web de Acessibilidade e Envelhecimento [\(www.hp.com/accessibility\)](http://www.hp.com/accessibility).

Para informações de acessibilidade do OS X, visite o site da Apple na Web, em [www.apple.com/accessibility.](http://www.apple.com/accessibility/)

# **HP EcoSolutions (HP e o meio ambiente)**

A HP está empenhada em ajudar você a melhorar sua pegada ecológica e também em incentivar a impressão com responsabilidade, seja em casa ou no escritório.

<span id="page-11-0"></span>Para saber mais sobre as orientações ambientais que a HP segue em seu processo de fabricação, consulte [Programa de controle ambiental de produtos](#page-79-0). Para mais informações sobre as iniciativas ambientais da HP, visite [www.hp.com/ecosolutions](http://www.hp.com/ecosolutions).

- Gerenciar energia
- [Modo Silencioso](#page-12-0)
- [Otimizar os suprimentos de impressão](#page-13-0)

#### **Gerenciar energia**

Use **Modo de suspensão** e **Desligar auto** para conservar eletricidade.

#### **Modo Suspensão**

O consumo de energia é bem baixo no modo de suspensão. A impressora entra no modo de economia de energia após cinco minutos de inatividade.

Você pode alterar o período de inatividade antes de a impressora entrar em suspensão.

- **1.** No painel de controle da impressora, pressione o botão Inicial ( ) para mostrar a tela Inicial.
- **2.** Selecione **Instalação, Configurações da impressora** e Gerenciamento de energia.

Para selecionar uma função na tela, use o botão de seta  $\blacktriangle$  ou  $\blacktriangledown$  para selecioná-la e pressione o botão OK.

**3.** Selecione **Suspensão** para alterar o tempo de inatividade.

#### **Desligamento automático**

Este recurso desliga a impressora após 15 minutos de inatividade para ajudar a reduzir o consumo de energia elétrica. Desligar Auto desliga a impressora completamente. Portanto, você deve usar (<sup>1</sup>) (o botão Liga/ desliga) para ligar novamente a impressora. Caso sua impressora tenha suporte para esse recurso de economia de energia, o Desligamento automático será automaticamente ativado ou desativado dependendo dos recursos da impressora e das opções de conexão. Mesmo quando Desligar auto está desativado, a impressora automaticamente entra no modo de suspensão após cinco minutos de inatividade para ajudar a reduzir o consumo de energia.

- O Desligamento automático é ativado quando a impressora é ligada, se a impressora não tiver recursos de rede, fax ou Wi-Fi Direct ou se não estiver usando esses recursos.
- O Desligamento automático é desativado quando o recurso de sem fio ou Wi-Fi Direct é ligado ou quando uma impressora com recursos de fax, USB ou rede Ethernet estabelece uma conexão de fax, USB ou rede Ethernet.
- $\hat{X}$  **DICA:** Para economizar bateria, você pode ativar o Desligamento automático, mesmo quando a impressora está conectada e o sem fio está ativado.

#### **Para ativar manualmente o Desligamento automático usando o software da impressora HP**

- **1.** Conecte a impressora ao computador, se ela não estiver conectada.
- **2.** Abra o software da impressora instalado no computador.
- **3.** No software, cliente em **Imprimir**, na barra de ferramentas, e selecione **Fazer manutenção da sua impressora**.

A janela da caixa de ferramentas será aberta.

- <span id="page-12-0"></span>**4.** Na guia **Configs. avançadas**, selecione **Alterar**, na opção Desligar auto.
- **5.** Na lista de tempos, selecione um tempo de inatividade para Desligar auto e clique em **OK**.
- **6.** Clique em **Sim**, quando solicitado.

O Desligar auto estará ativado.

#### **Para ativar manualmente o Desligamento automático usando o painel de controle da impressora**

- **1.** No painel de controle da impressora, pressione o botão Inicial ( $\bigcirc$ ) para mostrar a tela Inicial.
- 2. Selecione Instalação, Configurações da impressora e Gerenciamento de energia.

Para selecionar uma função na tela, use o botão de seta  $\blacktriangle$  ou  $\blacktriangledown$  para selecioná-la e pressione o botão OK.

- **3.** Selecione **Desligar auto**.
- **4.** Escolha um tempo de inatividade na lista e pressione OK.

Aparece uma mensagem perguntando se você deseja sempre ativar Desligar auto.

**5.** Selecione **Sim**, pressionando OK.

#### **Modo Silencioso**

O Modo Silencioso diminui a velocidade da impressão, para reduzir os ruídos sem afetar a qualidade da impressão. Ele só funciona apenas para imprimir na qualidade da impressão Normal em papel comum. Para voltar a imprimir na velocidade normal, desative o Modo Silencioso. Esse modo fica desativado por padrão.

**NOTA:** O Modo Silencioso não funciona se você imprimir fotos ou envelopes.

#### **Para ativar o Modo Silencioso no painel de controle da impressora**

- **1.** No painel de controle da impressora, pressione o botão Inicial ( $\Omega$ ) para mostrar a tela Inicial.
- **2.** Selecione **Instalação** e **Configurações da impressora**.

Para selecionar uma função na tela, use o botão de seta ( $\blacktriangle, \blacktriangledown$ ) para selecioná-la e pressione o botão OK.

**3.** Escolha **Lig** para **Modo Silencioso**.

#### **Para ativar ou desativar o Modo Silencioso, no software da impressora (Windows)**

- **1.** Abra o software da impressora HP. Para obter mais informações, consulte [Abra o software da](#page-27-0) [impressora HP \(Windows\)](#page-27-0).
- **2.** Clique em **Modo Silencioso**, na barra de tarefas.
- **3.** Selecione Ativar ou Desativar e clique em Salvar configuração.
- **4.** Clique em **OK**.

#### **Para ativar ou desativar o Modo Silencioso, no software da impressora (OS X)**

- **1.** Abra o HP Utility conforme descrito em [Utilitário HP \(OS X\)](#page-51-0).
- **2.** Selecione a impressora.
- **3.** Clique em **Modo Silencioso**.
- **4.** Selecione **Ativado** ou **Desativado**.
- **5.** Clique em **Aplicar agora**.

#### <span id="page-13-0"></span>**Para ativar ou desativar o Modo Silencioso pelo Servidor Web Incorporado (EWS)**

- **1.** Abra o EWS conforme descrito em [Abrir o servidor da web incorporado.](#page-52-0)
- **2.** Clique na guia **Configurações**.
- **3.** Na seção **Preferências**, selecione **Modo Silencioso** e **Ativado** ou **Desativado**.
- **4.** Clique em **Aplicar**.

#### **Otimizar os suprimentos de impressão**

Para otimizar os suprimentos de impressão, tais como tinta e papel, tente o seguinte:

- Recicle cartuchos HP originais usados por meio do HP Planet Partners. Para obter mais informações, visite [www.hp.com/recycle.](http://www.hp.com/recycle)
- Otimize o consumo de papel, imprimindo nos dois lados.
- Altere a qualidade das impressões no driver da impressora para a configuração rascunho. A configuração de rascunho usa menos tinta.
- Não limpe o cabeçote de impressão desnecessariamente. Isso gasta tinta e reduz a durabilidade dos cartuchos.

# **Visão das peças do dispositivo**

Esta seção contém os seguintes tópicos:

- [Vista frontal e superior](#page-14-0)
- [Áreas de suprimentos de impressão](#page-15-0)
- [Vista posterior](#page-15-0)

# <span id="page-14-0"></span>**Vista frontal e superior**

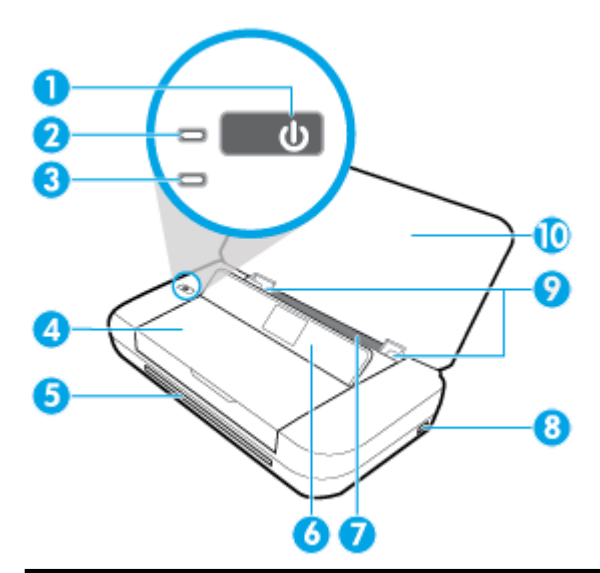

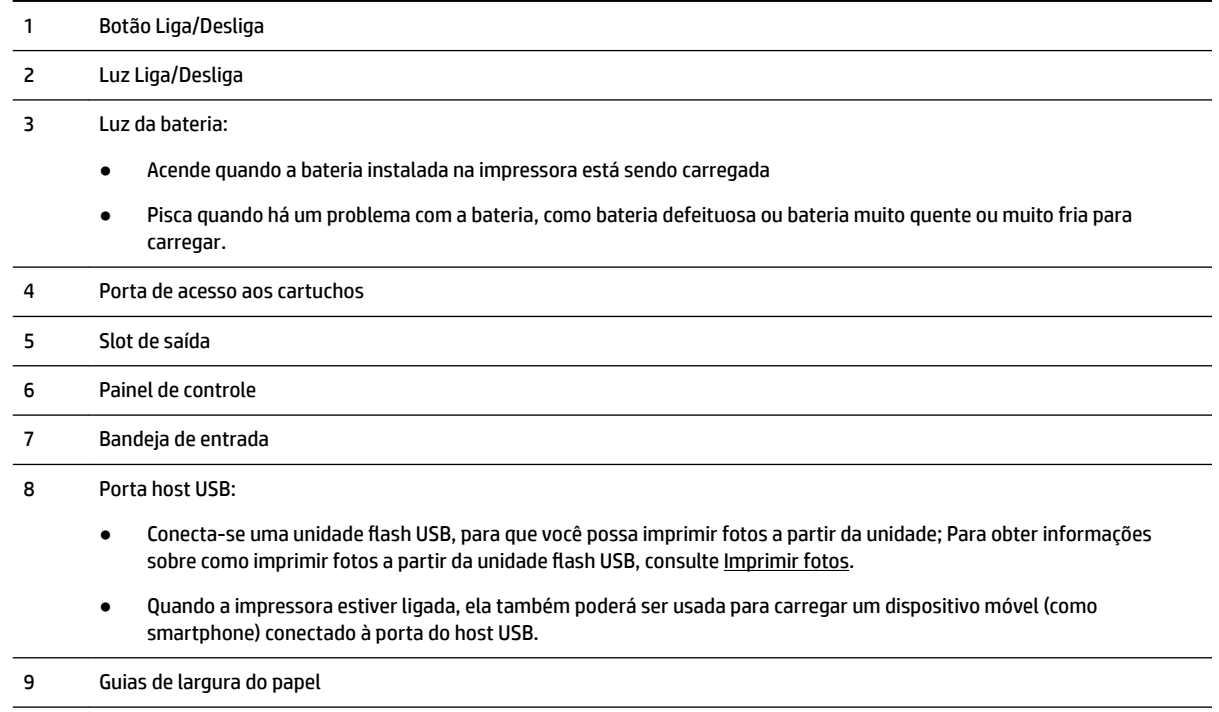

10 Tampa superior

## <span id="page-15-0"></span>**Áreas de suprimentos de impressão**

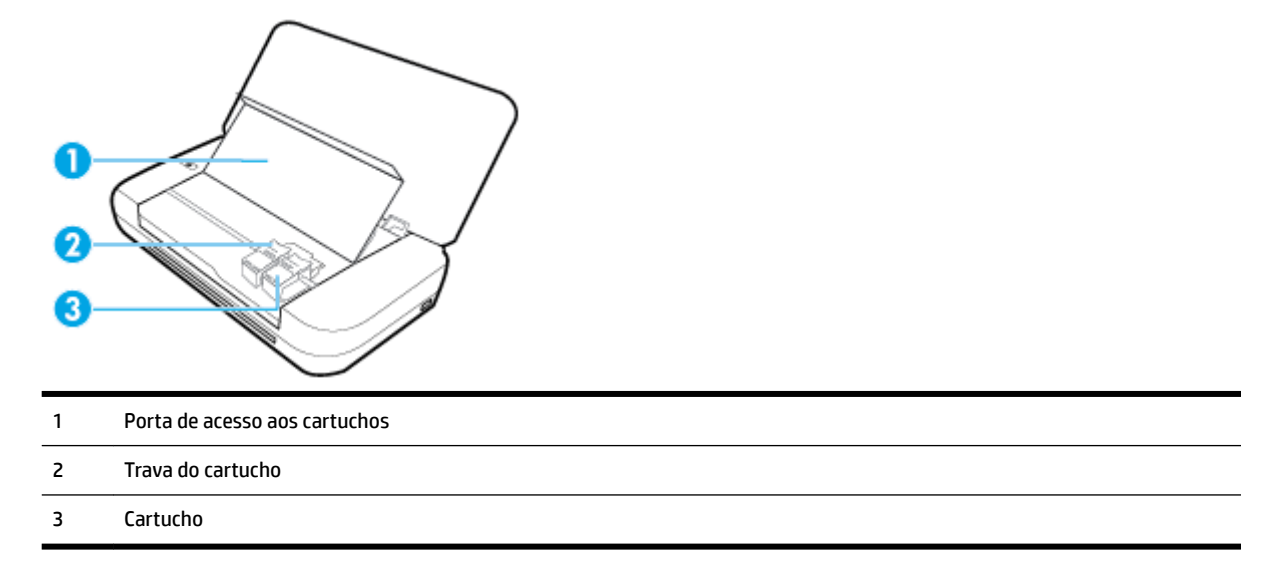

**NOTA:** É recomendável manter os cartuchos dentro da impressora, evitando assim problemas na qualidade das impressões ou danos ao cabeçote de impressão.

#### **Vista posterior**

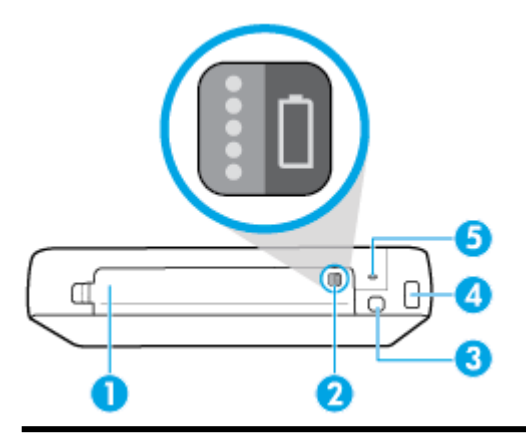

- 1 Tampa da bateria
- 2 Botão de status da bateria: Pressione para mostrar o status da bateria. Para obter mais informações, consulte Verificar o status [da bateria.](#page-25-0)
- 3 Porta USB:
	- Conecte a impressora ao computador com o cabo USB.
	- Também pode ser usada para carregar a bateria instalada na impressora. Para obter mais informações sobre como carregar a bateria, consulte [Carregar a bateria](#page-26-0).

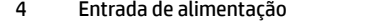

5 Slot para trava de segurança: Permite que você insira um cabo de segurança para prender a sua impressora.

# <span id="page-16-0"></span>**Utilizar o painel de controle do dispositivo**

Esta seção contém os seguintes tópicos:

- Levantar o painel de controle
- Visão geral dos botões
- [Usar a tela Inicial](#page-17-0)

#### **Levantar o painel de controle**

Você pode usar o painel de controle da impressora enquanto ela estiver abaixada ou levantá-la para facilitar o uso e a visualização.

#### **Para levantar o painel de controle**

**1.** Abra a tampa superior da impressora, se estiver fechada.

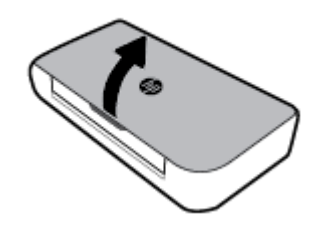

**2.** Segure a parte superior do painel de controle, conforme mostrado, e levante-o.

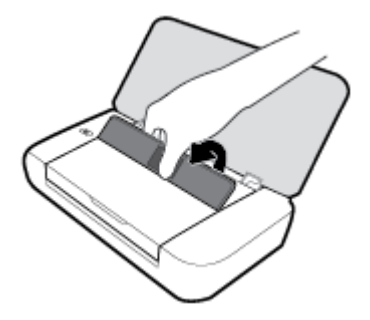

#### **Visão geral dos botões**

O diagrama e a tabela relacionada a seguir oferecem uma referência rápida para os recursos do painel de controle da impressora.

<span id="page-17-0"></span>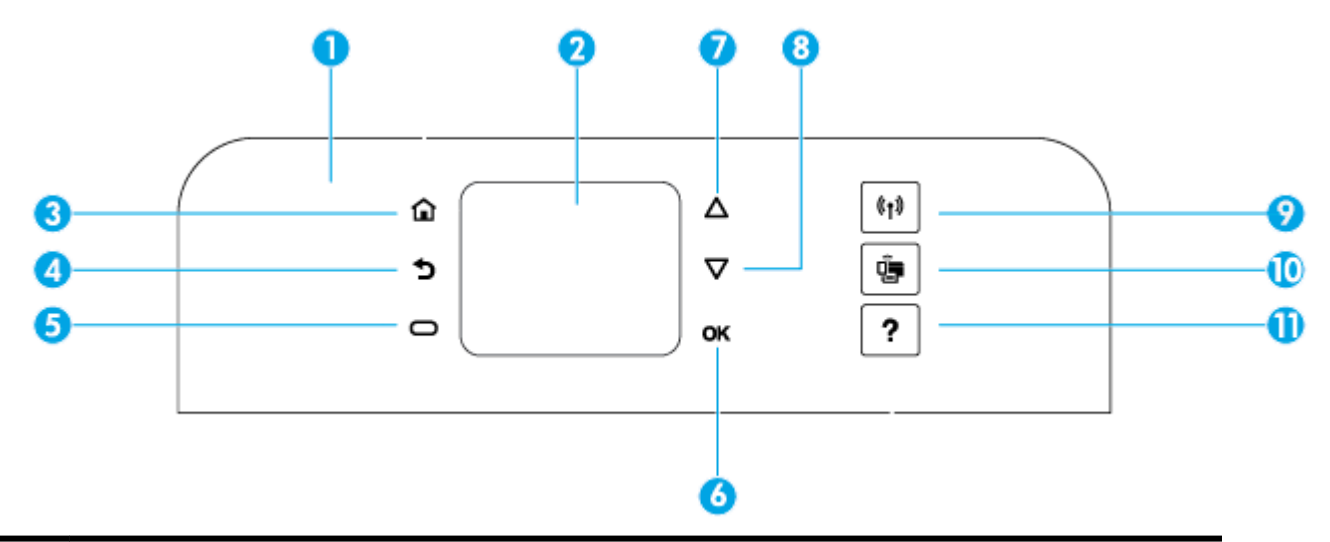

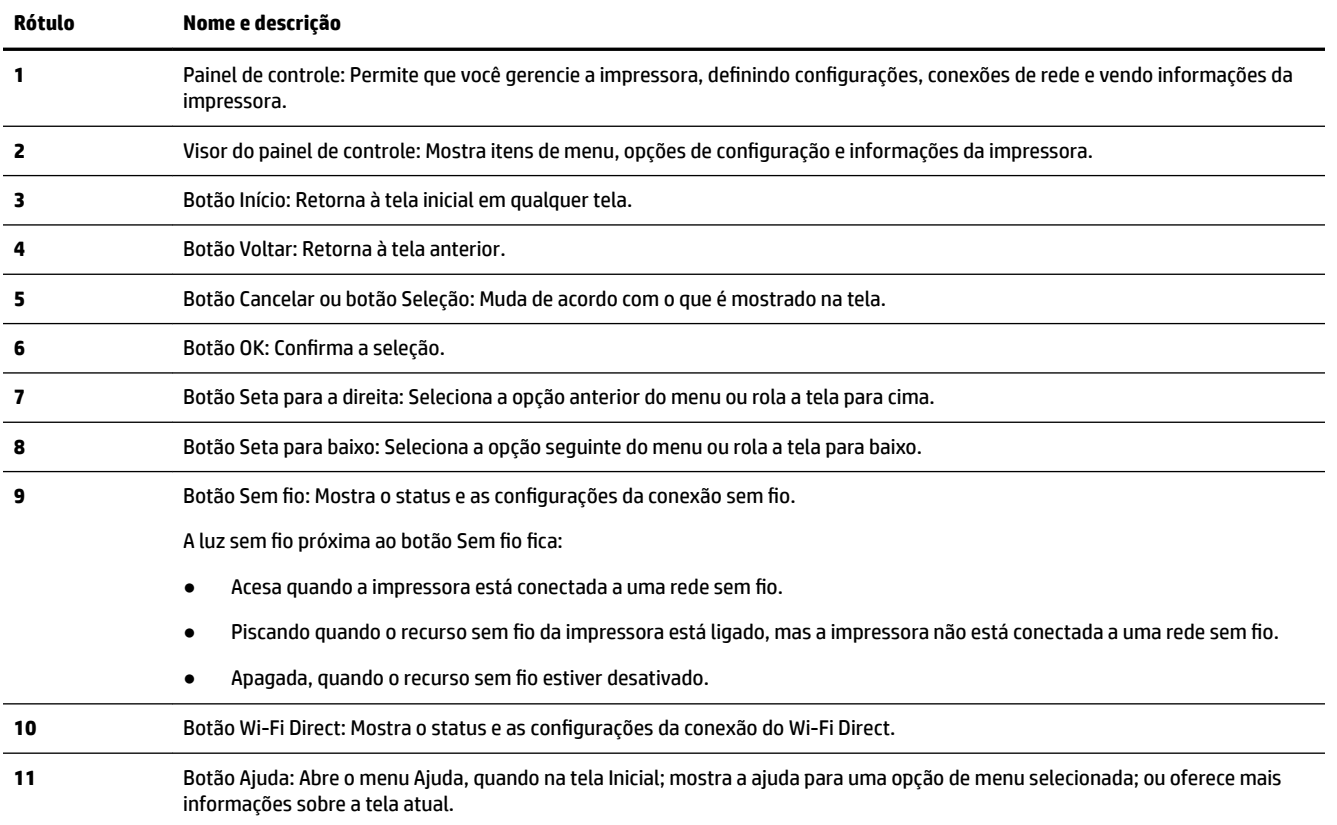

## **Usar a tela Inicial**

A tela Inicial aparece quando você pressiona o botão Inicial . Ela oferece um menu principal para você acessar as funções oferecidas com a impressora. Usando essas funções, você pode facilmente gerenciar a impressora, configurando-a, conectando-a a redes sem fio e verificando status da tinta ou da bateria.

**DICA:** Uma alternativa, após você conectar a impressora a um computador, é gerenciar a impressora com o software dela instalado no computador. Para mais informações sobre essas ferramentas, consulte [Ferramentas de gerenciamento do dispositivo](#page-51-0).

#### <span id="page-18-0"></span>**Para acessar uma função na tela Inicial**

- **1.** No painel de controle, pressione o botão Inicial ( ) para mostrar a tela Inicial.
- **2.** Role pela tela e selecione a função desejada, usando os botões de seta (▲, ▼).
- **3.** Pressione o botão OK para confirmar a seleção atual.

# **Instruções básicas sobre papel**

A impressora foi projetada para funcionar bem com a maioria dos tipos de papel para escritório. É aconselhável testar vários tipos de papel de impressão antes de comprar grandes quantidades. Utilize papel HP para obter a melhor qualidade de impressão. Visite o site da HP em [www.hp.com](http://www.hp.com) para mais informações sobre papel HP.

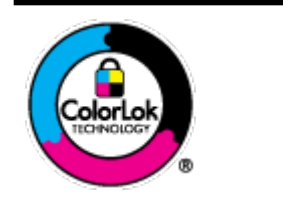

A HP recomenda papéis comuns com o logotipo ColorLok para impressão e cópia diárias de documentos. Todos os papéis com o logotipo ColorLok são testados independentemente para atender a altos padrões de confiabilidade e qualidade de impressão, produzir documentos com cores vivas e nítidas, pretos mais fortes e secar mais rápido do que papéis comuns mais simples. Procure papéis com o logotipo ColorLok em uma variedade de gramaturas e tamanhos, dos grandes fabricantes de papel.

Esta seção contém os seguintes tópicos:

- Papéis recomendados para impressão
- [Solicitar suprimentos de papel da HP](#page-20-0)
- [Dicas para selecionar e usar papel](#page-20-0)

#### **Papéis recomendados para impressão**

Para obter a melhor qualidade de impressão, a HP recomenda o uso de papéis HP que sejam especificamente desenvolvidos para o tipo de projeto a ser impresso.

Dependendo do seu país ou da sua região, alguns desses papéis podem não estar disponíveis.

#### **Documentos comerciais**

#### Papel de apresentação fosco HP Premium 120g ou Papel profissional fosco HP 120

Esse papel é de alta gramatura e possui dois lados foscos, perfeitos para apresentações, propostas, relatórios e newsletters. Ele é alta gramatura para causar boa impressão.

#### **Papel brilhante para folheto HP 180g** ou Papel profissional brilhante HP 180

Esses papéis possuem revestimento brilhante em ambos os lados para impressão em frente e verso. Eles são a opção perfeita para reproduções quase fotográficas e gráficos comerciais para capas de relatórios, apresentações especiais, brochuras, malas diretas e calendários.

#### **•** Papel fosco para folheto HP 180g ou Papel fosco profissional HP 180

Esses papéis possuem revestimento fosco em ambos os lados para impressão em frente e verso. Eles são a opção perfeita para reproduções quase fotográficas e gráficos comerciais para capas de relatórios, apresentações especiais, brochuras, malas diretas e calendários.

#### **Impressão diária**

Todos os papéis listados para impressões do dia a dia contam com a tecnologia ColorLok para obter menos manchas, pretos mais fortes e cores vívidas.

#### Papel branco brilhante para jato de tinta **HP**

O Papel branco brilhante para jato de tinta HP oferece cores com alto contraste e texto nítido. Ele é fosco o suficiente para utilização de cores dupla face, sem transparência, o que o torna ideal para boletins, relatórios e folhetos.

#### ● **Papel para impressão HP**

O Papel de Impressão HP é um papel multifuncional de alta qualidade. Ele produz documentos com aparência mais firme do que os documentos impressos em papéis multiuso padrão. Além disso, não possui ácido, o que permite produzir documentos mais resistentes.

#### ● **Papel para escritório HP**

O Papel para escritório HP é um papel multifuncional de alta qualidade. É ideal para cópias, rascunhos, memorandos e outros documentos diários. Além disso, não possui ácido, o que permite produzir documentos mais resistentes.

#### **Impressão de fotos**

#### **Papel fotográfico HP Premium Plus**

O papel fotográfico HP Premium Plus é o papel fotográfico HP de maior gualidade para suas melhores fotos. Com o papel fotográfico HP Premium Plus, você pode imprimir lindas fotos que secam instantaneamente, podendo ser compartilhadas assim que deixam a impressora. A impressora suporta vários tamanhos, incluindo A4, 21,59 x 27,94 cm (8,5 x 11 pol.), 10 x 15 cm (4 x 6 pol.) e 13 x 18 cm (5 x 7 pol.), e dois acabamentos - brilhante ou brilhante suave (semibrilhante). Ideal para emoldurar, exibir ou presentear suas melhores fotos e seus projetos fotográficos especiais. O papel fotográfico HP Premium Plus oferece resultados excepcionais com qualidade e durabilidade profissionais.

#### **Papel fotográfico HP Advanced**

Esse papel fotográfico brilhante possui um acabamento de secagem instantânea que permite manusear as fotos com facilidade sem borrá-las. Ele é resistente à água, a borrões, impressões digitais e umidade. Suas impressões adquirem uma aparência comparável a fotos reveladas. Está disponível em vários tamanhos, incluindo A4, 21,59 x 27,94 cm (8,5 x 11 pol.), 10 x 15 cm (4 x 6 polegadas), 13 x 18 cm (5 x 7 polegadas). Além disso, não possui ácido, o que permite produzir documentos mais resistentes.

#### ● **Papel fotogr¼fico HP de uso diário**

Imprima fotos casuais coloridas sem gastar muito, usando um papel desenvolvido para a impressão de fotos caseiras. Esse papel fotográfico acessível é de fácil manuseio, pois seca rapidamente. Quando usado em impressora com jato de tinta, produz imagens vibrantes e nítidas. Está disponível em acabamento brilhante e em vários tamanhos, incluindo A4, 21,59 x 27,94 cm (8,5 x 11 pol.), 13 x 18 cm (5 x 7 pol.) e 10 x 15 cm (4 x 6 pol.). Além disso, não possui ácido, o que permite produzir documentos mais resistentes.

#### ● **Papel Hagaki** (para o Japão)

Imprima fotos casuais coloridas sem gastar muito, usando um papel desenvolvido para a impressão de fotos caseiras. Esse papel fotográfico acessível é de fácil manuseio, pois seca rapidamente. Quando usado em impressora com jato de tinta, produz imagens vibrantes e nítidas.

Para mais detalhes sobre a mídia suportada, consulte Especificações.

## <span id="page-20-0"></span>**Solicitar suprimentos de papel da HP**

A impressora foi projetada para funcionar bem com a maioria dos tipos de papel para escritório. Utilize papel HP para obter a melhor qualidade de impressão.

Para fazer pedidos de papéis e outros suprimentos HP, acesse [www.hp.com](http://www.hp.com) . Neste momento, algumas partes do site da HP estão disponíveis apenas em inglês.

A HP recomenda papéis comuns com o logotipo ColorLok para impressões diárias de documentos. Todos os papéis com o logotipo ColorLok são testados independentemente para atender a altos padrões de confiabilidade e qualidade de impressão, produzir documentos com cores vivas e nítidas, pretos mais fortes e tempo de secagem menor do que papéis comuns mais simples. Procure papéis com o logotipo ColorLok em uma variedade de gramaturas e tamanhos, dos grandes fabricantes de papel.

#### **Dicas para selecionar e usar papel**

Para obter os melhores resultados, observe as seguintes diretrizes.

- Coloque apenas um tipo de papel por vez na bandeja de entrada.
- Verifique se o papel está colocado corretamente.
- Não coloque papel em excesso na bandeja de entrada.
- Para impedir congestionamentos, baixa qualidade de impressão e outros problemas de impressão, evite colocar os seguintes papéis na bandeja de entrada:
	- Formulários multiparte
	- Mídia danificada, enrolada ou enrugada
	- Mídia com recortes ou perfurações
	- Mídia extremamente texturizada, estampada ou que não absorva bem a tinta
	- Mídia muito leve ou que estique facilmente
	- Mídia que contém grampos ou clipes

# **Colocar papel**

Ao carregar o papel, certifique-se de que o papel seja carregado adequadamente na bandeja de entrada, ajuste as guias de largura do papel até que estas toquem as bordas do papel e certifique-se de que a impressora detecte o tamanho do papel correto. Se o tamanho do papel detectado estiver incorreto ou o tamanho ou tipo do papel precise de ajustes, altere as configurações de papel no painel de controle da impressora. Para obter mais informações sobre como alterar configurações de papel, consulte [Alterar ou](#page-23-0) definir as configurações de papel.

- Se você receber uma mensagem indicando tamanho do papel desconhecido, siga as instruções na tela do painel de controle da impressora para ajustar as guias de largura do papel e/ou altere o tamanho do papel.
- Se o recurso de detecção automática de tamanho do papel estiver desativado ou não estiver funcionando adequadamente, altere a configuração de tamanho do papel no painel de controle da impressora.
- Se o recurso de detecção automática de tamanho do papel estiver ativado, ajuste as guias de largura do papel até que estas toquem a borda do papel, de forma que a impressora passa detectar a largura do papel.
- Se estiver carregando papel de tamanho personalizado, ajuste as guias de largura do papel para a largura mais aproximada da largura personalizada, de forma que a impressora possa detectar a largura mais aproximada; se necessário, altere o tamanho do papel no painel de controle da impressora.

#### **Para colocar papel de tamanho padrão**

- **1.** Abra a tampa superior e levante o painel de controle.
- **2.** Abra as duas guias de largura do papel o máximo possível, deslizando-as.

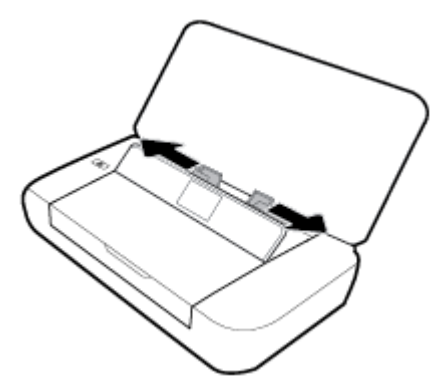

**3.** Insira o papel com o lado a ser impresso para cima e deslize as guias de largura do papel até que encostem nas laterais do papel.

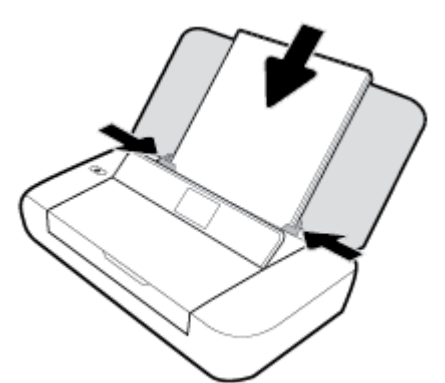

Não use o papel mostrado no gráfico a seguir.

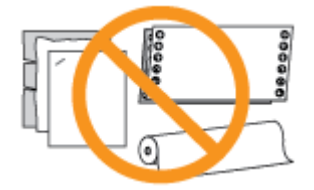

**NOTA:** Não coloque papel enquanto o dispositivo estiver imprimindo.

#### **Para colocar envelopes**

**1.** Abra a tampa superior e levante o painel de controle.

**2.** Abra as duas guias de largura do papel o máximo possível, deslizando-as.

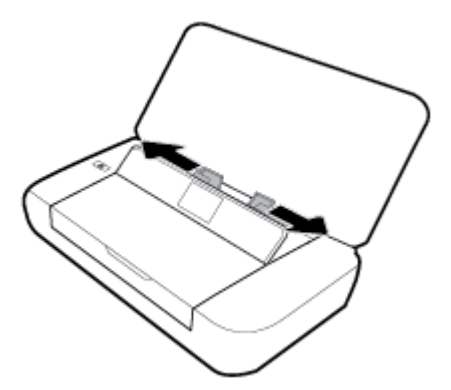

**3.** Insira o envelope com o lado a ser impresso para cima e a aba da borda longa à esquerda ou a aba da borda curta para cima.

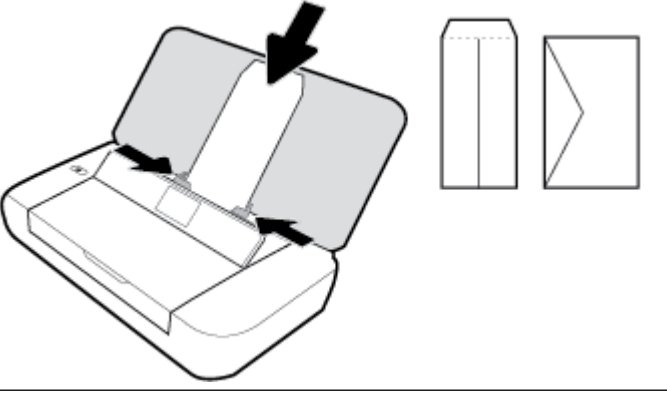

**NOTA:** Não coloque envelopes enquanto o impressora estiver imprimindo.

**4.** Deslize as guias de largura do papel até que encostem nas laterais do envelope.

#### **Colocar cartões e papel fotográfico:**

- **1.** Abra a tampa superior e levante o painel de controle.
- **2.** Abra as duas guias de largura do papel o máximo possível, deslizando-as.

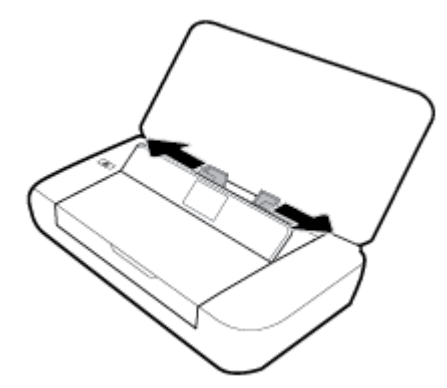

**3.** Insira o papel com o lado a ser impresso para cima e deslize as guias de largura do papel até que encostem nas laterais do papel.

**NOTA:** Não coloque papel enquanto o dispositivo estiver imprimindo.

# <span id="page-23-0"></span>Alterar ou definir as configurações de papel

#### Para alterar as configurações de papel no painel de controle da impressora

- **1.** No painel de controle da impressora, pressione o botão Início ( $\bigcirc$ ).
- **2.** Na tela Inicial, selecione **Configuração** e pressione **OK**.
- **3.** Selecione **Configurações da impressora** e pressione OK.
- **4.** Selecione **Configurações de papel** e pressione OK.
- **5.** Seleciona opção de tamanho do papel ou tipo de papel e role para baixo para selecionar o tamanho ou tipo de papel carregado.

#### **Para ativar ou desativar o recurso de detecção automática de papel**

- **1.** No painel de controle da impressora, pressione o botão Início ( $\bigcirc$ ).
- **2.** Na tela Inicial, selecione **Configuração** e pressione OK.
- **3.** Selecione **Configurações da impressora** e pressione **OK**.
- **4.** Selecione **Preferências** e pressione **OK**.
- **5.** Role para baixo e selecione **Detecção automática de tamanho de papel**.
- **6.** Selecione **Ativado** ou **Desativado**.

# **Atualizar a impressora**

Por padrão, se a impressora estiver conectada à rede e os Serviços da Web estiverem habilitados, a impressora verificará se há atualizações automaticamente.

#### **Atualizar a impressora usando o painel de controle da impressora**

- **1.** No painel de controle da impressora, pressione o botão Inicial ( ) para mostrar a tela Inicial.
- **2.** Selecione **Instalação**, **Ferramentas** e **Atualizar a impressora**.

Para selecionar uma função na tela, use o botão de seta  $\blacktriangle$  ou  $\blacktriangledown$  para selecioná-la e pressione o botão OK.

#### **Atualizar a impressora usando o servidor da web incorporado**

**1.** Abra o servidor da web incorporado (EWS).

Para obter mais informações, consulte [Servidor da Web Incorporado](#page-51-0).

- **2.** Clique na guia **Ferramentas**.
- **3.** Na seção **Atualizações da Impressora**, clique em **Atualizações de Firmware** e siga as instruções na tela.

**NOTA:** Se uma atualização de impressora estiver disponível, a impressora baixará e instalará a atualização e será reiniciada.

**NOTA:** Se forem solicitadas configurações de proxy e se sua rede as usar, siga as instruções na tela para configurar um servidor proxy. Se você ainda não tiver os detalhes, entre em contato com o administrador da rede ou com a pessoa que configurou a rede.

# <span id="page-24-0"></span>**Usar a bateria da impressora**

A impressora vem uma bateria recarregável de íon-lítio que pode ser instalada na parte traseira da impressora. Para ver o local, consulte [Vista posterior](#page-15-0).

A bateria também está disponível para compra como um acessório opcional. Para comprar, entre em contato com um distribuidor local ou com o escritório de vendas da HP, ou visite [www.hpshopping.com](http://www.hpshopping.com) .

## **Instalar ou substituir a bateria**

#### **Para instalar ou substituir a bateria**

- **1.** Desligue a impressora e desconecte a alimentação.
- **2.** Se o painel de controle da impressora estiver levantado, pressione-o para baixo e feche a tampa superior da impressora. Para mais informações sobre as peças da impressora, consulte [Visão das peças](#page-13-0) [do dispositivo](#page-13-0).
- **3.** Remova a tampa da bateria da parte de trás da impressora.

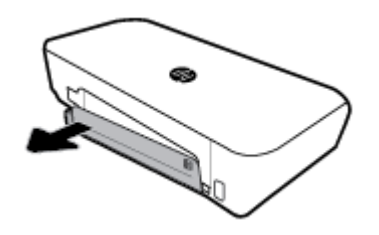

**4.** Se você estiver substituindo a bateria, remova a bateria original levantando a trava e soltando a bateria.

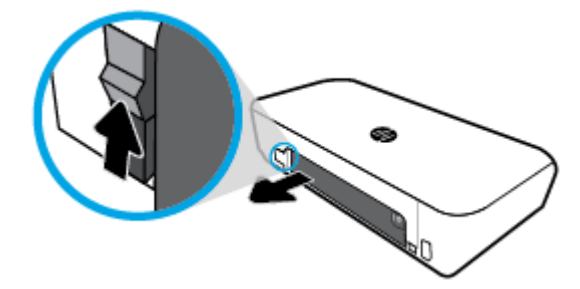

**5.** Insira a bateria no slot.

O botão de status da bateria fica no canto superior direito da bateria.

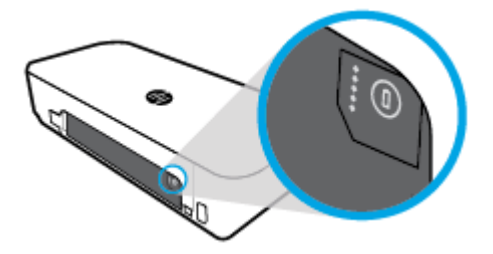

<span id="page-25-0"></span>**6.** Reinsira a tampa da bateria.

Para verificar o status da bateria, consulte Verificar o status da bateria.

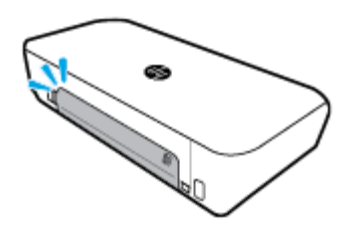

## **Verificar o status da bateria**

#### Para verificar o status da bateria na própria bateria

**▲** Pressione o botão de status na bateria.

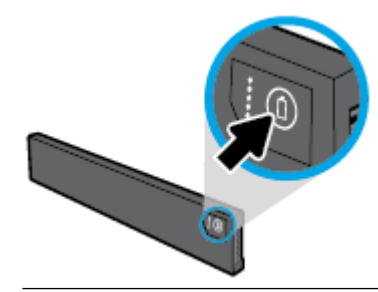

**个 DICA:** Se a bateria estiver instalada na impressora, pressione o botão semelhante na tampa da bateria.

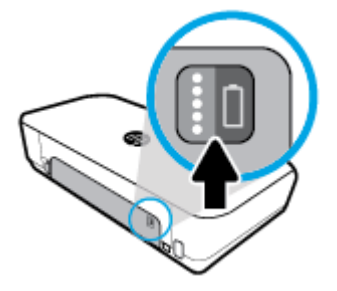

#### Para verificar status da bateria no painel de controle da impressora

▲ Pressione o botão Início (△) para exibir a tela Inicial e selecione Status da bateria.

#### **Status da bateria**

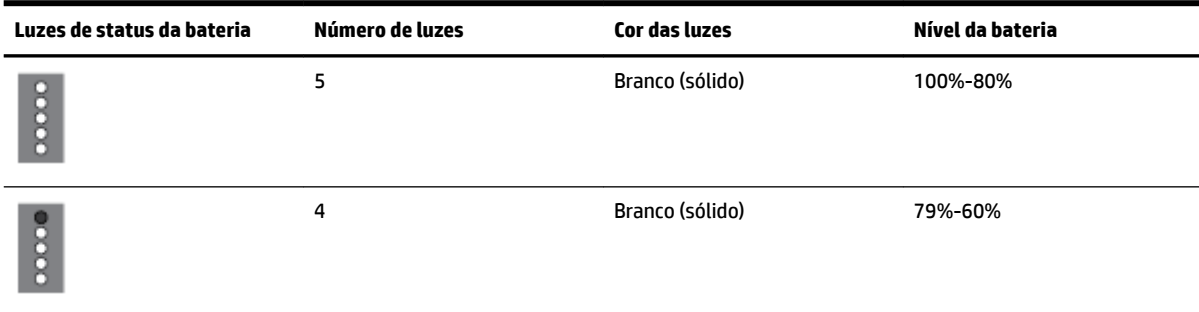

<span id="page-26-0"></span>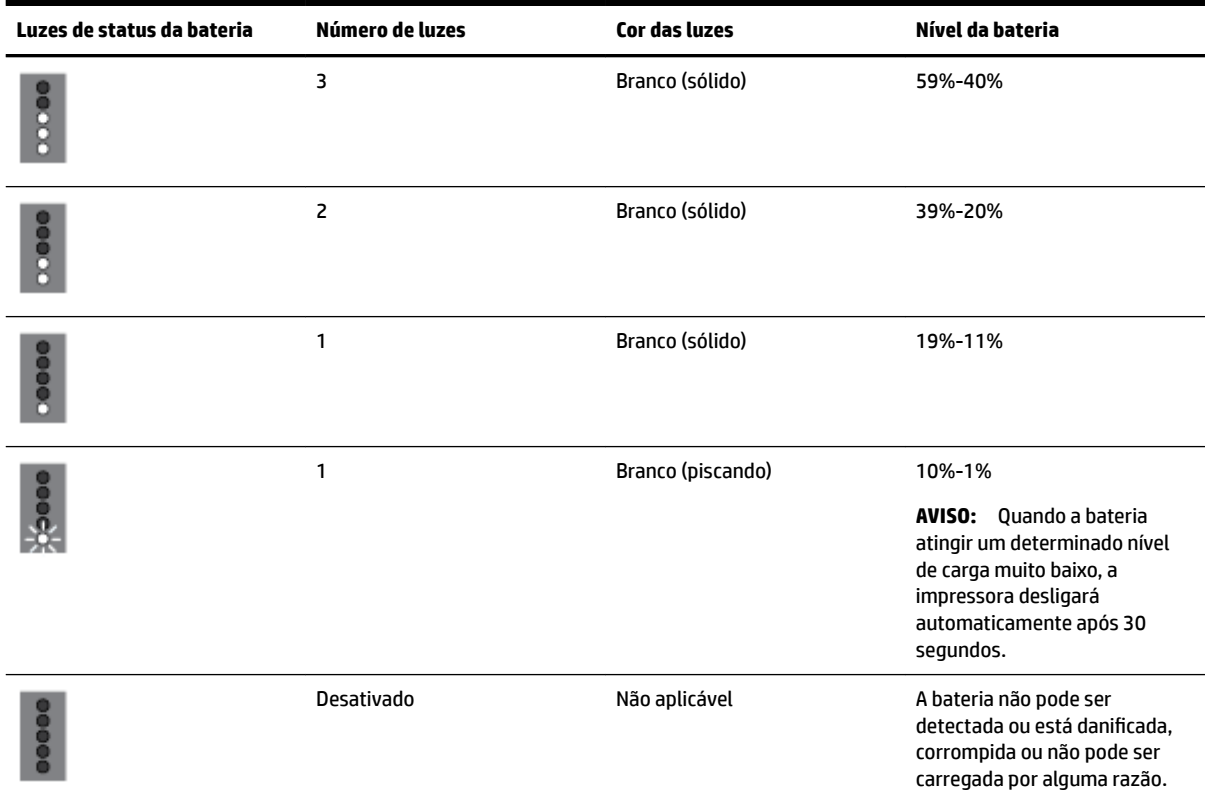

#### **Carregar a bateria**

A bateria instalada na impressora será carregada quando a impressora for conectada a uma tomada de energia elétrica através de um cabo de energia.

Carregar a bateria usando energia de CA pode levar até 2,5 horas. Se a energia de CA for removida e a impressora for desligada, a bateria também poderá ser carregada quando a porta USB na parte traseira da impressora estiver conectada à porta de carregamento USB ou outro dispositivo. A porta de carregamento USB deve ser capaz de receber no mínimo 1 A.

Por exemplo:

- A porta de carregamento USB de um notebook (identificada pelo símbolo de relâmpago próximo à porta host)
- O carregador USB conectado a uma tomada elétrica de parede (pode ser uma tomada genérica ou usada por telefones celulares ou tablets)
- O carregador USB conectado a uma tomada elétrica do veículo (pode ser uma tomada genérica ou usada por telefones celulares ou tablets)

#### **Armazenar a bateria**

**AVISO!** Para evitar problemas de segurança potenciais, use apenas a bateria fornecida com a impressora ou a bateria comprada como acessório da HP.

Para adquirir uma nova, entre em contato com um distribuidor local ou com o escritório de vendas da HP, ou visite [www.hpshopping.com](http://www.hpshopping.com).

<span id="page-27-0"></span>**CUIDADO:** Para evitar danos à bateria, não a exponha a altas temperaturas durante longos períodos de tempo.

**CUIDADO:** Se a impressora não estiver sendo utilizada e estiver desconectada de uma fonte de alimentação externa por mais de duas semanas, remova a bateria e armazene-a separadamente.

**CUIDADO:** Para prolongar a carga de uma bateria armazenada, coloque-a em um local seco e fresco.

#### **Descartar a bateria usada**

**AVISO!** Para reduzir o risco de incêndio ou queimaduras, não desmonte, bata ou perfure a bateria; não provoque curto nos contatos externos da bateria; nem exponha a bateria ao fogo ou à água. Não exponha a bateria a temperaturas acima de 60 °C (140 °F).

# **Abra o software da impressora HP (Windows)**

Após instalar o software da impressora HP, de acordo com seu sistema operacional, siga uma destas instruções:

- **Windows 10**: Na área de trabalho do computador, clique no botão Iniciar, clique em **Todos os aplicativos**, selecione **HP** e, em seguida, selecione o ícone com o nome da impressora.
- **Windows 8.1**: Clique na seta para baixo no canto esquerdo inferior da tela **Inicial** e, em seguida, selecione o ícone com o nome da impressora.
- **Windows 8**: Na tela **Inicial**, clique com o botão direito em uma área vazia, clique em **Todos os aplicativos** na barra de aplicativos e, em seguida, selecione o ícone com o nome da impressora.
- **Windows 7**, **Windows Vista** e **Windows XP**: Na área de trabalho do computador, clique no botão Iniciar, selecione **Todos os programas**, selecione **HP**, selecione a pasta da impressora e, em seguida, selecione o ícone com o nome da impressora.

# <span id="page-28-0"></span>**3 Impressão**

Com esta impressora, você pode imprimir em várias mídias, como documentos, brochuras, fotos e envelopes, a partir de computadores, unidades flash USB ou dispositivos móveis (smartphones ou tablets).

Para imprimir documentos e fotos de dispositivos móveis (como smartphones ou tablets), visite o site da Impressão Móvel HP na Web em [www.hp.com/go/mobileprinting](http://www.hp.com/go/mobileprinting) . Se uma versão local deste site não estiver disponível em seu país/região ou idioma, você poderá ser direcionado ao site do HP Mobile Printing de outro país/região ou idioma.

**NOTA:** A maioria das configurações de impressão são automaticamente manuseadas pelo aplicativo de software. Altere as configurações manualmente apenas quando quiser alterar a qualidade de impressão, imprimir em tipos específicos de papel ou usar recursos especiais.

- **DICA:** Esta impressora vem com o **HP ePrint** , um serviço gratuito da HP que permite que você imprima documentos em sua impressora habilitada para HP ePrint, a qualquer hora, de qualquer lugar e sem precisar de nenhum software ou driver de impressão adicional. Para obter mais informações, consulte [Imprimir com o](#page-39-0) [HP ePrint.](#page-39-0)
	- Imprimir documentos
	- [Imprimir brochuras](#page-29-0)
	- [Imprimir envelopes](#page-30-0)
	- [Imprimir fotos](#page-31-0)
	- [Imprimir em papel especial e de tamanho personalizado](#page-32-0)
	- [Imprimir nos 2 lados](#page-34-0)
	- [Imprimir com o AirPrint™](#page-35-0)
	- [Dicas para uma impressão bem-sucedida](#page-35-0)

# **Imprimir documentos**

#### **Imprimir documentos (Windows)**

- **1.** Coloque papel na bandeja. Para obter mais informações, consulte [Colocar papel.](#page-20-0)
- **2.** No menu **Arquivo** do seu software, selecione **Imprimir**.

A janela **Imprimir** será exibida.

- **3.** Na janela, selecione a sua impressora.
- **4.** Especifique o intervalo de páginas e o número de cópias que você deseja imprimir.
- **5.** Clique no botão que abre a janela de **Propriedades**, para definir o layout e a qualidade da impressão das páginas.

Dependendo do aplicativo, esse botão pode ser denominado **Propriedades, Opções, Configuração da Impressora**, **Propriedades da Impressora**, **Impressora** ou **Preferências**.

<span id="page-29-0"></span>**NOTA:** Para definir as configurações da impressora para todos os serviços de impressão, faça as alterações no software HP. Para mais informações sobre o software HP, consulte [Ferramentas de](#page-51-0) [gerenciamento do dispositivo](#page-51-0).

- **6.** Clique em OK para confirmar as configurações. A janela **Propriedades** se fecha.
- **7.** Clique em **Imprimir** ou em **OK** para começar a imprimir.

#### **Imprimir documentos (OS X)**

- **1.** No menu **Arquivo** de seu software, escolha **Imprimir**.
- **2.** Verifique se a impressora está selecionada.
- **3.** Defina as opções de impressão.

Se você não vir as opções na caixa de diálogo Imprimir, clique em: **Mostrar Detalhes**.

● Escolha o tamanho de papel apropriado no menu suspenso **Tamanho do papel**.

**NOTA:** Se você alterar o tamanho do papel, certifique-se de ter colocado o papel correto no equipamento.

- Selecione a orientação.
- Digite a porcentagem da escala.
- **4.** Clique em **Imprimir**.

# **Imprimir brochuras**

#### **Imprimir folhetos (Windows)**

- **1.** Coloque papel na bandeja. Para obter mais informações, consulte [Colocar papel.](#page-20-0)
- **2.** No menu **Arquivo** do seu software, selecione **Imprimir**.

A janela **Imprimir** será exibida.

- **3.** Na janela, selecione a sua impressora.
- **4.** Especifique o intervalo de páginas e o número de cópias que você deseja imprimir.
- **5.** Clique no botão que abre a janela **Propriedades**.

Dependendo do aplicativo, esse botão pode ser denominado **Propriedades, Opções, Configuração da Impressora**, **Propriedades da Impressora**, **Impressora** ou **Preferências**.

NOTA: Para definir as configurações da impressora para todos os serviços de impressão, faça as alterações no software HP. Para mais informações sobre o software HP, consulte [Ferramentas de](#page-51-0) [gerenciamento do dispositivo](#page-51-0).

- **6.** Na guia **Atalho de impressão** na janela **Propriedades**, selecione o tipo de folheto no menu suspenso **Tipo de papel**.
- **7.** Nas duas outras guias na janela, defina o layout e a qualidade da impressão das páginas.
- **8.** Clique em OK para confirmar as configurações. A janela **Propriedades** se fecha.
- **9.** Clique em **Imprimir** ou em **OK** para começar a imprimir.

#### <span id="page-30-0"></span>**Imprimir folhetos (OS X)**

- **1.** No menu **Arquivo** de seu software, escolha **Imprimir**.
- **2.** Verifique se a impressora está selecionada.
- **3.** Defina as opções de impressão.

Se você não vir as opções na caixa de diálogo Imprimir, clique em: **Mostrar Detalhes**.

**a.** Escolha o tamanho de papel apropriado no menu suspenso **Tamanho do papel**.

**NOTA:** Se você alterar o tamanho do papel, certifique-se de ter colocado o papel correto no equipamento.

- **b.** No menu pop-up menu, escolha **Tipo/qualidade do papel** e, em seguida, a opção que fornece qualidade superior ou máximo ponto por polegada (ppp).
- **4.** Clique em **Imprimir**.

# **Imprimir envelopes**

#### **Imprimir envelopes (Windows)**

- **1.** Coloque envelopes na bandeja. Para obter mais informações, consulte [Colocar papel.](#page-20-0)
- **2.** No menu **Arquivo** do seu software, selecione **Imprimir**.

A janela **Imprimir** será exibida.

- **3.** Na janela, selecione a sua impressora.
- **4.** Especifique o número de cópias que você deseja imprimir.
- **5.** Clique no botão **Configuração da página**, para abrir a janela **Configuração da página**.
- **6.** Escolha a orientação **Paisagem**.
- **7.** Na guia **Papel**, escolha um tipo de envelope, no menu suspenso **Tamanho do papel**.
- **8.** Clique em **OK** para fechar a janela.
- **9.** Clique em **Imprimir** ou em **OK** para começar a imprimir.

#### **Imprimir em envelopes (OS X)**

- **1.** No menu **Arquivo** de seu software, escolha **Imprimir**.
- **2.** Verifique se a impressora está selecionada.
- **3.** Escolha o tamanho de envelope apropriado no menu pop-up **Tamanho do papel**.

Se você não vir as opções na caixa de diálogo Imprimir, clique em: **Mostrar Detalhes**.

**NOTA:** Se você alterar o tamanho do papel, certifique-se de ter colocado o papel correto no equipamento.

- **4.** No menu pop-up, escolha **Tipo/qualidade do papel** e confirme se a configuração de tipo de papel está definida como **Papel comum**.
- **5.** Clique em **Imprimir**.

# <span id="page-31-0"></span>**Imprimir fotos**

É possível imprimir fotos que estão no computador ou na unidade Ʈash USB. Entretanto, unidades Ʈash USB criptografadas não são suportadas.

O papel fotográfico deve estar liso antes da impressão. Não deixe papel fotográfico que não foi usado na bandeja de entrada. O papel pode começar a ondular, o que pode prejudicar a qualidade da impressão.

**CUIDADO:** Não remova a unidade Ʈash da porta USB da impressora enquanto a unidade estiver sendo acessada pela impressora. Isso pode danificar os arquivos na unidade.

#### **Imprimir fotos usando o computador (Windows)**

- **1.** Coloque papel na bandeja. Para obter mais informações, consulte [Colocar papel.](#page-20-0)
- **2.** No software, selecione **Imprimir**, para abrir uma janela de impressão.
- **3.** Certifique-se de que a impressora esteja selecionada.
- **4.** Especifique o número de cópias que você deseja imprimir.
- **5.** Clique no botão que abre a janela **Propriedades**.

Dependendo do aplicativo, esse botão pode ser denominado **Propriedades, Opções, Configuração da Impressora**, **Propriedades da Impressora**, **Impressora** ou **Preferências**.

NOTA: As configurações detalhadas estão descritas em [Dicas para uma impressão bem-sucedida](#page-35-0).

- **6.** Nessa janela, selecione cor, layout, qualidade da impressão e tipo de papel para o impresso.
- **7.** Clique em **OK** para fechar a janela **Propriedades**.
- **8.** Clique em **Imprimir** ou em **OK** para começar a imprimir.

#### **Imprimir uma foto usando o computador (OS X)**

- **1.** No menu **Arquivo** de seu software, escolha **Imprimir**.
- **2.** Verifique se a impressora está selecionada.
- **3.** Defina as opções de impressão.

Se você não vir as opções na caixa de diálogo Imprimir, clique em **Mostrar Detalhes**.

● Escolha o tamanho de papel apropriado no menu suspenso **Tamanho do papel**.

**NOTA:** Se você alterar o tamanho do papel, certifique-se de que tenha colocado o papel correto.

- Selecione a orientação.
- **4.** No menu pop-up, escolha **Tipo/qualidade do papel**, depois defina as sequintes configurações:
	- **Tipo de papel**: O tipo apropriado do papel fotográfico
	- **Qualidade**: Selecione a opção que fornece qualidade superior ou máximo ponto por polegada (ppp).
	- Clique no triângulo de expansão de **Opções de cor** e escolha a opção **Corrigir foto** adequada.
		- **Desativado**: não aplica ajustes à imagem.
		- **Ativado**: focaliza automaticamente a imagem; ajusta moderadamente a nitidez da imagem.
- **5.** Selecione as outras configurações de impressão desejadas e clique em **Imprimir**.

#### <span id="page-32-0"></span>**Para imprimir fotos da unidade flash USB**

Você pode imprimir fotos diretamente de uma unidade Ʈash USB, sem usar um computador.

- **1.** Insira a unidade flash USB na porta host USB no lado direito da impressora.
- **2.** Aguarde até os arquivos e pastas na unidade flash USB aparecerem na tela do painel de controle.

As pastas e os arquivos de fotos nos formatos JPG, PNG e TIFF na unidade Ʈash serão mostrados.

**3.** Localize a foto desejada, pressionando o botão de seta ▲ ou ▼, e pressione o botão OK .

Uma alternativa é procurar a foto desejada usando os botões  $=$  e pressionar OK.

**NOTA:** Para voltar à tela anterior, use o botão Voltar .

- **4.** Selecione a cor da impressão (colorida ou preto), o número de cópias e o tipo de papel respectivamente na tela **Impressão de imagem**.
- **5.** Pressione OK para começar a imprimir.

## **Imprimir em papel especial e de tamanho personalizado**

Se o aplicativo aceitar papel com tamanho personalizado, defina o tamanho no aplicativo antes de imprimir o documento. Caso contrário, configure o tamanho no driver da impressora. Pode ser necessário reformatar documentos existentes para imprimi-los corretamente no papel com tamanho personalizado.

#### **Configurar tamanhos personalizados (Windows)**

- **1.** Dependendo do seu sistema operacional, consulte uma das seções a seguir:
	- **Windows 10**: No menu **Iniciar** do Windows, clique em **Todos os Aplicativos**, selecione **Sistema do**  Windows, clique em Dispositivos e selecione Dispositivos e impressoras no menu Configurações **relacionadas**. Selecione o nome da impressora e selecione **Propriedades do servidor de impressão**.
	- **Windows 8.1** e **Windows 8**: Aponte para ou toque no canto superior direito da tela para abrir a barra Botões, clique no ícone **Configurações**, clique ou toque em **Painel de Controle** e clique ou toque em **Exibir impressoras e dispositivos**. Clique ou toque em nome da impressora, depois clique ou toque em **Propriedades do servidor de impressão**.
	- **Windows 7**: no menu **Iniciar** do Windows, clique em **Dispositivos e Impressoras**. Selecione o nome da impressora, e então selecione **Propriedades do servidor de impressão**.
	- **Windows Vista**: No menu **Iniciar** do Windows, clique em **Painel de Controle** e depois em **Impressoras**. Clique com o botão direito em um espaço vazio da janela **Impressoras** e selecione **Propriedades do Servidor**.
	- **Windows XP**: no menu **Iniciar** do Windows, clique em **Painel de Controle** e depois em **Impressoras e Faxes**. No menu **Arquivo**, clique em **Propriedades do Servidor**.
- **2.** Marque a caixa **Criar um novo formulário**.
- **3.** Insira o nome do papel de tamanho personalizado.
- **4.** Insira as dimensões do tamanho personalizado na seção **Descrição de formulário (medições)**.
- **5.** Clique em **Salvar formulário** e depois em **Fechar**.

**NOTA:** Antes de imprimir em papel de tamanho personalizado, é preciso configurar o tamanho personalizado nas propriedades do servidor de impressão.

- **1.** Carregue o papel apropriado na bandeja. Para obter mais informações, consulte [Colocar papel](#page-20-0).
- **2.** No menu **Arquivo** do aplicativo, clique em **Imprimir**.
- **3.** Certifique-se de que a impressora esteja selecionada.
- **4.** Clique no botão que abre a caixa de diálogo **Propriedades**.

Dependendo do aplicativo, o botão pode se chamar **Propriedades, Opções, Configuração da impressora**, **Propriedades da impressora**, **Impressora** ou **Preferências**.

**NOTA:** Para definir as configurações da impressora para todos os serviços de impressão, faça as alterações no software HP. Para mais informações sobre o software HP, consulte [Ferramentas de](#page-51-0) [gerenciamento do dispositivo](#page-51-0).

- **5.** Na guia **Layout** ou **Papel/Qualidade**, clique no botão **Avançado**.
- **6.** Na área **Papel/Saída**, selecione o tamanho personalizado na lista suspensa **Tamanho do papel**.

**NOTA:** Se você mudar o tamanho do papel, verifique se o papel correto foi colocado na bandeja de entrada e defina o tamanho correspondente no painel de controle da impressora.

- **7.** Selecione as outras configurações de impressão desejadas e clique em OK.
- **8.** Clique em **Imprimir** ou em **OK** para começar a imprimir.

#### **Imprimir em papel especial ou de tamanho personalizado (OS X)**

Antes de imprimir em papel de tamanho personalizado, é preciso configurar esse tamanho no software HP.

- **1.** Carregue o papel apropriado na bandeja.
- **2.** Crie um novo tamanho de papel personalizado.
	- **a.** No software usado para imprimir, clique em **Arquivo** e em **Imprimir**.
	- **b.** Verifique se a impressora está selecionada.
	- **c.** Clique em **Gerenciar Tamanhos Personalizados** no menu pop-up **Tamanho do Papel**.

Se você não vir as opções na caixa de diálogo Imprimir, clique em: **Mostrar Detalhes**.

- **d.** Clique em **+** e selecione o novo item da lista e digite o nome do tamanho de papel personalizado.
- **e.** Insira a altura e a largura do papel personalizado.
- **f.** Clique em **Concluído** ou em **OK** e, em seguida, clique em **Salvar**.
- **3.** Use o tamanho de papel personalizado criado para imprimir.
	- **a.** No menu **Arquivo** do aplicativo, clique em **Imprimir**.
	- **b.** Certifique-se de que a impressora esteja selecionada.
	- **c.** Escolha o tamanho de papel personalizado criado por você no menu pop-up **Tamanho do Papel**.
	- d. Selecione as outras configurações de impressão desejadas e clique em **Imprimir**.

# <span id="page-34-0"></span>**Imprimir nos 2 lados**

#### **Para imprimir nos 2 lados (Windows)**

Para imprimir nos 2 lados, você deverá fazer isso manualmente. Esta impressora não suporta frente e verso automático.

- **1.** Coloque papel na bandeja. Para obter mais informações, consulte [Colocar papel.](#page-20-0)
- **2.** No menu **Arquivo** do seu software, selecione **Imprimir**.

A janela **Imprimir** será exibida.

- **3.** Selecione sua impressora.
- **4.** Especifique o intervalo de páginas e o número de cópias que você deseja imprimir.
- **5.** Clique no botão que abre a janela **Propriedades**.

Dependendo do aplicativo, esse botão pode ser denominado **Propriedades, Opções, Configuração da Impressora**, **Propriedades da Impressora**, **Impressora** ou **Preferências**.

**NOTA:** Para definir as configurações da impressora para todos os serviços de impressão, faça as alterações no software HP. Para mais informações sobre o software HP, consulte [Ferramentas de](#page-51-0) [gerenciamento do dispositivo](#page-51-0).

- **6.** Na guia **Layout**, escolha **Virar na Borda Maior** ou **Virar na Borda Menor** na lista suspensa **Imprimir manualmente nos 2 lados**.
- **7.** Para escolher o tamanho do papel, na guia **Papel/Qualidade**, clique no botão **Avançado** e escolha um tamanho adequado na lista suspensa **Tamanho do papel**.
- **8.** Defina as outras configuraÂÐes nas três guias, **Layout**, **Papel/Qualidade** e **Atalho de impressão**. Para detalhes, veja a seção "Dicas de configuração da impressora (Windows)", em [Dicas para uma impressão](#page-35-0) [bem-sucedida](#page-35-0).
- **9.** Clique em **OK** para fechar a janela **Propriedades**.
- **10.** Clique em **Imprimir** ou em **OK** para começar a imprimir.
- **11.** Após um lado ser impresso, siga as instruções na tela para recolocar o papel na bandeja de entrada.
- **12.** Clique em **Continuar**, nas instruções na tela, para imprimir o outro lado do papel.

#### **Para imprimir nos dois lados da página (OS X)**

- **1.** No menu **Arquivo** de seu software, escolha **Imprimir**.
- **2.** Na caixa de diálogo Imprimir, escolha **Manuseio de papel** no menu pop-up e defina **Ordem das páginas**  como **Normal**.
- **3.** Configure **Páginas a imprimir** como **Somente ímpares**.
- **4.** Clique em **Imprimir**.
- **5.** Após a impressão de todas as páginas ímpares, remova o documento da bandeja de saída.
- **6.** Carregue novamente o documento de forma que a ponta que acabou de sair da impressora vá agora para dentro da impressora, e o lado em branco do documento esteja virado para a frente da impressora.
- **7.** Na caixa de diálogo Imprimir, volte ao menu pop-up **Manuseio de papel** e defina a ordem das páginas como **Normal** e as páginas a imprimir como **Somente pares**.
- **8.** Clique em **Imprimir**.

# <span id="page-35-0"></span>**Imprimir com o AirPrint™**

A impressão por meio do AirPrint da Apple é suportada pelo iOS 4.2 e o Mac OS X 10.7 ou superior. Use o AirPrint para imprimir por conexão sem fio usando um iPad (iOS 4.2), iPhone (3GS ou superior) ou iPod touch (terceira geração ou posterior) nos seguintes aplicativos móveis:

- **Correio**
- **Fotos**
- **Safari**
- Aplicativos de terceiros suportados, por exemplo, Evernote

Para usar o AirPrint, verifique o seguinte:

- A impressora deve estar conectada à mesma rede que o seu dispositivo habilitado para AirPrint. Para mais informações sobre como usar o AirPrint e quais produtos HP são compatíveis com o AirPrint, acesse o site HP Mobile Printing na web em [www.hp.com/go/mobileprinting](http://www.hp.com/go/mobileprinting) . Se uma versão local deste site não estiver disponível em seu país/região ou idioma, você poderá ser direcionado ao site do HP Mobile Printing de outro país/região ou idioma.
- Coloque papéis que sejam correspondentes às configurações de papel da impressora (consulte [Colocar](#page-20-0) [papel](#page-20-0) para obter mais informações). A definição precisa do tamanho do papel, de acordo com o papel carregado, permite que um dispositivo móvel reconheça que tamanho de papel está sendo usado na impressão.

# **Dicas para uma impressão bem-sucedida**

#### **Dicas de tinta**

- Se a qualidade de impressão não for aceitável, consulte [Problemas de impressão](#page-56-0) para obter mais informações.
- Use cartuchos HP originais.

Os cartuchos originais da HP foram projetados e testados com impressoras e papéis da HP para ajudar você a produzir facilmente excelentes resultados, sempre.

**NOTA:** A HP não pode garantir a qualidade ou confiabilidade de suprimentos que não tenham a sua marca. Serviços de assistência técnica e manutenção decorrentes do uso de suprimentos que não sejam da HP não serão cobertos pela garantia.

Se você acredita que adquiriu cartuchos HP originais, acesse [www.hp.com/go/anticounterfeit.](http://www.hp.com/go/anticounterfeit)

Instale os cartuchos preto e colorido corretamente.

Para obter mais informações, consulte [Substituir os cartuchos.](#page-41-0)

Verifique os níveis de tinta estimados nos cartuchos para verificar se há tinta suficiente.

Os avisos e indicadores de nível de tinta fornecem estimativas apenas para planejamento.

Para obter mais informações, consulte Verificação dos níveis estimados de tinta.
#### **Dicas para colocar o papel**

Para obter mais informações, consulte [Colocar papel.](#page-20-0)

- Verifique se o papel foi carregado adequadamente na bandeja de entrada e ajuste as guias de largura do papel. Altere as configurações do papel se o tamanho do papel não for detectado corretamente.
- Cologue uma pilha de papel (não apenas uma página). Todo o papel da pilha deverá ter o mesmo tamanho e ser do mesmo tipo, evitando assim a ocorrência de congestionamentos de papel.
- Carregue o papel com o lado de impressão para cima.
- Verifique se as bordas do papel na bandeja de entrada estão dobradas ou rasgadas.
- Ajuste a guia de largura do papel na bandeja de entrada até que se encoste suavemente no papel. Tome cuidado para que as guias não dobrem o papel na bandeja.

#### **Dicas de configurações da impressora (Windows)**

● Para alterar as configuraÂÐes de impressão padrão, clique em **Imprimir** e em **Definir preferências** no software da impressora HP.

Abra o software da impressora HP. Para obter mais informações, consulte [Abra o software da](#page-27-0) [impressora HP \(Windows\)](#page-27-0).

- Para selecionar o número de páginas a serem impressas por folha, na guia **Layout** do driver da impressora, selecione a opção apropriada na lista suspensa **Páginas por folha**.
- Se desejar alterar a orientação da página, defina-a na interface do aplicativo.
- Para ver mais configurações de impressão, na guia Layout ou Papel/Qualidade, clique no botão **Avançado** para abrir a caixa de diálogo **Opções avançadas**.

**NOTA:** A pré-visualização na guia **Layout** não pode reƮetir o que você seleciona nas listas suspensas **Layout das Páginas por Folha**, **Livreto** ou **Margens da Página**.

- **Imprimir em escala de cinza**: Permite imprimir um documento em preto e branco usando somente tinta preta. Selecione **Somente Tinta Preta** e clique no botão **OK**.
- **Layout das Páginas por Folha**: Ajuda você a especificar a ordem das páginas, caso você imprima o documento em mais de duas páginas por folha.
- **Impressão sem borda**: Selecione esse recurso para imprimir fotos sem margem. Nem todos os tipos de papel suportam esse recurso. Você verá um ícone de alerta ao lado da opção caso o tipo de mídia selecionado na lista suspensa **Mídia** não tenha suporte.
- **HP Real Life Technologies**: Esse recurso suaviza e molda as imagens e figuras para melhorar a qualidade da impressão.
- **Livreto**: Permite imprimir um documento com diversas páginas na forma de livreto. Ele coloca duas páginas em cada lado da folha para que seja possível fazer a dobradura na forma de livreto, na metade do tamanho do papel. Selecione uma método de encadernação na lista suspensa e clique em **OK**.
- **Livreto-EncadernaçãoEsquerda**: O lado de encadernação após a dobradura do livreto aparece do lado esquerdo. Selecione essa opção se seu hábito de leitura é da esquerda para a direita.
- **Livreto-EncadernaçãoDireita**: O lado de encadernação após a dobradura do livreto aparece do lado direito. Selecione a opção se seu hábito de leitura é da direita para a esquerda.
- **Bordas da Página**: Permite que você adicione as bordas às páginas, caso imprima o documento com duas ou mais páginas por folha.
- Você pode usar o atalho de impressão para economizar tempo definindo as preferências de impressão. O atalho de impressão armazena os valores de configuração apropriados para um tipo de trabalho em particular, assim você pode definir todas as opções com um único clique. Para utilizá-lo, acesse a guia **Atalho de Impressão**, selecione um atalho de impressão e clique em **OK**.

Para adicionar um novo atalho de impressão, após as configurações na guia Layout ou Papel/ **Qualidade**, clique na guia **Atalho de Impressão**, clique em **Salvar Como**, insira um nome e clique em **OK**.

Para excluir um atalho de impressão, selecione-o e clique em **Excluir**.

**NOTA:** Não é possível excluir os atalhos de impressão padrão.

#### **Dicas de configuração da impressora (OS X)**

- Na caixa de diálogo Imprimir, use o menu pop-up **Tamanho do papel** para selecionar o tamanho do papel carregado na impressora.
- Na caixa de diálogo Imprimir, escolha o menu pop-up **Tipo/qualidade do papel** para selecionar o tipo de papel e a qualidade apropriados.

# <span id="page-38-0"></span>**4 Imprimir com o HP ePrint**

O HP ePrint é um dos serviços de Web oferecidos. A impressora com recurso HP ePrint pode imprimir documentos ou fotos de qualquer computador ou dispositivo móvel localizado.

Depois que você mandar documentos e fotos para o endereço de e-mail atribuído à impressora, ela irá começar a imprimir.

**NOTA:** Esse recurso funciona somente se a impressora está conectada à Internet via rede sem fio.

Esta seção contém os seguintes tópicos:

- Configurar o HP ePrint
- [Imprimir com o HP ePrint](#page-39-0)

# **Configurar o HP ePrint**

Antes da configuração, verifique se a impressora está conectada à Internet via rede sem fio.

#### **Usar o painel de controle para configurar o HP ePrint**

- **1.** No painel de controle da impressora, pressione o botão Inicial ( $\Omega$ ) para mostrar a tela Inicial.
- **2.** Selecione **HP ePrint**, usando os botões de seta (▲, ▼), e pressione o botão OK.
- **3.** Siga as instruções na tela.

A impressora começa a verificar e a instalar atualizações.

NOTA: Se forem solicitadas as configurações de proxy, se aplicável a sua rede, siga as instruções na tela para configurar um servidor proxy. Se você ainda não tiver os detalhes de proxy, entre em contato com o administrador da rede ou com a pessoa que configurou a rede.

**4.** Pressione OK para aceitar os termos de uso, quando forem mostrados.

Quando a impressora estiver conectada ao servidor, ela imprimirá uma página de informações.

- **5.** Siga as instruções na página, para concluir a configuração.
- **6.** Siga as instruções abaixo para encontrar o endereço de e-mail do **HP ePrint** atribuído à impressora.
	- **a.** Pressione o botão Inicial ( ) para retornar à tela Inicial.
	- **b.** Selecione **HP ePrint** e **Imprimir info**.

A impressora começa a imprimir uma página de informações. Siga as instruções nela, para personalizar o endereço de e-mail.

**DICA:** Para obter mais informações sobre como gerenciar e configurar o **HP ePrint** e para saber mais sobre os recursos mais recentes, visite o HP Connected em [www.hpconnected.com](http://www.hpconnected.com) . Esse site pode não estar disponível em todos os países/regiões.

# <span id="page-39-0"></span>**Imprimir com o HP ePrint**

Você pode usar esse recurso para imprimir arquivos quando você estiver distante da impressora.

#### **Antes de começar**

Certifique-se de que:

- A sua impressora já esteja conectada à Internet via rede sem fio e já tenha configurado o HP ePrint. Para aprender as configurações, consulte [Configurar o HP ePrint](#page-38-0).
- O seu computador ou dispositivo móvel já tenha se conectado a uma rede.

#### **Procedimento**

- **1.** No seu computador ou dispositivo móvel, abra o aplicativo de e-mail.
- **2.** Crie um novo e-mail e anexe o arquivo que você deseja imprimir.
- **3.** No campo "Para", insira o endereço de e-mail da impressora e envie o e-mail.

Para saber o endereço de e-mail da impressora, consulte [Configurar o HP ePrint.](#page-38-0)

**NOTA:** Não digite nenhum outro endereço de e-mail nos campos "Para" ou "Cc". O servidor do **HP ePrint** não aceita trabalhos de impressão se houver múltiplos endereços no e-mail.

# <span id="page-40-0"></span>**5 Trabalhar com cartuchos**

Esta seção contém os seguintes tópicos:

- Informações sobre cartucho e cabeçote de impressão
- Verificação dos níveis estimados de tinta
- [Imprimir somente com tinta preta ou com outras cores](#page-41-0)
- [Substituir os cartuchos](#page-41-0)
- **[Encomendar cartuchos](#page-43-0)**
- [Como armazenar os suprimentos de impressão](#page-43-0)
- [Informações da garantia do cartucho](#page-43-0)

# **Informações sobre cartucho e cabeçote de impressão**

As dicas a seguir ajudam a conservar os cartuchos HP e a garantir uma qualidade de impressão consistente.

- As instruções do guia do usuário destinam-se à substituição dos cartuchos de tinta e não à primeira instalação. Na primeira instalação, siga as instruções do folheto de configuração que acompanha a impressora.
- $\bullet$  Ao desligar a impressora, sempre use  $\bullet$  (botão Liga/desliga). Dessa forma, a impressora cobre o cabeçote de impressão, protegendo-o de danos.
- Não limpe o cabeçote de impressão desnecessariamente. A limpeza gasta tinta e reduz a durabilidade dos cartuchos.
- Manuseie os cartuchos com cuidado. A queda, o choque ou o manuseio brusco dos cartuchos durante a instalação podem causar problemas de impressão temporários.
- Se for transportar a impressora, siga estes procedimentos a fim de evitar vazamento de tinta do cartucho ou outros danos a ela:
	- Não se esqueça de desligar a impressora pressionando o botão (<sup>1</sup>) (botão Liga/desliga). Aguarde até que todos os sons de movimentos internos cessem antes de desconectar o cabo de alimentação da impressora.
	- A impressora deve ser transportada na horizontal; ela não deve ser apoiado nas laterais ou nas partes traseira, frontal ou superior.

# **Verificação dos níveis estimados de tinta**

Você pode verificar os níveis de tinta estimados no software da impressora ou no painel de controle da impressora.

#### <span id="page-41-0"></span>Para verificar os níveis de tinta usando o painel de controle da impressora

- **1.** No painel de controle da impressora, pressione o botão Inicial ( ) para mostrar a tela Inicial.
- **2.** Selecione **Informações de tinta**, usando os botões de seta ( $\blacktriangle$ ,  $\blacktriangledown$ ), e pressione o botão OK.
- **3.** Selecione **Níveis de tinta estimados** e pressione OK.

#### Para verificar os níveis de tinta no software da impressora HP (Windows)

- **1.** Abra o software da impressora HP. Para obter mais informações, consulte [Abra o software da](#page-27-0) [impressora HP \(Windows\)](#page-27-0).
- **2.** Em software da impressora, clique em **Níveis de tinta estimados**.

#### Para verificar os níveis de tinta no software da impressora (OS X) HP

**1.** Abra o Utilitário HP.

O Utilitário HP está localizado na pasta **HP** da pasta **Aplicativos**, no nível superior do disco rígido.

- **2.** Selecione a impressora na lista de **Dispositivos**.
- **3.** Clique em **Status dos suprimentos**.

Os níveis de tinta estimados são exibidos.

**NOTA:** Se você instalou um cartucho recarregado ou remanufaturado, ou um cartucho que tenha sido usado em outra impressora, o indicador de nível de tinta pode estar impreciso ou indisponível.

**NOTA:** A tinta dos cartuchos é usada de maneiras diferentes no processo de impressão, incluindo no processo de inicialização, que prepara a impressora e os cartuchos para impressão, e na manutenção do cabeçote de impressão, que mantém os bicos de tinta limpos e a tinta Ʈuindo normalmente. Além disso, um pouco de tinta é deixado no cartucho depois que é usado. Para obter mais informações, consulte [www.hp.com/go/inkusage](http://www.hp.com/go/inkusage) .

# **Imprimir somente com tinta preta ou com outras cores**

Para uso regular, esse produto não foi projetado para uso com apenas um cartucho. Entretanto, quando um dos cartuchos fica sem tinta, você pode removê-lo e usar o outro cartucho, para continuar a impressão.

A impressora suporta essa capacidade apenas se o cartucho tiver tinta suficiente. Assim, você deve trocar os cartuchos vazios assim que possível.

# **Substituir os cartuchos**

Se você ainda não tiver cartuchos de tinta sobressalentes, consulte [Encomendar cartuchos.](#page-43-0) Nem todos os cartuchos estão disponíveis em todos os países/regiões.

**CUIDADO:** A HP recomenda que você instale os cartuchos faltando o mais rápido possível, para evitar problemas de qualidade de impressão e de possível utilização extra de tinta ou de danos ao sistema de tinta.

Para informações sobre como reciclar suprimentos de tinta usados, consulte [Programa de reciclagem de](#page-81-0) [suprimentos inkjet HP.](#page-81-0)

**Vandica:** A impressora suporta o modo de cartucho único. Para obter mais informações, consulte <u>Imprimir</u> somente com tinta preta ou com outras cores

#### **Para substituir os cartuchos**

- **1.** Verifique se a impressora está ligada.
- **2.** Abra a porta de acesso aos cartuchos e aguarde até que o cartucho de impressão pare de se mover.
	- **AL CUIDADO:** Não troque ou instale cartuchos quando o carro de impressão estiver se movendo.

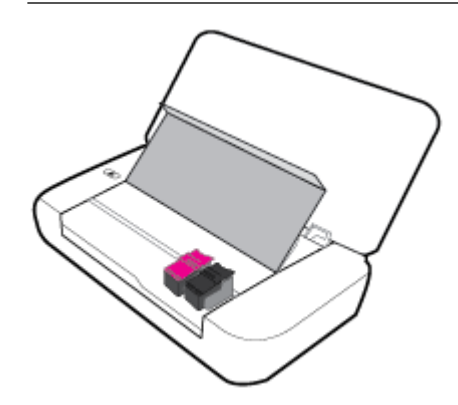

**3.** Abra a trava do cartucho conforme mostrado e cuidadosamente remova o cartucho de seu slot.

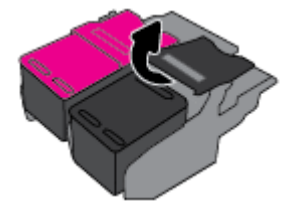

**4.** Remova o filme protetor do cartucho novo.

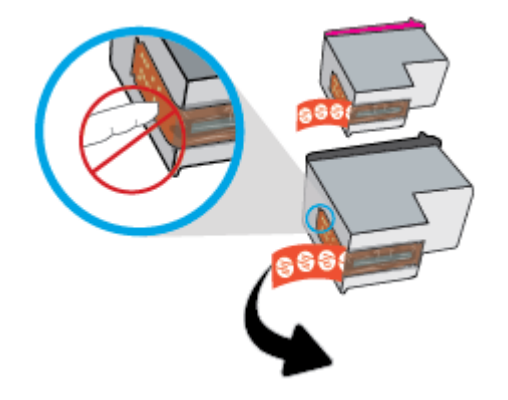

**5.** Insira o novo cartucho e feche a trava, como mostrado.

**NOTA:** Insira o cartucho colorido no slot esquerdo e o cartucho preto, no slot direito.

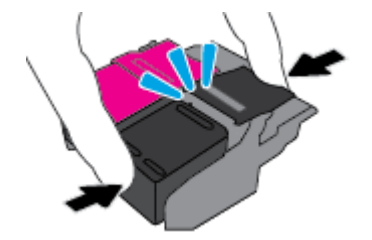

- <span id="page-43-0"></span>**6.** Repita as etapas de 3 a 5 para o outro cartucho, se preciso.
- **7.** Feche a porta de acesso aos cartuchos.

# **Encomendar cartuchos**

Para encomendar cartuchos, acesse [www.hp.com](http://www.hp.com) . (Neste momento, algumas partes do site da HP estão disponíveis apenas em inglês.) Não é possível pedir cartuchos pela Internet em todos os países/regiões. No entanto, muitos países têm informações sobre como fazer o pedido por telefone, localizar uma loja e imprimir uma lista de compras. Além disso, você pode visitar a página [www.hp.com/buy/supplies](http://www.hp.com/buy/supplies) para obter informações de compra de produtos HP em seu país.

Use somente cartuchos de substituição que tenham o mesmo número do cartucho que está sendo substituído. O número do cartucho é encontrado nos seguintes locais:

- Na etiqueta do cartucho que você está substituindo.
- Em um adesivo no interior da impressora. Abra a porta de acesso aos cartuchos para localizar o adesivo.
- No software da impressora, clique em **Comprar** e depois clique em **Comprar suprimentos on-line**.
- No servidor da web incorporado, clique na guia **Ferramentas** e, em **Informações do produto**, clique em **Medidor de tinta**. Para obter mais informações, consulte [Servidor da Web Incorporado](#page-51-0).

# **Como armazenar os suprimentos de impressão**

- Mantenha todos os cartuchos nas embalagens originais lacradas até serem necessários.
- Os cartuchos podem ser deixados na impressora por longos períodos de tempo. Entretanto, para garantir a integridade ideal do cartucho de tinta, desligue a impressora corretamente, pressionando (o botão Liga/desliga).
- Armazene os cartuchos em temperatura ambiente (15-35 °C ou 59-95 °F).

# **Informações da garantia do cartucho**

A garantia do cartucho HP se aplica quando o produto é usado no dispositivo de impressão HP designado. Essa garantia não cobre produtos de tinta HP que tenham sido recarregados, remanufaturados, recondicionados, utilizados de forma inadequada ou violados.

Durante o período de garantia, o produto estará protegido, contanto que a tinta HP não tenha acabado e a data de vencimento da garantia não tenha chegado. A data de término da garantia, no formato AAAA/MM, pode ser localizada na tinta.

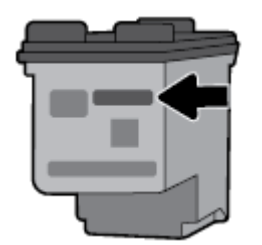

# <span id="page-44-0"></span>**6 Configuração de rede**

Estão disponíveis configurações avançadas adicionais na página inicial da impressora (servidor da web incorporado ou EWS). Para obter mais informações, consulte [Abrir o servidor da web incorporado.](#page-52-0)

Esta seção contém os seguintes tópicos:

- Configurar a impressora para comunicação sem fio
- Alterar configurações de rede
- [Usar o Wi-Fi Direct](#page-47-0)

## **Configurar a impressora para comunicação sem fio**

- Antes de começar
- [Configurar a impressora em sua rede sem fio](#page-45-0)
- [Alterar o tipo de conexão](#page-45-0)
- [Testar a conexão sem fio](#page-46-0)
- [Ativar ou desativar os recursos sem fio da impressora](#page-46-0)

**NOTA:** Caso encontre problemas com a conexão da impressora, consulte [Problemas de conexão e rede](#page-63-0).

**DICA:** Para obter mais informações sobre como configurar e usar a impressora sem fio, consulte o Centro de impressão sem fio HP [www.hp.com/go/wirelessprinting](http://www.hp.com/go/wirelessprinting) .

### **Antes de começar**

Verifique o sequinte:

- A rede sem fio está configurada e funcionando corretamente.
- A impressora e os computadores que a utilizam estão na mesma rede (sub-rede).

Durante a conexão da impressora, o sistema pode solicitar que você insira o nome de rede sem fio (SSID) e uma senha de rede sem fio.

- O nome de rede sem fio é o nome da sua rede sem fio.
- A senha da conexão sem fio evita que outras pessoas se conectem à sua rede sem fio sem permissão. Dependendo do nível de segurança necessária, sua rede sem fio poderá usar a senha WPA ou a chave WEP.

Se você não alterou o nome da rede ou a senha de segurança desde a configuração da rede sem fio, talvez você possa encontrá-las atrás ou na lateral do roteador sem fio.

Se você não conseguir localizar o nome da rede ou a senha de segurança, ou se você não se lembrar dessas informações, consulte a documentação fornecida com seu computador ou roteador sem fio. Se você ainda não conseguir essas informações, entre em contato com o administrador da rede ou com a pessoa que configurou a rede sem fio.

### <span id="page-45-0"></span>**Configurar a impressora em sua rede sem fio**

Use o Assistente de Configuração da Rede Sem Fio no visor do painel de controle da impressora para configurar a comunicação sem fio.

**NOTA:** Antes de prosseguir, confira a lista em [Antes de começar.](#page-44-0)

- **1.** No painel de controle da impressora, pressione o botão Inicial ( ) para mostrar a tela Inicial.
- **2.** Selecione **Rede, Config. sem fio** e **Assist. configuração sem fio**.

O equipamento começa a procurar redes sem fio disponíveis.

Para selecionar uma função na tela, use o botão de seta ( $\blacktriangle, \blacktriangledown$ ) para selecioná-la e pressione o botão OK.

**3.** Na lista, selecione a rede sem fio compartilhada com o seu computador ou dispositivo móvel.

A impressora começa a se conectar à rede. Quando ela se conectar, você verá uma mensagem indicando sucesso e mostrando informações da conexão.

Caso encontre problemas com a conexão da impressora, consulte [Problemas de conexão e rede](#page-63-0).

**4.** Pressione OK para voltar à tela de Configurações sem fio. Você verá que o sem fio já está ligado.

Para obter mais informações sobre como configurar e usar a impressora sem fio, consulte o Centro de impressão sem fio HP [www.hp.com/go/wirelessprinting](http://www.hp.com/go/wirelessprinting) .

Se você já estiver usando a impressora com um tipo de conexão diferente, como uma conexão USB, siga as instruções em Alterar o tipo de conexão para configurar a impressora em sua rede sem fio.

### **Alterar o tipo de conexão**

Após você ter instalado o software da impressora HP, você poderá usar o software para alterar o tipo de conexão de USB para sem fio ou vice-versa.

#### **Mudar de uma conexão USB para uma rede sem fio (Windows)**

Antes de prosseguir, confira a lista em [Antes de começar.](#page-44-0)

- **1.** Abra o software da impressora HP. Para obter mais informações, consulte [Abra o software da](#page-27-0) [impressora HP \(Windows\).](#page-27-0)
- **2.** Clique em **Ferramentas**.
- **3.** Clique em **Configuração de Dispositivo e Software**.
- **4.** Selecione **Converter impressora USB em sem fio**. Siga as instruções na tela.

#### **Mudar de uma conexão USB para uma rede sem fio (OS X)**

- **1.** Conecte a impressora à rede sem fio.
- **2.** Use [123.hp.com](http://123.hp.com) para mudar a conexão no software dessa impressora para sem fio.

Saiba mais sobre como alterar sua conexão de USB para sem fio. [Clique aqui para ver mais](http://www.hp.com/embed/sfs/doc?client=IWS-eLP&lc=pt&cc=br&ProductNameOID=5156327&TapasOnline=NETWORK_WIRELESS)

[informações on-line.](http://www.hp.com/embed/sfs/doc?client=IWS-eLP&lc=pt&cc=br&ProductNameOID=5156327&TapasOnline=NETWORK_WIRELESS) No momento, o site pode não estar disponível em todos os idiomas.

#### **Para alterar de uma conexão sem fio para uma conexão USB**

Conecte a impressora ao computador, usando o cabo USB fornecido. A porta USB encontra-se na parte traseira da impressora. Para ver o local específico, consulte [Vista posterior](#page-15-0).

### <span id="page-46-0"></span>**Testar a conexão sem fio**

Imprima o relatório de teste da rede sem fio para obter informações sobre a conexão sem fio da impressora. O relatório de teste da rede sem fio contém informações sobre o status da impressora, o endereço de hardware (MAC) e o endereço IP. Se houver um problema com a conexão sem fio ou se houve falha em um tentativa de conexão, o relatório de teste de conexão sem fio também fornece informações diagnósticas. Se a impressora estiver conectada a uma rede, o relatório de teste exibirá detalhes sobre as configurações da rede.

#### **Para imprimir o relatório do teste de rede sem fio**

**1.** No painel de controle da impressora, pressione o botão Sem Fio  $\left[\begin{array}{cc} \bullet & \bullet \\ \bullet & \bullet \end{array}\right]$ .

O status da conexão sem fio da impressora e as configurações da rede são mostrados na tela.

**2.** No painel de controle da impressora, pressione o botão Inicial ( ) para mostrar a tela Inicial.

#### **3.** Selecione **Rede**, **Relatórios de Impressão** e **Relatórios de Teste**.

Para selecionar uma função na tela, use o botão de seta ( $\blacktriangle, \blacktriangledown$ ) para selecioná-la e pressione o botão OK.

### **Ativar ou desativar os recursos sem fio da impressora**

Antes de você prosseguir, poderá verificar o status do sem fio da impressora, pressionando (\*\*) (o botão Sem fio) no painel de controle.

#### **Para ativar ou desativar o sem fio da impressora**

- **1.** No painel de controle da impressora, pressione o botão Inicial ( ) para mostrar a tela Inicial.
- **2.** Selecione **Rede** e **Config. sem fio**.

Para selecionar uma função na tela, use o botão de seta ( $\Box$ ,  $\blacktriangledown$ ) para selecioná-la e pressione o botão OK.

**3.** Selecione em **Sem fio** e selecione **Ativar** ou **Desativar**.

# **Alterar configurações de rede**

No painel de controle da impressora, é possível permitir que você configure e gerencie a conexão sem fio da impressora e execute diversas tarefas de gerenciamento da rede. Isso inclui visualizar e alterar as configurações da rede, restaurar os padrões da rede e ativar ou desativar a função sem fio.

#### Para imprimir um relatório de configurações da rede

**▲** No painel de controle da impressora, selecione **Configuração**, selecione **Relatórios** e, em seguida, selecione Página de configurações de rede.

#### **Para alterar as configurações de IP**

A configuração IP padrão é **Automático**, o que ajusta automaticamente as configurações IP. Se você for um usuário de nível avançado e deseja usar configurações diferentes (como endereço IP, máscara de sub-rede ou gateway padrão), é possível alterá-las manualmente.

**A CUIDADO:** As configurações de rede são fornecidas para a sua conveniência. Contudo, a menos que você seja um usuário avançado, você não deve alterar algumas dessas configurações (como configurações de IP, gateway padrão e configurações de firewall).

<span id="page-47-0"></span>**DICA:** Antes de definir um endereço IP manual, é recomendável primeiro conectar a impressora à rede usando o modo Automático. O roteador definirá outras configurações necessárias para a impressora, como máscara de sub-rede, gateway padrão e endereço DNS.

**CUIDADO:** Cuidado ao atribuir manualmente um endereço IP. Se você inserir um endereço IP inválido durante a instalação, os componentes da sua rede não poderão se conectar à impressora.

- **1.** No painel de controle da impressora, selecione **Rede**
- **2.** Selecione **Configurações sem fio.**
- **3.** Selecione **Configurações avançadas**.
- **4.** Selecione **Configurações IP**.

Aparecerá uma mensagem avisando que alterar o endereço IP removerá a impressora da rede. Pressione **OK** para continuar.

- **5.** Para alterar as configurações manualmente, selecione **Manual (estático)** e insira as informações apropriadas para as configurações a seguir:
	- **Endereço IP**
	- **Máscara de sub-rede**
	- **Gateway padrão**
	- **Endereço DNS**
- **6.** Insira as alterações e selecione **Aplicar**.

## **Usar o Wi-Fi Direct**

O Wi-Fi Direct permite que você imprima sem fio de um computador ou de um dispositivo móvel com capacidade sem fio, não precisando de conexão a uma rede sem fio.

**NOTA:** Ao usar o software da impressora HP para conectar a sua impressora a um computador, escolher uma conexão sem fio armazena o perfil do Wi-Fi Direct da impressora no computador, após o sucesso da conexão. O nome do Wi-Fi Direct é adicionado à lista de rede sem fio no computador.

#### **Orientações para uso do Wi-Fi Direct**

- Certifique-se de que seu computador ou dispositivo móvel tenha os softwares necessários.
	- Se estiver usando um computador, certifique-se de que tenha instalado o software da impressora HP.

Caso você não tenha instalado o software da impressora HP no computador, conecte-se ao Wi-Fi Direct primeiro e depois instale o software da impressora.

- Se estiver usando um dispositivo móvel, certifique-se de que tenha instalado um aplicativo de impressão compatível. Para obter mais informações sobre impressão móvel, visite o site Impressão Móvel HP em [www.hp.com/go/mobileprinting](http://www.hp.com/go/mobileprinting) . Se uma versão local deste site não estiver disponível em seu país/região ou idioma, você poderá ser direcionado ao site do HP Mobile Printing de outro país/região ou idioma.
- Verifique se o Wi-Fi Direct da impressora está ativado.
- Até cinco computadores e dispositivos móveis podem usar a mesma conexão Wi-Fi Direct.
- O Wi-Fi Direct pode ser usado também enquanto a impressora está conectada a um computador que esteja usando cabo USB ou a uma rede com conexão sem fio.
- O Wi-Fi Direct não conectar um computador, dispositivo móvel ou impressora à internet.

#### **Para ligar o Wi-Fi Direct**

**1.** No painel de controle da impressora, pressione o botão do Wi-Fi Direct  $\begin{bmatrix} 1 \\ 1 \end{bmatrix}$ .

O status e os detalhes da conexão do Wi-Fi Direct são mostrados.

- **2.** Pressione o botão = para selecionar **Settings**.
- **3.** Selecione **Ativar** para o item **Wi-Fi Direct**.

#### **Para imprimir usando um dispositivo móvel habilitado para conexão sem fio que suporte Wi-Fi Direct**

Você deverá baixar e habilitar o HP Print Service Plugin (suportado pela maioria dos dispositivos Android) da Google Play Store.

- **1.** Verifique se você já ligou o Wi-Fi Direct na impressora.
- **2.** Ative o Wi-Fi Direct no seu dispositivo móvel. Para mais informações, consulte a documentação que acompanha o dispositivo móvel.
- **3.** No seu dispositivo móvel, selecione um documento, em um aplicativo capaz de imprimir, e selecione a opção para imprimir o documento.

É exibida uma lista de impressoras disponíveis.

**4.**

- **5.** Conectar a impressora usando o Wi-Fi Direct.
	- Se **Automático** tiver sido selecionado durante a configuração do Wi-Fi Direct na impressora, o dispositivo móvel se conectará automaticamente à impressora.
	- Se **Manual** tiver sido selecionado durante a configuração do Wi-Fi Direct na impressora, autorize a conexão no visor da impressora e insira o PIN da impressora em seu dispositivo móvel.

O PIN é fornecido pela impressora quando é feita uma tentativa de conexão.

**6.** Imprima o documento.

#### **Para imprimir usando um dispositivo móvel habilitado para conexão sem fio que não suporte Wi-Fi Direct**

9erifique se instalou um aplicativo de impressão compatível no seu dispositivo móvel. Para obter mais informações, visite o site Impressão Móvel HP em [www.hp.com/go/mobileprinting](http://www.hp.com/go/mobileprinting) . Se uma versão local deste site não estiver disponível em seu país/região ou idioma, você poderá ser direcionado ao site do HP Mobile Printing de outro país/região ou idioma.

- **1.** Verifique se você já ligou o Wi-Fi Direct na impressora.
- **2.** Ative a conexão Wi-Fi em seu dispositivo móvel. Para mais informações, consulte a documentação que acompanha o dispositivo móvel.

**NOTA:** Se seu dispositivo móvel não for compatível com Wi-Fi, você não poderá usar o Wi-Fi Direct.

**3.** No dispositivo móvel, conecte-se a uma nova rede. Siga o procedimento normal usado para conectar-se a uma nova rede sem fio ou hotspot. Selecione o nome do Wi-Fi Direct na lista de redes sem fio

mostrada, como **DIRECT-\*\*-HP OfficeJet XXXX** (em que \*\* são os caracteres exclusivos que identificam sua impressora e XXXX é o modelo da impressora, localizado na própria impressora).

Insira a senha do Wi-Fi Direct, quando solicitado.

**4.** Imprima o documento. Para mais informações sobre o impressão, consulte [Impressão](#page-28-0).

#### **Para imprimir a partir de um computador com Wi-Fi Direct (Windows)**

- **1.** Verifique se você já ligou o Wi-Fi Direct na impressora.
- **2.** Ligue a conexão Wi-Fi do computador. Para mais informações, consulte a documentação que acompanha o computador.

**NOTA:** Se o computador não for compatível com Wi-Fi, você não poderá usar o Wi-Fi Direct.

**3.** No computador, conecte-se a uma nova rede. Siga o procedimento normal usado para conectar-se a uma nova rede sem fio ou hotspot. Selecione o nome do Wi-Fi Direct na lista de redes sem fio mostrada, como **DIRECT-\*\*-HP OfficeJet XXXX** (em que \*\* são os caracteres exclusivos que identificam sua impressora e XXXX é o modelo da impressora, localizado na própria impressora).

Insira a senha do Wi-Fi Direct, quando solicitado.

- **4.** Avance para a etapa 5 se a impressora tiver sido instalada e conectada ao computador por uma rede sem fio. Se a impressora tiver sido instalada e conectada ao seu computador por cabo USB, siga as instruções abaixo para instalar o software da impressora usando a conexão do Wi-Fi Direct.
	- **a.** Abra o software da impressora HP. Para obter mais informações, consulte [Abra o software da](#page-27-0) [impressora HP \(Windows\)](#page-27-0).
	- **b.** Clique em **Ferramentas**.
	- **c.** Clique em **ConfigurD¾o do Dispositivo e Software** e então selecione **Conectar nova impressora**.

**NOTA:** Se você já tiver instalado a impressora através de USB e quiser converter para Wi-Fi Direct, não selecione a opção **Converter impressora conectada com USB para sem fio**.

- **d.** Quando a tela **Opções de conexão** for exibida no software, selecione **Sem fio**.
- **e.** Selecione a impressora HP na lista de impressoras detectadas.
- **f.** Siga as instruções na tela.
- **5.** Imprima o documento. Para mais informações sobre o impressão, consulte [Impressão](#page-28-0).

#### **Para imprimir a partir de um computador com Wi-Fi Direct (OS X)**

- **1.** Certifique-se de que a impressora tenha ativado o Wi-Fi Direct.
- **2.** Ligue o Wi-Fi no computador.

Para mais informações, consulte a documentação fornecida pela Apple.

- **3.** Clique no ícone Wi-Fi e selecione o nome Wi-Fi Direct, como DIRECT-\*\*-HP OfficeJet XXXX (em que \*\* são os caracteres exclusivos que identificam sua impressora e XXXX o modelo da impressora, localizado na própria impressora).
- **4.** Se o Wi-Fi Direct estiver ativado com segurança, digite a senha quando solicitado.
- **5.** Imprima o documento. Para mais informações sobre o impressão, consulte [Impressão](#page-28-0).

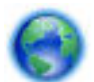

[Clique aqui](http://www.hp.com/embed/sfs/doc?client=IWS-eLP&lc=pt&cc=br&ProductNameOID=5156327&TapasOnline=NETWORK_WIRELESS_DIRECT), para solução de problemas online do Wi-Fi Direct ou para mais ajuda ao configurar o Wi-

Fi Direct. No momento, o site pode não estar disponível em todos os idiomas.

# <span id="page-51-0"></span>**7 Ferramentas de gerenciamento do dispositivo**

Esta seção contém os seguintes tópicos:

- Caixa de ferramentas (Windows)
- Utilitário HP (OS X)
- Servidor da Web Incorporado

# **Caixa de ferramentas (Windows)**

A Caixa de ferramentas fornece informações de manutenção da impressora.

#### **Para abrir a Caixa de Ferramentas**

- **1.** Abra o software da impressora HP. Para obter mais informações, consulte [Abra o software da](#page-27-0) [impressora HP \(Windows\).](#page-27-0)
- **2.** Clique em **Impressão** .
- **3.** Clique em **Manter a impressora**.

# **Utilitário HP (OS X)**

O Utilitário HP contém ferramentas para definir configurações de impressão, calibrar a impressora, comprar suprimentos on-line e encontrar informações sobre suporte no site.

**NOTA:** Os recursos disponíveis no Utilitário HP variam dependendo da impressora selecionada.

Os avisos e indicadores de nível de tinta fornecem estimativas apenas para planejamento.

Clique duas vezes no Utilitário HP localizado na pasta **HP**, que fica dentro da pasta **Aplicativos** , no nível superior do disco rígido.

# **Servidor da Web Incorporado**

Quando a impressora é conectada a uma rede, é possível utilizar o servidor da web incorporado (EWS) para exibir informações sobre status, alterar configurações e gerenciar o dispositivo pelo computador.

**NOTA:** Para exibir ou alterar algumas configurações, talvez seja necessária uma senha.

**NOTA:** Você pode abrir e usar o servidor da Web incorporado sem estar conectado à Internet. Entretanto, alguns recursos não estarão disponíveis.

- [Sobre cookies](#page-52-0)
- [Abrir o servidor da web incorporado](#page-52-0)
- [O servidor da Web incorporado não pode ser aberto](#page-53-0)

### <span id="page-52-0"></span>**Sobre cookies**

O servidor da Web incorporado (EWS) coloca arquivos de texto muito pequenos (cookies) no disco rígido durante a navegação. Esses arquivos permitem que o EWS reconheça o computador na próxima vez que for visitado. Por exemplo, se você tiver configurado o idioma do EWS, um cookie lembrará que idioma foi selecionado para que, na próxima vez em que você abrir o EWS, as páginas sejam exibidas nesse idioma. Alguns cookies (como os que armazenam preferências específicas do cliente) são armazenados no computador até que sejam apagados manualmente.

Você pode configurar o navegador para aceitar todos os cookies ou configurá-lo para alertar você toda vez que um cookie é oferecido, o que permite definir os cookies que serão aceitos ou recusados. O navegador também pode ser usado para remover cookies indesejados.

Dependendo da impressora, se os cookies forem desativados, um ou mais dos seguintes recursos também será desativado:

- · Uso de alguns assistentes de configuração
- Lembrar a configuração de idioma do navegador EWS
- Personalizar a página Início do EWS

Para obter informações sobre como gerenciar as configurações de privacidade e de cookie e sobre como excluir cookies, consulte a documentação disponível no navegador da Web que você utiliza.

### **Abrir o servidor da web incorporado**

Você pode acessar o servidor web incorporado pela rede ou pelo Wi-Fi Direct.

#### **Para abrir o servidor da web incorporado através da rede sem fio**

- **1.** Certifique-se de que a impressora e o computador estejam conectados à mesma rede sem fio.
- **2.** No painel de controle da impressora, pressione o botão do Sem fio  $\bullet$ <sup>0</sup> para descobrir o endereço IP ou nome de host da impressora.
- **3.** Digite esse endereço IP em um navegador da Web suportado no computador.

Por exemplo, se o endereço IP for 123.123.123.123, digite o seguinte endereço no navegador da Web: http://123.123.123.123.

#### **Para abrir o servidor da web incorporado através do Wi-Fi Direct**

- **1.** No painel de controle da impressora, pressione o botão Wi-Fi Direct (  $\vec{q}$  ).
- **2.** Ignore esta etapa, se o visor mostrar que o Wi-Fi Direct está ligado.

Pressione o botão **—** para selecionar **Configurações** e escolha **Ativado** na opção **Wi-Fi Direct**.

- **3.** No computador sem fio, ative a conexão sem fio, procure o nome de Wi-Fi Direct e se conecte a ele, por exemplo: DIRECT-\*\*-HP OfficeJet XXXX (em que \*\* são os caracteres exclusivos que identificam sua impressora e XXXX é o modelo da impressora, localizado na própria impressora).
- **4.** Insira a senha do Wi-Fi Direct quando solicitado pelo seu computador.
- **5.** Em um navegador da Web suportado em seu computador, digite o seguinte endereço IP da impressora http://192.168.223.1.

## <span id="page-53-0"></span>**O servidor da Web incorporado não pode ser aberto**

#### **9erifique a rede**

- **1.** Reinicie o roteador do computador.
- **2.** Aguarde até que seu computador e rede tenham se reconectado à rede com sucesso.
- **3.** Acesse o EWS da impressora novamente.

#### **Verificar o computador**

Certifique-se de que o computador que você está usando esteja conectado à rede.

**NOTA:** Você também poderá acessar o EWS da impressora se o computador estiver conectado à impressora através de Wi-Fi Direct. Para obter informações sobre como acessar o EWS através do Wi-Fi Direct, consulte [Abrir o servidor da web incorporado](#page-52-0).

#### **Verificar o navegador da Web**

- Verifique se o navegador da Web atende aos requisitos mínimos de sistema.
- Caso o seu navegador da Web use alguma configuração proxy para conexão com a Internet, tente desativar essas configurações. Para obter mais informações, consulte a documentação do navegador da Web.
- 9erifique se JavaScript e cookies estão habilitados no navegador da Web. Para obter mais informações, consulte a documentação do navegador da Web.

#### **Verificar o endereço IP da impressora**

- Para verificar o endereço IP da impressora, você poderá imprimir o relatório de teste sem fio. Para obter mais informações sobre o relatório de teste sem fio, consulte [Testar a conexão sem fio.](#page-46-0)
- Faça um ping na impressora usando o endereço IP no prompt de comando (Windows) ou no Utilitário de Rede (OS X).

**NOTA:** Para encontrar o Utilitário de Rede no OS X, clique no ícone do **Spotlight** e digite **Utilitário de Rede** no campo de pesquisa.

Por exemplo, se o endereço IP for 123.123.123.123, digite isto no prompt de comando (Windows):

```
C:\ping 123.123.123.123
```
Ou

No Utilitário de Redes (OS X), clique na guia **Ping**, digite 123.123.123.123 na caixa e clique em **Ping**.

Se aparecer uma resposta, significa que o endereço IP está correto. Se aparecer uma resposta de tempolimite, significa que o endereço IP está incorreto.

 $\hat{X}$  **DICA:** Se você estiver usando um computador com Windows, será possível visitar o site de suporte online da HP em [www.hp.com/support](http://h20180.www2.hp.com/apps/Nav?h_pagetype=s-001&h_product=5156326&h_client&s-h-e-008-1&h_lang=pt&h_cc=br) . Esse site oferece informações e utilitários que podem ajudar você a corrigir muitos problemas comuns em impressoras.

# **8 Solucionar um problema**

As informações desta seção dão sugestões de solução para problemas comuns. Se a impressora não estiver funcionando corretamente e estas sugestões não resolverem o problema, tente usar um destes serviços de suporte listados em [Suporte HP](#page-69-0) para obter assistência.

Esta seção contém os seguintes tópicos:

- $\bullet$  Configurações e problemas de alimentação de papel
- [Problemas de impressão](#page-56-0)
- [Problemas de conexão e rede](#page-63-0)
- [Problemas de hardware da impressora](#page-65-0)
- [Obter ajuda no painel de controle da impressora](#page-65-0)
- [Compreender os relatórios da impressora](#page-66-0)
- [Resolver problemas usando o HP ePrint](#page-67-0)
- [Manter o dispositivo](#page-67-0)
- Restaurar padrões e configurações
- [Suporte HP](#page-69-0)

# **Configurações e problemas de alimentação de papel**

O que você quer fazer?

### **Eliminar um atolamento de papel**

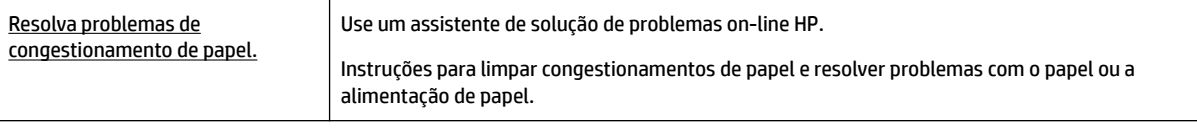

**NOTA:** Os assistentes de solução de problemas online da HP podem não estar disponíveis em todos os idiomas.

#### **Instruções para eliminar congestionamentos de papel**

Congestionamentos de papel podem acontecer em vários pontos dentro da impressora. Você deve limpar congestionamentos de papel assim que possível, caso o cabeçote de impressão esteja danificado.

#### **Para eliminar um atolamento de papel**

- **1.** Remova o papel que não está congestionado da bandeja de entrada e do slot de saída.
- **2.** Se o papel estiver congestionado na bandeja de entrada ou no slot de saída, puxe-o, vagarosa e uniformemente, para evitar que o papel se rasgue.

Se você não conseguir remover o papel, ele pode ter ficado preso na área de impressão. Siga as próximas instruções.

- **3.** Abra a porta de acesso aos cartuchos.
- **4.** Remova todo o papel visível, movendo os cartuchos de um lado para o outro.

Se você ainda não conseguir remover o papel, use o [Assistente de solução de problemas online HP](http://www.hp.com/embed/sfs/doc?client=IWS-eLP&lc=pt&cc=br&ProductNameOID=5156327&TapasOnline=TSHOOT_CHECK_PRINTER&pubcode=contextual) para resolver o congestionamento.

- **5.** Feche a porta de acesso aos cartuchos.
- **6.** Verifique se todo o papel congestionado e os pedaços rasgados foram removidos. Do contrário, mais congestionamentos irão ocorrer.
- **7.** (Opção) Se os cartuchos não tiverem voltado à posição inicial no lado esquerdo da impressora, desligue e religue a impressora.

### **Veja como evitar congestionamentos de papel**

Para ajudar a evitar congestionamentos de papel, siga estas orientações.

- Remova papéis impressos da bandeja de saída com frequência.
- 9erifique se você está imprimindo com papel que não esteja enrugado, dobrado ou danificado.
- Para que o papel não fique enrolado ou amassado, armazene todo o papel não utilizado na horizontal em uma embalagem que possa ser fechada novamente.
- Não use papel muito fino ou muito grosso na impressora.
- Verifique se o papel está colocado corretamente. Para obter mais informações, consulte [Colocar papel.](#page-20-0)
- Verifique se o papel carregado na bandeja de entrada está na horizontal e se as bordas não estão dobradas ou rasgadas.
- Não coloque muito papel na bandeja de entrada. Para informações sobre o número máximo de folhas permitidas na bandeja de entrada, consulte Especificações.
- Ao colocar uma pilha de papel, bata as folhas primeiro.
- Não misture tipos e tamanhos diferentes de papel na bandeja de entrada; a pilha inteira de papel na bandeja de entrada deve ser do mesmo tamanho e tipo.
- Ajuste a quia de largura do papel na bandeja de entrada até que se encoste suavemente no papel. 9erifique se as guias de largura do papel não dobram o papel na bandeja de entrada.
- Não force o papel muito para dentro da bandeja de entrada.
- Se você estiver imprimindo nos dois lados do papel, não imprima imagens altamente saturadas em papel de baixa gramatura.
- Use tipos de papel recomendados para a impressora.
- Se a impressora estiver prestes a ficar sem papel, deixe que ela fique sem papel primeiro e, depois, adicione mais papel. Não coloque papel enquanto a impressora estiver imprimindo.

## <span id="page-56-0"></span>**Resolver problemas de alimentação de papel**

Que tipo de problema você tem?

- **O papel não é coletado na bandeja de entrada**
	- 9erifique se há papel carregado na bandeja de entrada. Para obter mais informações, consulte [Colocar papel.](#page-20-0) Bata o papel antes de colocá-lo.
	- 9erifique se as guias de largura do papel estão encostadas na pilha, mas sem pressionar o papel.
	- 9erifique se o papel na bandeja não está ondulado. Desenrole o papel, curvando-o na direção oposta do enrolamento.
- **As páginas estão inclinadas**
	- 9erifique se o papel colocado na bandeja de entrada está alinhado às guias de largura do papel.
	- Coloque papel na impressora somente quando ela não estiver imprimindo.
- **Várias páginas estão sendo coletadas**
	- 9erifique se as guias de largura do papel estão encostadas na pilha, mas sem pressionar a pilha de papel.
	- 9erifique se a bandeja de entrada não está sobrecarregada de papel.
	- Use papel HP para obter eficiência e desempenho ideais.

# **Problemas de impressão**

O que você quer fazer?

### **Corrigir problemas de páginas não sendo impressas (não é possível imprimir)**

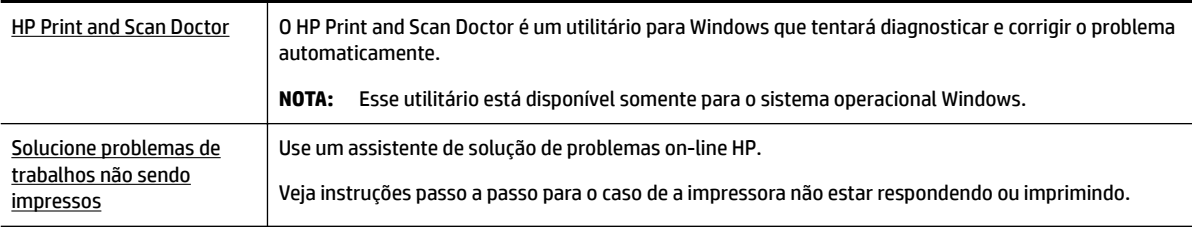

**NOTA:** O HP Print and Scan Doctor e os assistentes de solução de problemas online da HP podem não estar disponíveis em todos os idiomas.

### **Instruções gerais para resolver problemas de impossibilidade de impressão**

#### **Para resolver problemas de impressão (Windows)**

**NOTA:** Verifique se a impressora está ligada e se há papel na bandeja. Caso ainda não consiga imprimir, tente o seguinte na ordem apresentada:

- **1.** Verifique se há mensagens de erro no visor da impressora e solucione-as seguindo as instruções na tela.
- **2.** Caso o computador esteja conectado à impressora com um cabo USB, desconecte e reconecte o cabo USB. Caso o computador esteja conectado à impressora com uma conexão sem fio, confirme se a conexão está funcionando.

**3.** Verifique se a impressora não está em pausa ou off-line.

#### Para verificar se a impressora não está em pausa ou off-line

- **a.** Dependendo do seu sistema operacional, consulte uma das seções a seguir:
	- **Windows 10**: No menu **Iniciar** do Windows, clique em **Todos os aplicativos**, clique em **Sistema Windows**, clique em **Painel de controle** e, em seguida, clique em **Exibir dispositivos e impressoras** no menu **Hardware e som**.
	- **Windows 8.1** e **Windows 8**: Aponte para ou toque no canto superior direito da tela para abrir a barra Botões, clique no ícone **Configurações**, clique ou toque em Painel de Controle e clique ou toque em **Exibir impressoras e dispositivos**.
	- **Windows 7**: no menu **Iniciar** do Windows, clique em **Dispositivos e Impressoras**.
	- **Windows Vista**: No menu **Iniciar** do Windows, clique em **Painel de Controle** e depois em **Impressoras**.
	- **Windows XP**: no menu **Iniciar** do Windows, clique em **Painel de Controle** e depois em **Impressoras e Faxes**.
- **b.** Clique duas vezes no ícone da impressora ou clique com o botão direito nesse ícone e selecione **Ver o que está sendo impresso** para abrir a fila de impressão.
- **c.** No menu **Impressora**, verifique se não há marcas de seleção em **Pausar impressão** ou **Usar impressora off-line.**
- **d.** Caso tenha feito alguma alteração, tente imprimir novamente.
- **4.** Verifique se a impressora está configurada como padrão.

#### Para verificar se a impressora está configurada como padrão

- **a.** Dependendo do seu sistema operacional, consulte uma das seções a seguir:
	- **Windows 10**: No menu **Iniciar** do Windows, clique em **Todos os aplicativos**, clique em **Sistema Windows**, clique em **Painel de controle** e, em seguida, clique em **Exibir dispositivos e impressoras** no menu **Hardware e som**.
	- **Windows 8.1** e **Windows 8**: Aponte para ou toque no canto superior direito da tela para abrir a barra Botões, clique no ícone **Configurações**, clique ou toque em **Painel de Controle** e clique ou toque em **Exibir impressoras e dispositivos**.
	- **Windows 7**: no menu **Iniciar** do Windows, clique em **Dispositivos e Impressoras**.
	- **Windows Vista**: No menu **Iniciar** do Windows, clique em **Painel de Controle** e depois em **Impressoras**.
	- **Windows XP**: no menu **Iniciar** do Windows, clique em **Painel de Controle** e depois em **Impressoras e Faxes**.
- **b.** Certifique-se de que a impressora correta esteja configurada como padrão.

A impressora-padrão tem uma marca dentro de um círculo preto ou verde ao lado dela.

- **c.** Caso a impressora configurada como padrão não seja a correta, clique com o botão direito na impressora correta e selecione **Definir como impressora padrão**.
- **d.** Tente usar a impressora novamente.
- **5.** Reiniciar o spooler de impressão.

#### **Para reiniciar o spooler de impressão**

**a.** Dependendo do seu sistema operacional, consulte uma das seções a seguir:

#### **Windows 10**

- **i.** No menu **Iniciar** do Windows, clique em **Todos os Aplicativos** e depois em **Sistema do Windows**.
- **ii.** Clique em **Painel de Controle**, **Sistema e Segurança** e em **Ferramentas Administrativas**.
- **iii.** Clique duas vezes em **Serviços**.
- **iv.** Clique com o botão direito do mouse em **Spooler de Impressão** e clique em **Propriedades**.
- **v.** Na guia **Geral** próxima a **Tipo de inicialização**, verifique se **Automático** está selecionado.
- **vi.** Se o serviço não estiver em execução, em **Status do serviço**, clique em **Iniciar** e clique em **OK**.

#### **Windows 8.1 e Windows 8**

- **i.** Aponte para ou toque no canto superior direito da tela para abrir a barra Botões e clique no ícone **Configurações**.
- **ii.** Clique ou toque em **Painel de Controle** e clique ou toque em **Sistema e Segurança**.
- **iii.** Clique ou toque em **Ferramentas Administrativas** e clique duas vezes ou toque duas vezes em **Serviços**.
- **iv.** Clique com o botão direito ou mantenha o toque sobre **Spooler de Impressão** e clique em **Propriedades**.
- **v.** Na guia **Geral** próxima a **Tipo de inicialização**, verifique se **Automático** está selecionado.
- **vi.** Se o serviço não estiver em execução, em **Status do serviço**, clique ou toque em **Iniciar** e clique ou toque em **OK**.

#### **Windows 7**

- **i.** No menu **Iniciar** do Windows, clique em **Painel de Controle**, **Sistema e Segurança** e depois em **Ferramentas Administrativas**.
- **ii.** Clique duas vezes em **Serviços**.
- **iii.** Clique com o botão direito do mouse em **Spooler de Impressão** e clique em **Propriedades**.
- **iv.** Na guia **Geral** próxima a **Tipo de inicialização**, verifique se **Automático** está selecionado.
- **v.** Se o serviço não estiver em execução, em **Status do serviço**, clique em **Iniciar** e clique em **OK**.

#### **Windows Vista**

- **i.** No menu **Iniciar** do Windows, clique em **Painel de Controle**, **Sistema e Manutenção**, **Ferramentas Administrativas**.
- **ii.** Clique duas vezes em **Serviços**.
- **iii.** Clique com o botão direito do mouse em **serviço do Spooler de impressão** e clique em **Propriedades**.
- **iv.** Na guia **Geral** próxima a **Tipo de inicialização**, verifique se **Automático** está selecionado.
- **v.** Se o serviço não estiver em execução, em **Status do serviço**, clique em **Iniciar** e clique em **OK**.

#### **Windows XP**

- **i.** No menu **Iniciar** do Windows, clique com o botão direito do mouse em **Meu Computador**.
- **ii.** Clique em **Gerenciar** e em **Serviços e aplicativos**.
- **iii.** Clique duas vezes em **Serviços** e, em seguida, selecione **Spooler de impressão**.
- **iv.** Clique com o botão direito em **Spooler de impressão** e clique em **Reiniciar** para reiniciar o serviço.
- **b.** Certifique-se de que a impressora correta esteja configurada como padrão.

A impressora-padrão tem uma marca dentro de um círculo preto ou verde ao lado dela.

- **c.** Caso a impressora configurada como padrão não seja a correta, clique com o botão direito na impressora correta e selecione **Definir como impressora padrão**.
- **d.** Tente usar a impressora novamente.
- **6.** Reinicie o computador.
- **7.** Limpe a fila de impressão.

#### **Para limpar a fila de impressão**

- **a.** Dependendo do seu sistema operacional, consulte uma das seções a seguir:
	- **Windows 10**: No menu **Iniciar** do Windows, clique em **Todos os aplicativos**, clique em **Sistema Windows**, clique em **Painel de controle** e, em seguida, clique em **Exibir dispositivos e impressoras** no menu **Hardware e som**.
	- **Windows 8.1** e **Windows 8**: Aponte para ou toque no canto superior direito da tela para abrir a barra Botões, clique no ícone **Configurações**, clique ou toque em Painel de Controle e clique ou toque em **Exibir impressoras e dispositivos**.
	- **Windows 7**: no menu **Iniciar** do Windows, clique em **Dispositivos e Impressoras**.
	- **Windows Vista**: No menu **Iniciar** do Windows, clique em **Painel de Controle** e depois em **Impressoras**.
	- **Windows XP**: no menu **Iniciar** do Windows, clique em **Painel de Controle** e depois em **Impressoras e Faxes**.
- **b.** Clique duas vezes no ícone da sua impressora para abrir a fila de impressão.
- **c.** No menu **Impressora**, clique em **Cancelar todos os documentos** ou **Excluir documento da fila de impressão** e escolha **Sim** para confirmar.
- **d.** Se ainda houver documentos na fila, reinicie o computador e tente imprimir novamente após a reinicialização.
- **e.** Verifique a fila mais uma vez para ter certeza de que está limpa e tente imprimir novamente.

#### Para verificar a conexão de alimentação e redefinir a impressora

- **1.** Certifique-se de que o cabo de alimentação esteja conectado com firmeza à impressora.
- **2.** Se (<sup>I</sup>) (o botão Liga/desliga) da impressora não estiver aceso, pressione o botão para ligar a impressora.
- **3.** Desconecte o cabo de alimentação da impressora.
- **4.** Remova a bateria da parte de trás da impressora.
- **5.** Desconecte o cabo de alimentação da tomada.
- **6.** Aguarde pelo menos 15 segundos.
- **7.** Reconecte o cabo de alimentação à tomada.
- **8.** Conecte novamente o cabo de alimentação à impressora.
- **9.** Se a impressora não ligar automaticamente, pressione (<sup>1</sup>) (o botão Liga/desliga) para ligá-la.
- **10.** Experimente usar a impressora de novo.
- **11.** Instale a bateria, conforme descrito em [Instalar ou substituir a bateria](#page-24-0).

#### **Para resolver problemas de impressão (OS X)**

- **1.** Verifique se há mensagens de erro e solucione-as.
- **2.** Desconecte e reconecte a impressora.
- **3.** Verifique se a impressora não está em pausa ou off-line.

#### Para verificar se o produto não está em pausa ou off-line

- **a.** Em **Preferências do Sistema**, clique em **Impressoras e Scanners**.
- **b.** Clique no botão **Abrir fila de impressão**.
- **c.** Clique em um trabalho de impressão para selecioná-lo.

Utilize os seguintes botões para gerenciar o trabalho de impressão:

- **Delete (excluir)**: Cancela o trabalho de impressão selecionado.
- **Manter**: Pausa o trabalho de impressão selecionado.
- **Continuar**: Continua um trabalho de impressão pausado.
- **Pausar impressora**: Pausa todos os trabalhos na fila de impressão.
- **d.** Caso tenha feito alguma alteração, tente imprimir novamente.
- **4.** Reinicie o computador, se o problema não tiver sido resolvido.

### **Corrigir problemas de qualidade de impressão**

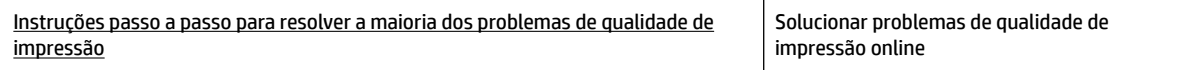

### **Instruções gerais para resolver problemas de qualidade de impressão**

**NOTA:** Para evitar problemas de qualidade de impressão, sempre deslique a impressora usando (<sup>1</sup>) (o botão Liga/desliga) e aguarde até que a luz do botão se apague antes de tirar a impressora da tomada ou desconectar o cabo de alimentação. Isso faz com que a impressora mova os cartuchos para a posição tampada, onde estarão protegidos contra a secagem.

#### **Para aumentar a qualidade da impressão**

- **1.** Confirme se você está utilizando cartuchos HP originais.
- **2.** Certifique-se de usar um tipo de papel apropriado.

Sempre certifique-se de que o papel no qual está imprimindo seja plano e não esteja danificado, enrolado ou dobrado. Para obter mais informações, consulte [Dicas para selecionar e usar papel.](#page-20-0)

Para a melhor qualidade de impressão, use papel HP de alta qualidade ou papéis que sigam o padrão ColorLok®. Para obter mais informações, consulte [Instruções básicas sobre papel.](#page-18-0)

Para obter os melhores resultados na impressão das imagens, use o Papel Fotográfico Avançado da HP.

Armazene o papel especial no pacote original, dentro de uma embalagem plástica vedável, sobre uma superfície plana e em lugar frio e seco.

Quando estiver pronto para imprimir, remova apenas o papel que pretende usar imediatamente. Ao terminar de imprimir, recoloque na embalagem plástica o papel fotográfico que não foi usado. Isso evita que o papel fotográfico se enrole.

**3.** Verifique se selecionou o tipo de papel e a resolução de impressão apropriados nas configurações de impressão do software.

**NOTA:** Selecionar uma qualidade de impressão superior poderá resultar em impressão de maior definição mas poderá usar mais tinta e levar mais tempo para imprimir.

- **4.** Verifique os níveis de tinta. Para isso, consulte Verificação dos níveis estimados de tinta. Se os cartuchos estiverem com pouca tinta, considere trocá-los.
- **5.** Imprima uma página de diagnóstico se os cartuchos estiverem com pouca tinta.

Para fazer isso, você deve:

- Carregue papel carta, A4 ou papel branco comum tamanho ofício na bandeja de papel.
- Imprimir a página usando o software da impressora ou o painel de controle.

#### **Para imprimir uma página de diagnóstico no software da impressora(Windows)**

- **a.** Abra o software da impressora HP. Para obter mais informações, consulte [Abra o software da](#page-27-0) [impressora HP \(Windows\)](#page-27-0).
- **b.** No software da impressora, clique em **Impressão** > **Manutenção da impressora**, para acessar a Caixa de ferramentas da impressora.
- **c.** Clique em **Imprimir informações de diagnóstico** na guia **Relatórios do dispositivo** para imprimir uma página de diagnóstico.

#### **Para imprimir uma página de diagnóstico usando o software (OS X)**

**a.** Abra o Utilitário HP.

**NOTA:** O Utilitário HP está localizado na pasta **HP** da pasta **Aplicativos**, no nível superior do disco rígido.

- **b.** Selecione a impressora na lista de **Dispositivos**.
- **c.** Clique em **Testar página**.
- **d.** Clique no botão **Imprimir uma página de teste** e siga as instruções na tela.

#### **Para imprimir uma página de diagnóstico usando o painel de controle da impressora**

- **a.** No painel de controle da impressora, pressione o botão Inicial ((,)) para mostrar a tela Inicial.
- **b.** Selecione **Instalação**, **Imprimir relatório** e **Relat. qualid. da impr.**.

Para selecionar uma função na tela, use o botão de seta (▲, ▼) para selecioná-la e pressione o botão OK.

**6.** Se a página de diagnóstico mostrar listras ou partes faltando nas caixas coloridas ou preta, execute a limpeza automática dos cartuchos.

Para fazer isso, você deve:

- Carregue papel carta, A4 ou papel branco comum tamanho ofício na bandeja de papel.
- Executar a limpeza, usando o software da impressora ou o painel de controle.

#### **Para limpar os cartuchos a partir do software da impressora (Windows)**

- **a.** Abra o software da impressora HP. Para obter mais informações, consulte [Abra o software da](#page-27-0) [impressora HP \(Windows\)](#page-27-0).
- **b.** No software da impressora, clique em **Impressão** > **Manutenção da impressora**, para acessar a **Caixa de ferramentas da impressora**.
- **c.** Na guia **Serviços do dispositivo**, clique em **Limpar impressora** e siga as instruções na tela.

#### **Para limpar os cartuchos usando o software (OS X)**

**a.** Abra o Utilitário HP.

**NOTA:** O Utilitário HP está localizado na pasta **HP** da pasta **Aplicativos**, no nível superior do disco rígido.

- **b.** Selecione a impressora na lista de **Dispositivos**.
- **c.** Clique em **Limpar cabeçotes de impressão**.
- **d.** Clique em **Limpar** e siga as instruções exibidas na tela.

#### **Para limpar os cartuchos usando o painel de controle da impressora**

- **a.** No painel de controle da impressora, pressione o botão Inicial ( ) para mostrar a tela Inicial.
- **b.** Selecione **Instalação**, **Ferramentas** e **Limp cabeç impr**.
- **c.** Siga as instruções apresentadas na tela para prosseguir.

Se limpar o cabeçote de impressão não resolver o problema, entre em contato com o suporte HP. Vá para [www.hp.com/support](http://h20180.www2.hp.com/apps/Nav?h_pagetype=s-001&h_product=5156326&h_client&s-h-e-008-1&h_lang=pt&h_cc=br) . Esse site oferece informações e utilitários que podem ajudar você a corrigir muitos problemas comuns em impressoras. Caso seja solicitado, selecione seu país/região e, em seguida, clique em **Todos os Contatos HP** para obter informações sobre como ligar para o suporte técnico.

**CUIDADO:** Limpe o cabeçote somente quando for necessário. A limpeza desnecessária desperdiça tinta e reduz a vida útil do cabeçote.

**7.** Alinhe os cartuchos.

<span id="page-63-0"></span>**NOTA:** O alinhamento dos cartuchos garante um resultado de alta qualidade. A impressora solicita o alinhamento sempre que um novo cartucho é instalado. Se você remover e reinstalar o mesmo cartucho, ela não solicitará o alinhamento dos cartuchos, pois se lembrará dos valores de alinhamento desse cartucho de tinta.

Para fazer isso, você deve:

- Carregue papel carta, A4 ou papel branco comum tamanho ofício na bandeja de papel.
- Executar o alinhamento, usando o software da impressora ou o painel de controle.

#### **Para alinhar os cartuchos com o software da impressora (Windows)**

- **a.** Abra o software da impressora HP. Para obter mais informações, consulte [Abra o software da](#page-27-0) [impressora HP \(Windows\)](#page-27-0).
- **b.** No software da impressora, clique em **Imprimir** > **Manutenção da impressora**, para acessar a janela da caixa de ferramentas da impressora.
- **c.** Na guia **Serviços do dispositivo**, clique em **Alinhar a impressora**.

A impressora deverá imprimir uma página de alinhamento.

**d.** Siga as instruções no visor da impressora, para alinhar os cartuchos.

#### **Para alinhar os cartuchos usando o software (OS X)**

**a.** Abra o Utilitário HP.

**NOTA:** O Utilitário HP está localizado na pasta **HP** da pasta **Aplicativos**, no nível superior do disco rígido.

- **b.** Selecione a impressora na lista de **Dispositivos**.
- **c.** Clique em **Alinhar** e siga as instruções na tela.

#### **Para alinhar os cartuchos usando o painel de controle da impressora**

- **a.** No painel de controle da impressora, pressione o botão Inicial ( ) para mostrar a tela Inicial.
- **b.** Selecione **Configuração**, **Ferramentas** e Alinhar impressora.
- **c.** Siga as instruções apresentadas na tela para prosseguir.

## **Problemas de conexão e rede**

O que você quer fazer?

### **Corrigir a conexão sem fio**

Selecione uma das seguintes opções de solução de problemas.

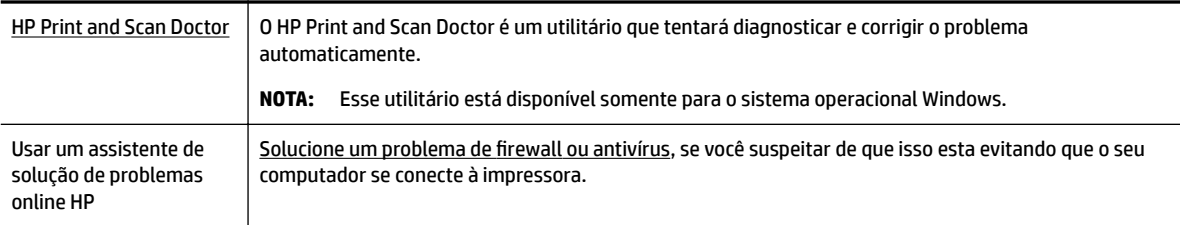

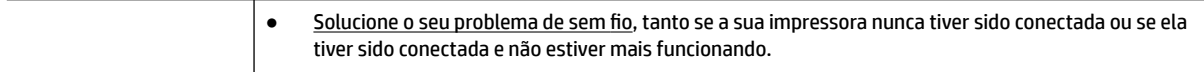

**NOTA:** O HP Print and Scan Doctor e os assistentes de solução de problemas online da HP podem não estar disponíveis em todos os idiomas.

#### **Instruções gerais para solução de problemas do sem fio**

Verifique a configuração da rede ou imprima o relatório de teste de conexão sem fio para ajudar no diagnóstico de problemas de conexão de rede.

- **1.** No painel de controle da impressora, pressione o botão Sem Fio  $\left[\begin{array}{cc} \bullet & \bullet \\ \bullet & \bullet \end{array}\right]$ .
- **2.** Selecione **Configurações**, pressionando o botão ...
- **3.** Selecione **Imprimir relatório** e **Página de configuração** ou Relatório de teste.

Para selecionar uma função na tela, use o botão de seta (▲, ▼) para selecioná-la e pressione o botão OK.

### **Encontre as configurDÂÐes de rede para a conexão sem fio**

Selecione uma das seguintes opções de solução de problemas.

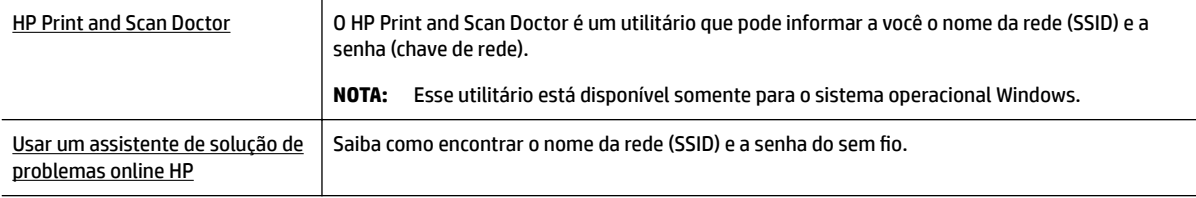

**NOTA:** O HP Print and Scan Doctor e os assistentes de solução de problemas online da HP podem não estar disponíveis em todos os idiomas.

### **Corrigir a conexão do Wi-Fi Direct**

[Usar um assistente de solução de problemas online HP](http://www.hp.com/embed/sfs/doc?client=IWS-eLP&lc=pt&cc=br&ProductNameOID=5156327&TapasOnline=NETWORK_WIRELESS_DIRECT) Solucione o problema do Wi-Fi Direct ou aprenda a configurar o Wi-Fi Direct.

**NOTA:** Os assistentes de solução de problemas online da HP podem não estar disponíveis em todos os idiomas.

#### **Instruções gerais para solução de problemas do Wi-Fi Direct**

- **1.** Verifique se a impressora liga o Wi-Fi Direct:
	- **▲** No painel de controle da impressora, pressione o botão Wi-Fi Direct **. 1.**
- **2.** No seu computador ou dispositivo móvel sem fio, ative a conexão sem fio, procure e conecte-se ao nome do Wi-Fi Direct da impressora.
- **3.** Insira a senha do Wi-Fi Direct, quando solicitado.
- **4.** Se estiver usando um dispositivo móvel, certifique-se de que tenha instalado um aplicativo de impressão compatível. Para obter mais informações sobre impressão móvel, visite o site Impressão

Móvel HP em [www.hp.com/go/mobileprinting](http://www.hp.com/go/mobileprinting) . Se uma versão local deste site não estiver disponível em seu país/região ou idioma, você poderá ser direcionado ao site do HP Mobile Printing de outro país/ região ou idioma.

# <span id="page-65-0"></span>**Problemas de hardware da impressora**

 $\hat{\mathcal{V}}$  **DICA:** Execute o <u>HP Print and Scan Doctor</u> para diagnosticar e corrigir automaticamente problemas de impressão. O aplicativos está disponível apenas em alguns idiomas.

#### **A impressora se desliga inesperadamente**

Verifique a alimentação e suas conexões

Verifique se o cabo de alimentação da impressora está conectado com firmeza a uma tomada ativa.

Verifique o status da bateria após desconectar a impressora da alimentação. Para instalar a bateria e verificar o status dela, consulte [Instalar ou substituir a bateria.](#page-24-0)

#### **O alinhamento do cabeçote de impressão falha**

- Se o alinhamento falhar, verifique se a bandeja de entrada está carregada com papel branco, comum, novo. Se houver papel colorido na bandeja de entrada quando você alinhar os cartuchos de tinta, ocorrerá um erro de alinhamento.
- Se o processo de alinhamento falhar repetidamente, é recomendável limpar o cabeçote de impressão, ou o sensor pode estar com defeito. Para limpar o cabeçote de impressão, consulte [Conservar o](#page-68-0) [cabeçote de impressão e os cartuchos](#page-68-0).
- Se limpar o cabeçote de impressão não resolver o problema, entre em contato com o suporte HP. Vá para [www.hp.com/support](http://h20180.www2.hp.com/apps/Nav?h_pagetype=s-001&h_product=5156326&h_client&s-h-e-008-1&h_lang=pt&h_cc=br) . Esse site oferece informações e utilitários que podem ajudar você a corrigir muitos problemas comuns em impressoras. Caso seja solicitado, selecione seu país/região e, em seguida, clique em **Todos os Contatos HP** para obter informações sobre como ligar para o suporte técnico.

#### **Resolver falha na impressora**

Siga estas etapas para resolver os problemas.

- **1.** Pressione (<sup>1</sup>) (botão Liga/desliga) para desligar a impressora.
- **2.** Desconecte o cabo de alimentação.
- **3.** Remova a bateria, se ela tiver sido instalada.
- **4.** Conecte o cabo de alimentação.
- **5.** Pressione (<sup>1</sup>) (botão Liga/desliga) para ligar a impressora.
- **6.** Instale a bateria, conforme descrito em [Instalar ou substituir a bateria](#page-24-0).

Se o problema persistir, anote o código de erro fornecido na mensagem e entre em contato com o suporte HP. Para obter mais informações sobre como entrar em contato com o suporte HP, consulte [Suporte HP.](#page-69-0)

# **Obter ajuda no painel de controle da impressora**

Você pode usar os tópicos de ajuda exibidos no painel de controle da impressora, para saber mais sobre a impressora. Alguns tópicos de ajuda contém animações claras para guiar você mais facilmente por alguns procedimentos. Por exemplo, limpar congestionamentos.

<span id="page-66-0"></span>Para acessar esses tópicos de ajuda, pressione o botão Inicial ( ), para mostrar a tela Inicial, e o botão de Ajuda **2.** 

Quando você não estiver na tela Inicial, pressionar o botão Ajuda faz aparecer apenas as informações de ajuda da tela atual.

# **Compreender os relatórios da impressora**

Para ajudar na solução de problemas da impressora, é possível imprimir os relatórios abaixo.

- Relatório de status da impressora
- Página de configura¾o da rede
- relatório de qualidade de impressão
- Relatório do teste de conexão sem fio

### **Relatório de status da impressora**

Use o relatório de status da impressora para exibir as informações atuais da impressora e o status do cartucho. Use o relatório de status da impressora também para ajudá-lo a resolver problemas com a impressora.

O relatório de status da impressora também contém um log de eventos recentes.

Se você precisar falar com a HP, é recomendável imprimir o relatório de status da impressora antes de ligar.

### **Página de configuração da rede**

Se a impressora estiver conectada a uma rede, você poderá imprimir uma página de configuração de rede para ver as configurações da impressora e uma lista de redes detectadas por ela. A última página do relatório inclui uma lista com todas as redes sem fio detectáveis na área, juntamente com a intensidade do sinal e os canais que estão sendo usados. As informações podem ajudar você a selecionar um canal para sua rede que não esteja sendo excessivamente usado por outras redes (o que melhorará o desempenho da rede).

Use a página de configuração da rede para ajudar na solução de problemas de conectividade de rede. Se precisar entrar em contato com a HP, imprima essa página antes de telefonar.

### **relatório de qualidade de impressão**

Os problemas de qualidade de impressão podem ter vários motivos: configurações de software, arquivo de imagem de baixa qualidade ou o próprio sistema de impressão. Se você não estiver satisfeito com a qualidade de suas impressões, a página Diagnóstico da Qualidade de Impressão poderá ajudá-lo a determinar se o sistema de impressão está funcionando corretamente.

### **Relatório do teste de conexão sem fio**

Imprima o relatório de teste da rede sem fio para obter informações sobre a conexão sem fio da impressora. O relatório de teste da rede sem fio contém informações sobre o status da impressora, o endereço de hardware (MAC) e o endereço IP. Se a impressora estiver conectada a uma rede, o relatório de teste exibirá detalhes sobre as configurações da rede.

#### <span id="page-67-0"></span>**Para imprimir o relatório do teste de rede sem fio**

- **1.** No painel de controle da impressora, pressione o botão Inicial ( ) para mostrar a tela Inicial.
- **2.** Selecione **Rede**, **Imprimir relatório** e **Relatórios de Teste**.

Para selecionar uma função na tela, use o botão de seta ( $\blacktriangle, \blacktriangledown$ ) para selecioná-la e pressione o botão OK.

# **Resolver problemas usando o HP ePrint**

Se você estiver tendo problemas com o uso do **HP ePrint** , verifique o seguinte:

Certifique-se de que a impressora está conectada a uma rede sem fio e se o USB não está conectado.

**NOTA:** Não é possível usar esse recurso se a impressora estiver conectada via cabo USB.

- Certifique-se de que as atualizações mais recentes do produto tenham sido instaladas na impressora.
- Verifique se o hub, o switch ou o roteador da rede estão ativos e funcionando corretamente.
- Quando você estiver usando o **HP ePrint** , verifique o seguinte:
	- Certifique-se que o endereço de e-mail da impressora esteja correto.
	- Certifique-se de que o endereço de email da impressora seja o único endereço listado no campo "Para" da mensagem. Se houver outros endereços no campo "Para", os anexos que você enviar poderão não ser impressos.
	- Certifique-se de que você esteja enviando documentos que atendam aos requisitos do **HP ePrint** . Para mais informações, acesse HP Connected em [www.hpconnected.com](http://www.hpconnected.com) . Esse site pode não estar disponível em todos os países/regiões.
- Se a sua rede usar configurações de proxy ao se conectar à Internet, verifique se essas configurações são válidas:
	- Verifique as configurações que estão sendo usadas pelo navegador da web que você está utilizando (como o Internet Explorer, Firefox ou Safari).
	- Fale com o administrador de TI ou com a pessoa que configurou o seu firewall.

Se as configurações de proxy usadas por seu firewall tiverem sido alteradas, atualize-as no painel de controle da impressora ou no servidor web incorporado. Do contrário, você não conseguirá usar o HP ePrint.

Para obter mais informações, consulte [Configurar o HP ePrint](#page-38-0).

 $\mathcal V$  **DICA:** Para mais ajuda sobre como configurar e usar os Serviços da Web, visite o HP Connected em [www.hpconnected.com](http://www.hpconnected.com) . Esse site pode não estar disponível em todos os países/regiões.

# **Manter o dispositivo**

O que você quer fazer?

### **Limpar a parte externa**

**AVISO!** Antes de limpar a impressora, desligue-a, pressionando (<sup>1</sup>) (o botão Liga/desliga) e desconecte o cabo de alimentação da tomada elétrica e/ou remova a bateria. .

Use um pano macio, úmido e que não solte fiapos para limpar pó, manchas e marcas do gabinete. Não deixe líquidos entrarem na impressora ou atingirem o painel de controle da impressora.

### <span id="page-68-0"></span>**Conservar o cabeçote de impressão e os cartuchos**

Se ocorrerem problemas de qualidade da impressão, poderá haver um problema no cabeçote de impressão.

**NOTA:** Não desligar a impressora corretamente pode causar problemas de qualidade de impressão. Para desligar a impressora, sempre use (b) (o botão Liga/desliga). Dessa forma, a impressora cobre o cabeçote de impressão, protegendo-o de danos.

● Limpe o cabeçote de impressão, se o seu cartucho não estiver com pouca tinta e o impresso estiver listrado ou tiver cores erradas ou faltando.

Há três estágios de limpeza. Cada fase dura cerca de dois minutos, emprega uma folha de papel e usa uma quantidade de tinta maior que a fase anterior. Depois de cada fase, observe a qualidade da página impressa. Você só deve passar para a fase seguinte da limpeza se a qualidade de impressão for baixa.

Se a qualidade de impressão ainda estiver baixa após todos os estágios de limpeza, experimente alinhar a impressora. Se os problemas de qualidade de impressão persistirem após a limpeza e o alinhamento, entre em contato com o Suporte HP. Para obter mais informações, consulte [Suporte HP](#page-69-0).

**NOTA:** O processo de limpeza leva apenas alguns minutos. Algum ruído pode ser gerado no processo.

● Alinhe a impressora quando a página de diagnóstico de qualidade da impressora apresentar desalinhamento ou linhas recordas nos impressos.

O dispositivo alinha automaticamente o cabeçote de impressão durante a configuração inicial.

**NOTA:** Realizar a limpeza e o alinhamento desnecessariamente causa perda de tinta e diminui a vida útil dos cartuchos.

#### **Para limpar ou alinhar os cabeçotes de impressão**

- **1.** Coloque na bandeja de entrada papel branco comum tamanho Carta ou A4 sem uso. Para obter mais informações, consulte [Colocar papel](#page-20-0).
- **2.** No painel de controle da impressora, pressione o botão Inicial ( ) para mostrar a tela Inicial.
- **3.** Selecione **Instalação** e **Ferramentas**.

Para selecionar uma função na tela, use o botão de seta ( $\Box$ ,  $\blacktriangledown$ ) para selecioná-la e pressione o botão OK.

**4.** Na tela de Ferramentas, selecione a opção desejada e siga as instruções na tela.

**NOTA:** Uma alternativa é usar o software da impressora HP ou o servidor da Web incorporado (EWS) para alinhar o cabeçote de impressão. Consulte [Abra o software da impressora HP \(Windows\)](#page-27-0) e [Abrir o servidor da](#page-52-0) [web incorporado.](#page-52-0)

# **Restaurar padrões e configurações**

Se você desativar algumas funções ou alterar algumas configurações e quiser voltar às configurações anteriores, é possível restaurar a impressora às configurações originais de fábrica ou de rede.

#### **Restaurar a impressora aos padrões originais de fábrica**

**1.** No painel de controle da impressora, pressione o botão Inicial ( ) para mostrar a tela Inicial.

#### **2.** Selecione **Instalação** e **Ferramentas**.

Para selecionar uma função na tela, use o botão de seta ( $\blacktriangle, \blacktriangledown$ ) para selecioná-la e pressione o botão OK.

- **3.** Selecione **Restaurar**.
- **4.** Siga as instruções na tela para concluir a restauração.

#### <span id="page-69-0"></span>Restaurar a impressora às configurações originais de rede

- **1.** No painel de controle da impressora, pressione o botão Inicial ( ) para mostrar a tela Inicial.
- **2.** Selecione **Instalação** e **Rede**.

Para selecionar uma função na tela, use o botão de seta ( $\blacktriangle, \blacktriangledown$ ) para selecioná-la e pressione o botão OK.

**3.** Selecione **Restaurar configurações de rede**.

Uma mensagem é exibida informando que os padrões da rede foram restaurados.

**4.** Selecione **Sim**, pressionando o botão .

A restauração se inicia. Após alguns segundos, aparecerá uma mensagem informando que os padrões de rede foram restaurados.

**5.** Para verificar se as configurações da rede foram redefinidas com êxito, pressione o botão OK, para voltar da tela de mensagens. Depois disso, selecione **Imprimir relatório** e Página de configuração, para imprimir a página de configuração de rede.

Após a restauração, as configurações de sem fio anteriores serão removidas.

# **Suporte HP**

Para ver as mais recentes atualizações do produto e informações de suporte, acesse [o site de suporte da impressora na Web, em www.hp.com/support.](http://h20180.www2.hp.com/apps/Nav?h_pagetype=s-001&h_product=5156326&h_client&s-h-e-008-1&h_lang=pt&h_cc=br) O suporte online HP oferece uma variedade de opções de ajuda para sua impressora:

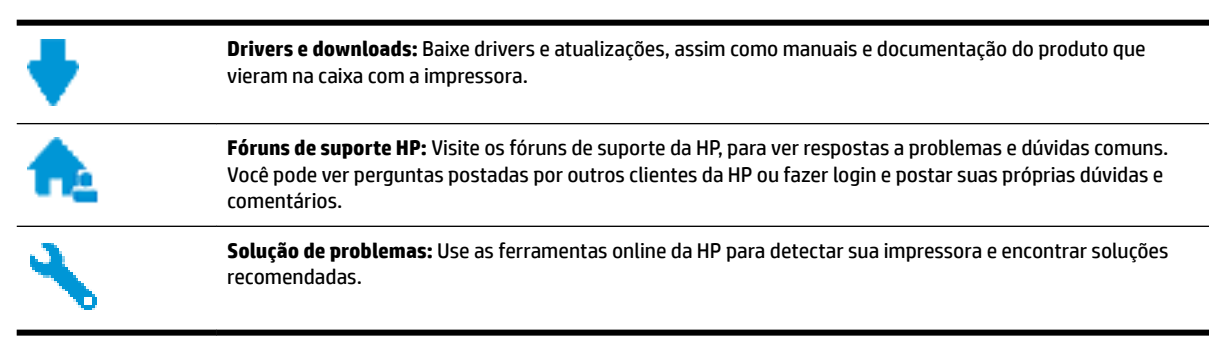

### **Falar com a HP**

Se você precisar de ajuda de um representante do suporte técnico HP, para resolver um problema, acesse o [site de Contato com o Suporte na Web](http://h20180.www2.hp.com/apps/Nav?h_pagetype=s-017&h_product=5156326&h_client&s-h-e-008-1&h_lang=pt&h_cc=br). As seguintes opções de contato estão disponíveis sem custo, para clientes na garantia (suporte assistido por agente HP para clientes fora da garantia pode ser cobrado):

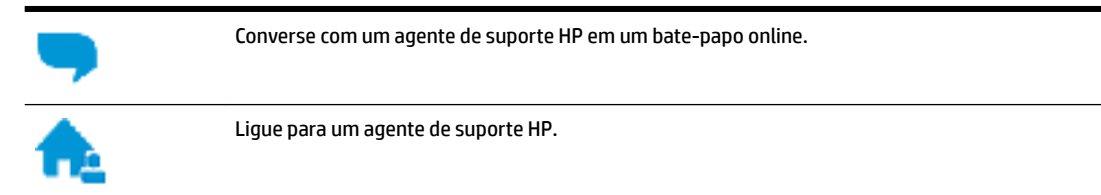

Ao entrar em contato com o suporte HP, esteja preparado para fornecer as seguintes informações:

- Nome do produto (localizado na impressora, como HP OfficeJet 200 Mobile series)
- Número do produto (localizado próximo à área de acesso aos cartuchos)

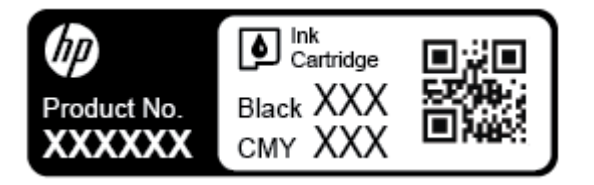

● Número de série (localizado na lateral da impressora)

### **Registrar impressora**

Com apenas alguns minutos para fazer o registro, você pode desfrutar de um serviço mais rápido, um suporte mais eficiente e alertas de suporte do produto. Caso não tenha registrado a impressora durante a instalação do software, você poderá registrá-la agora em [http://www.register.hp.com.](http://www.register.hp.com)

### **Opções de garantia adicional**

Os planos de extensão de serviços estão disponíveis mediante custos adicionais. Acesse [www.hp.com/](http://h20180.www2.hp.com/apps/Nav?h_pagetype=s-001&h_product=5156326&h_client&s-h-e-008-1&h_lang=pt&h_cc=br) [support](http://h20180.www2.hp.com/apps/Nav?h_pagetype=s-001&h_product=5156326&h_client&s-h-e-008-1&h_lang=pt&h_cc=br) , selecione seu país/região e veja as opções de garantia estendida disponíveis para a sua impressora.

# <span id="page-71-0"></span>**A Informações técnicas**

Esta seção contém os seguintes tópicos:

- Especificações
- [Informações regulamentares](#page-72-0)
- [Programa de controle ambiental de produtos](#page-79-0)

# **Especificações**

Para mais informações, acesse [www.hp.com/support](http://h20180.www2.hp.com/apps/Nav?h_pagetype=s-001&h_product=5156326&h_client&s-h-e-008-1&h_lang=pt&h_cc=br) . Selecione seu país ou região. Clique em **Suporte ao produto e solução de problemas**. Insira o nome exibido na parte frontal da impressora e clique em **Pesquisar**. Clique em Informações do produto e em Especificações do produto.

#### **Requisitos do sistema**

● Para informações sobre software e requisitos do sistema ou futuros lançamentos de sistema operacional e suporte, visite o site do suporte on-line HP em [www.hp.com/support](http://h20180.www2.hp.com/apps/Nav?h_pagetype=s-001&h_product=5156326&h_client&s-h-e-008-1&h_lang=pt&h_cc=br) .

#### **Especificações ambientais**

- Temperatura de funcionamento recomendada: 15 °C a 30° C (59 °F a 86 °F)
- Faixa permitida de temperatura operacional: 5 °C a 40 °C (41 °F a 104 °F)
- Umidade: 15% a 95% de umidade relativa (limitada à temperatura de 31 °C de ponto de orvalho)
- Temperatura não operacional (armazenamento): -40 °C a 60 °C (-40 °F a 140 °F)

#### **Capacidade da bandeja de entrada**

- Folhas de papel comum (64 a 100 g/m<sup>2</sup> [104 a 163 lb.]): Até 50
- Envelopes: Até 5
- Cartões de índice: Até 20
- Folhas de papel Hagaki: Até 20
- Folhas de papel fotográfico: Até 20

#### **Tamanho e gramatura de papéis**

Para obter a lista de tamanhos de papel suportados, consulte o software da impressora HP.

- $\bullet$  Papel comum: 64 g/m<sup>2</sup> e superiores (104 lb e superiores)
- $\bullet$  Envelopes: 75 a 90 g/m<sup>2</sup> (20 a 24 lb)
- Cartões: Até 200 g/m<sup>2</sup> (110 lb., máximo, tipo ficha)
- $\bullet$  Papel fotográfico: 300 g/m<sup>2</sup> (80 lb)
#### <span id="page-72-0"></span>**Especificações de impressão**

- As velocidades de impressão variam conforme o modelo da impressora e a complexidade do documento
- Método: jato de tinta térmico com gotejamento sob demanda
- Linguagem: PCL 3
- Resolução de impressão:

Para uma lista de resoluções de impressão suportadas, acesse [o site de suporte na Web, em](http://h20180.www2.hp.com/apps/Nav?h_pagetype=s-001&h_product=5156326&h_client&s-h-e-008-1&h_lang=pt&h_cc=br) [www.hp.com/support.](http://h20180.www2.hp.com/apps/Nav?h_pagetype=s-001&h_product=5156326&h_client&s-h-e-008-1&h_lang=pt&h_cc=br)

Margens de impressão:

Para configurar margens para mídias diferentes, visite [o site de suporte na Web, em www.hp.com/](http://h20180.www2.hp.com/apps/Nav?h_pagetype=s-001&h_product=5156326&h_client&s-h-e-008-1&h_lang=pt&h_cc=br) [support](http://h20180.www2.hp.com/apps/Nav?h_pagetype=s-001&h_product=5156326&h_client&s-h-e-008-1&h_lang=pt&h_cc=br).

#### **Rendimento dos cartuchos**

● Acesse [www.hp.com/go/learnaboutsupplies](http://www.hp.com/go/learnaboutsupplies) para mais informações sobre o rendimento estimado dos cartuchos.

# **Informações regulamentares**

O dispositivo atende os requisitos do produto, exigido pelas agências regulamentadoras do seu país/região.

Esta seção contém os seguintes tópicos:

- [Número regulamentar do modelo](#page-73-0)
- [Declaração da FCC](#page-73-0)
- [Aviso aos usuários da Coreia](#page-73-0)
- [Declaração de conformidade com a norma VCCI \(Classe B\) para usuários do Japão](#page-74-0)
- [Aviso sobre o cabo de alimentação aos usuários do Japão](#page-74-0)
- [Declaração de áreas de trabalho com exibição visual da Alemanha](#page-74-0)
- [NotificaÂÐes sobre regulamentação da União Europeia](#page-74-0)
	- [Produtos com funcionalidade sem fio](#page-74-0)
- [Declaração de conformidade](#page-76-0)
- [Informações regulamentares de produtos sem fio](#page-77-0)
	- [Exposição à radiação de radiofrequência](#page-77-0)
	- [Aviso aos usuários do Brasil](#page-77-0)
	- [Aviso aos usuários do Canadá](#page-78-0)
	- [Aviso aos usuários de Taiwan](#page-78-0)
	- [Aviso aos usuários do México](#page-79-0)
	- [Aviso aos usuários do Japão](#page-79-0)
	- [Aviso aos usuários da Coreia](#page-79-0)

### <span id="page-73-0"></span>**Número regulamentar do modelo**

Para fins de identificação de regulamentação, foi atribuído ao seu produto um número de regulamentação de modelo. O Número de Modelo de Regulamentação do seu produto é SDGOB-1601-01. Esse número regulador não deve ser confundido com o nome de comercialização (HP Office-et 200 Mobile series) ou o número do produto (CZ993A, L9B95A, etc. ).

### **Declaração da FCC**

### **FCC** statement

The United States Federal Communications Commission (in 47 CFR 15.105) has specified that the following notice be brought to the attention of users of this product.

This equipment has been tested and found to comply with the limits for a Class B digital device, pursuant to Part 15 of the FCC Rules. These limits are designed to provide reasonable protection against harmful interference in a residential installation. This equipment generates, uses and can radiate radio frequency energy and, if not installed and used in accordance with the instructions, may cause harmful interference to radio communications. However, there is no quarantee that interference will not occur in a particular installation. If this equipment does cause harmful interference to radio or television reception, which can be determined by turning the equipment off and on, the user is encouraged to try to correct the interference by one or more of the following measures:

- Reorient or relocate the receiving antenna.
- Increase the separation between the equipment and the receiver.
- Connect the equipment into an outlet on a circuit different from that to which the receiver is connected.
- Consult the dealer or an experienced radio/TV technician for help.

For further information, contact:

Manager of Corporate Product Regulations HP Inc. 1501 Page Mill Road. Palo Alto, CA 94304, U.S.A.

Modifications (part 15.21)

The FCC requires the user to be notified that any changes or modifications made to this device that are not expressly approved by HP may void the user's authority to operate the equipment.

This device complies with Part 15 of the FCC Rules. Operation is subject to the following two conditions: (1) this device may not cause harmful interference, and (2) this device must accept any interference received, including interference that may cause undesired operation.

### **Aviso aos usuários da Coreia**

Г

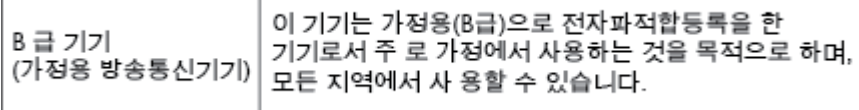

### <span id="page-74-0"></span>**Declaração de conformidade com a norma VCCI (Classe B) para usuários do Japão**

```
この装置は、クラスB情報技術装置です。この装置は、家庭環境で使用することを目的として
いますが、この装置がラジオやテレビジョン受信機に近接して使用されると、受信障害を引き
起こすことがあります。取扱説明書に従って正しい取り扱いをして下さい。
                                        VCCI-B
```
### **Aviso sobre o cabo de alimentação aos usuários do Japão**

製品には、同梱された電源コードをお使い下さい。 同梱された電源コードは、他の製品では使用出来ません。

### **Declaração de áreas de trabalho com exibição visual da Alemanha**

# GS-Erklärung (Deutschland)

Das Gerät ist nicht für die Benutzung im unmittelbaren Gesichtsfeld am Bildschirmarbeitsplatz vorgesehen. Um störende Reflexionen am Bildschirmarbeitsplatz zu vermeiden, darf dieses Produkt nicht im unmittelbaren Gesichtsfeld platziert werden.

### **NotificDÂÐes sobre regulamentação da União Europeia**

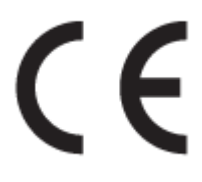

Produtos que carregam a marcação CA estão em conformidade com as seguintes Diretrizes da EU, conforme aplicável: Diretriz de Baixa Tensão 2006/95/EC, Diretriz de EMC 2004/108/EC, Diretriz de Ecodesign 2009/125/EC, Diretriz de R&TTE 1999/5/EC, Diretriz de RoHS 2011/65/EU. A conformidade com essas diretrizes é avaliada por meio de Padrões Harmonizados Europeus aplicáveis. A Declaração de Conformidade completa está disponível no seguinte endereço: [www.hp.com/go/certificates](http://www.hp.com/go/certificates) (Pesquise usando o nome do modelo do produto ou seu Número Regulamentar de Modelo (RMN), que pode ser localizado na etiqueta de regulamentação.)

O contato para questões regulamentares é:

HP GmbH, Dept./MS: HQ-TRE, Herrenberger Strasse 140, 71034 Boeblingen, ALEMANHA

### **Produtos com funcionalidade sem fio**

**EMF**

Este produto atende às diretrizes internacionais (ICNIRP) para exposição à radiação de radiofreguência.

Se este incorporar um dispositivo de transmissão e recebimento de rádio em uso normal, uma distância de separação de 20 cm garantirá que os níveis de exposição à radiofrequência estejam em conformidade com os requerimentos da UE.

#### **Funcionalidade sem fio na Europa**

● Este produto é destinado ao uso sem restrições em todos os países da EU, incluindo Islândia, Liechtenstein, Noruega e Suíça.

### <span id="page-76-0"></span>**Declaração de conformidade**

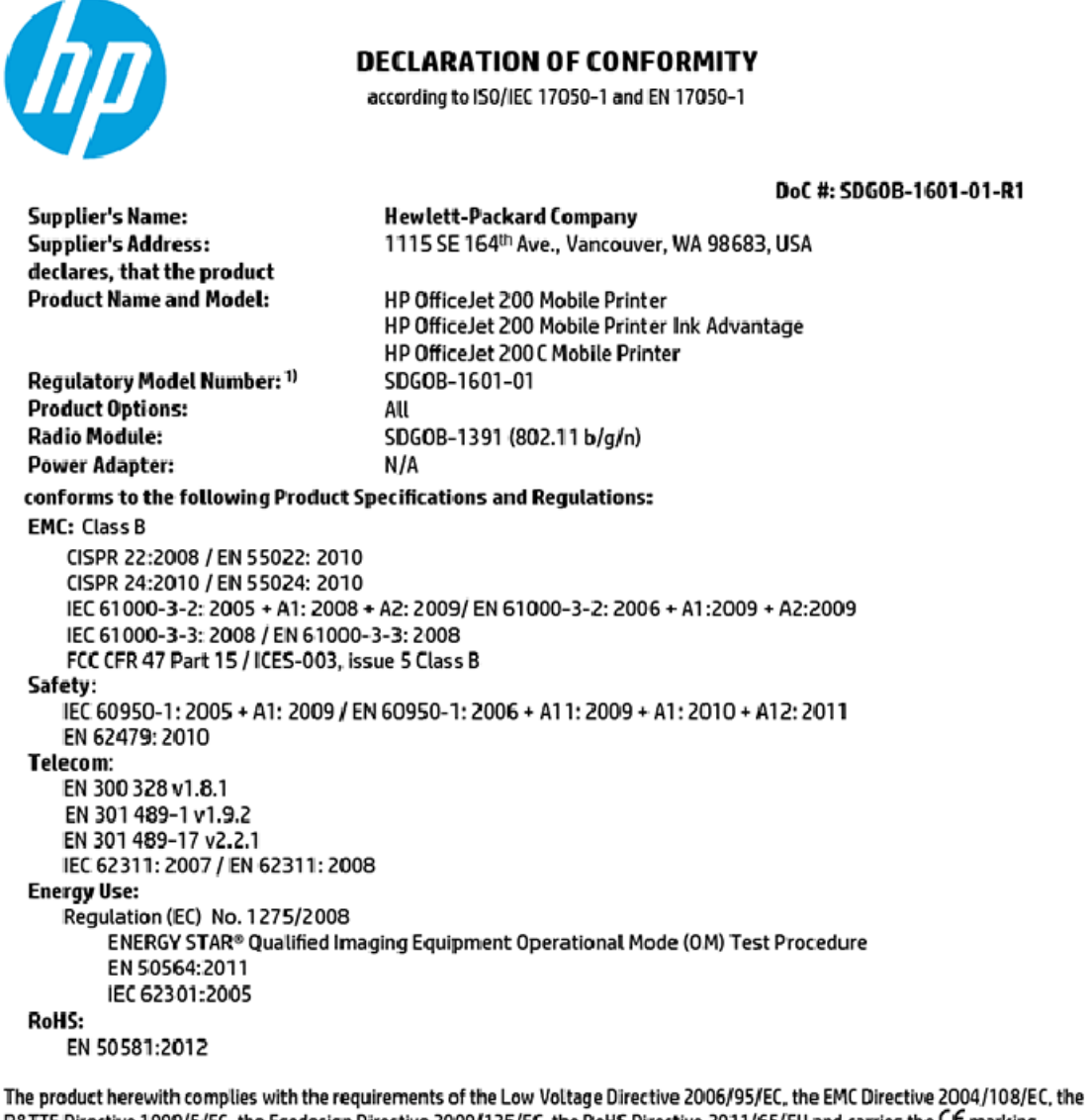

R&TTE Directive 1999/5/EC, the Ecodesign Directive 2009/125/EC, the RoHS Directive 2011/65/EU and carries the C€ marking accordingly.

This device complies with part 15 of the FCC Rules. Operation is subject to the following two conditions: (1) This device may not cause harmful interference, and (2) this device must accept any interference received, including interference that may cause undesired operation.

#### **Additional Information:**

1) This product is assigned a Regulatory Model Number which stays with the regulatory aspects of the design. The Regulatory Model Number is the main product identifier in the regulatory documentation and test reports, this number should not be confused with the marketing name or the product numbers.

> May 31, 2015 Vancouver, WA, USA

#### Local contact for regulatory topics only:

Hewlett-Packard GmbH, HQ-TRE, Herrenberger Strasse 140, 71034 Boeblingen, Germany EU:

U.S.: Hewlett-Packard, 3000 Hanover St., Palo Alto, CA 94304, U.S.A. 650-857-1501

www.hp.eu/certificates

### <span id="page-77-0"></span>**Informações regulamentares de produtos sem fio**

Esta seção contém as seguintes informações regulamentares relacionadas aos produtos sem fio

- Exposição à radiação de radiofrequência
- Aviso aos usuários do Brasil
- [Aviso aos usuários do Canadá](#page-78-0)
- [Aviso aos usuários de Taiwan](#page-78-0)
- [Aviso aos usuários do México](#page-79-0)
- [Aviso aos usuários do Japão](#page-79-0)
- [Aviso aos usuários da Coreia](#page-79-0)

#### **Exposição à radiação de radiofrequência**

#### Exposure to radio frequency radiation

The radiated output power of this device is far below the FCC radio Caution frequency exposure limits. Nevertheless, the device shall be used in such a manner that the potential for human contact during normal operation is minimized. This product and any attached external antenna, if supported, shall be placed in such a manner to minimize the potential for human contact during normal operation. In order to avoid the possibility of exceeding the FCC radio frequency exposure limits, human proximity to the antenna shall not be less than 20 cm (8 inches) during normal operation.

### **Aviso aos usuários do Brasil**

#### Aviso aos usuários no Brasil

Este equipamento opera em caráter secundário, isto é, não tem direito à proteção contra interferência prejudicial, mesmo de estações do mesmo tipo, e não pode causar interferência a sistemas operando em caráter primário.

#### <span id="page-78-0"></span>Aviso aos usuários do Canadá

#### Notice to users in Canada/Note à l'attention des utilisateurs canadiens

Under Industry Canada reaulations, this radio transmitter may only operate using an antenna of a type and maximum (or lesser) gain approved for the transmitter by Industry Canada. To reduce potential radio interference to other users, the antenna type and its gain should be so chosen that the equivalent isotropically radiated power (e.i.r.p.) is not more than that necessary for successful communication.

This device complies with Industry Canada licence-exempt RSS standard(s). Operation is subiect to the following two conditions: (1) this device may not cause interference, and (2) this device must accept any interference, including interference that may cause undesired operation of the device.

WARNING! Exposure to Radio Frequency Radiation The radiated output power of this device is below the Industry Canada radio frequency exposure limits. Nevertheless, the device should be used in such a manner that the potential for human contact is minimized during normal operation.

To avoid the possibility of exceeding the Industry Canada radio frequency exposure limits, human proximity to the antennas should not be less than 20 cm (8 inches).

Conformément au Règlement d'Industrie Canada, cet émetteur radioélectrique ne peut fonctionner qu'avec une antenne d'un type et d'un gain maximum (ou moindre) approuvé par Industrie Canada. Afin de réduire le brouillage radioélectrique potentiel pour d'autres utilisateurs, le type d'antenne et son gain doivent être choisis de manière à ce que la puissance isotrope rayonnée équivalente (p.i.r.e.) ne dépasse pas celle nécessaire à une communication réussie.

Cet appareil est conforme aux normes RSS exemptes de licence d'Industrie Canada. Son fonctionnement dépend des deux conditions suivantes : (1) cet appareil ne doit pas provoquer d'interférences nuisibles et (2) doit accepter toutes interférences reçues, y compris des interférences pouvant provoquer un fonctionnement non souhaité de l'appareil.

AVERTISSEMENT relatif à l'exposition aux radiofréquences. La puissance de rayonnement de cet appareil se trouve sous les limites d'exposition de radiofréquences d'Industrie Canada. Néanmoins, cet appareil doit être utilisé de telle sorte qu'il soit mis en contact le moins possible avec le corps humain.

Afin d'éviter le dépassement éventuel des limites d'exposition aux radiofréquences d'Industrie Canada, il est recommandé de maintenir une distance de plus de 20 cm entre les antennes et l'utilisateur.

### Aviso aos usuários de Taiwan

#### 低功率電波輻射性電機管理辦法

#### 第十二條

經型式認證合格之低功率射頻電機,非經許可,公司、商號或使用者均不得擅自變更頻 率、加大功率或變更設計之特性及功能。

第十四條

低功率射頻電機之使用不得影響飛航安全及干擾合法通信;經發現有干擾現象時,應立 即停用,並改善至無干擾時方得繼續使用。

前項合法通信,指依電信法規定作業之無線電通信。低功率射頻電機須忍受合法通信或 工業、科學及醫藥用電波輻射性電機設備之干擾。

#### <span id="page-79-0"></span>**Aviso aos usuários do México**

#### Aviso para los usuarios de México

La operación de este equipo está sujeta a las siguientes dos condiciones: (1) es posible que este equipo o dispositivo no cause interferencia perjudicial y (2) este equipo o dispositivo debe aceptar cualquier interferencia, incluyendo la que pueda causar su operación no deseada.

Para saber el modelo de la tarjeta inalámbrica utilizada, revise la etiqueta regulatoria de la impresora.

#### **Aviso aos usuários do Japão**

```
この機器は技術基準適合証明又は工事設計認証を受けた無線設備を搭載しています。
```
#### **Aviso aos usuários da Coreia**

해당 무선설비는 전파혼신 가능성이 있으므로 인명안전과 관련된 서비스는 할 수 없음

# **Programa de controle ambiental de produtos**

A HP tem o compromisso de fornecer produtos de qualidade de uma maneira ambientalmente segura. O projeto de reciclagem foi incorporado ao produto. A quantidade de material foi reduzida ao mínimo, ao mesmo tempo em que se garantiram funcionalidade e confiabilidade adequadas. Os materiais não semelhantes foram projetados para se separarem facilmente. Os fechos e outras conexões são de fácil localização, acesso e remoção com a utilização de ferramentas comuns. As peças de alta prioridade permitem acesso rápido para facilitar a desmontagem e o reparo. Para obter mais informações, visite o site de Comprometimento com o ambiente da HP na Web:

[www.hp.com/hpinfo/globalcitizenship/environment](http://www.hp.com/hpinfo/globalcitizenship/environment/index.html)

- [Dicas ecológicas](#page-80-0)
- [Regulamentação da Comissão da União Europeia 1275/2008](#page-80-0)
- [Papel](#page-80-0)
- [Materiais plásticos](#page-80-0)
- [MSDSs \(Material Safety Data Sheets\)](#page-80-0)
- [Programa de reciclagem](#page-80-0)
- [Programa de reciclagem de suprimentos inkjet HP](#page-81-0)
- [Consumo de energia](#page-81-0)
- [Descarte de equipamento usado pelos usuários](#page-81-0)
- [Substâncias químicas](#page-81-0)
- [Declaração para Indicação da Condição de Presença de Substâncias Restritas \(Taiwan\)](#page-82-0)
- [Restrição de substância perigosa \(Ucrânia\)](#page-83-0)
- [Restrição de substância perigosa \(Índia\)](#page-83-0)
- <span id="page-80-0"></span>[Informações para o usuário - Etiqueta Ecológia SEPA da China](#page-83-0)
- [China Energy Label para Impressora, Fax e Copiadora](#page-84-0)
- [Tabela de Substâncias/Elementos Nocivos e seu Conteúdo \(China\)](#page-85-0)
- **[EPEAT](#page-85-0)**
- [Descarte de baterias em Taiwan](#page-85-0)
- [Call2Recycle \(RBRC\) Estados Unidos](#page-86-0)
- [Aviso de devolução de bateria recarregável da Califórnia](#page-86-0)
- [Diretiva para baterias da União Europeia](#page-87-0)

### **Dicas ecológicas**

A HP tem o compromisso de ajudar os clientes a reduzir o impacto no meio ambiente. Visite o site de programas e iniciativas ambientais da HP para obter mais informações sobre as iniciativas ambientais da HP.

[www.hp.com/hpinfo/globalcitizenship/environment/](http://www.hp.com/hpinfo/globalcitizenship/environment/)

### **Regulamentação da Comissão da União Europeia 1275/2008**

Para obter dados avançados de produto, incluindo o consumo de energia do produto em espera em rede caso todas as portas de rede com cabo estejam conectadas e todas as portas de rede sem fio estejam ativadas, consulte a seção P14 'Informações adicionais' da Declaração ECO de TI do produto em [www.hp.com/hpinfo/](http://www.hp.com/hpinfo/globalcitizenship/environment/productdata/itecodesktop-pc.html) [globalcitizenship/environment/productdata/itecodesktop-pc.html](http://www.hp.com/hpinfo/globalcitizenship/environment/productdata/itecodesktop-pc.html).

### **Papel**

Este produto é adequado para uso de papel reciclado, de acordo com a DIN 19309 e a EN 12281:2002.

### **Materiais plásticos**

As peças plásticas com mais de 25 gramas estão marcadas de acordo com padrões internacionais, o que melhora a identificação de plásticos destinados à reciclagem, no final da vida útil do produto.

### **MSDSs (Material Safety Data Sheets)**

As Folhas de dados de segurança de material (MSDS, Material Safety Data Sheets ) podem ser obtidas no site da HP na Web no endereço:

[www.hp.com/go/msds](http://www.hp.com/go/msds)

### **Programa de reciclagem**

A HP oferece um número cada vez maior de programas de reciclagem e retorno de produtos em vários países/ regiões, em parceria com alguns dos maiores centros de reciclagem de eletrônicos do mundo. A HP conserva recursos, revendendo alguns de seus produtos mais populares. Para obter mais informações sobre a reciclagem de produtos HP, visite:

[www.hp.com/recycle](http://www.hp.com/recycle)

### <span id="page-81-0"></span>**Programa de reciclagem de suprimentos inkjet HP**

A HP está comprometida em proteger o ambiente. O Programa de reciclagem de suprimentos inkjet HP está disponível em vários países/regiões e permite a reciclagem gratuita de cartuchos de tinta usados. Para mais informações, consulte este site:

[www.hp.com/hpinfo/globalcitizenship/environment/recycle/](http://www.hp.com/hpinfo/globalcitizenship/environment/recycle/)

### **Consumo de energia**

Os equipamentos de impressão e imagem da HP marcados com o logotipo ENERGY STAR® são certificados pela Agência de Proteção Ambiental dos EUA. A seguinte marca aparecerá nos produtos de imagem certificados para ENERGY STAR:

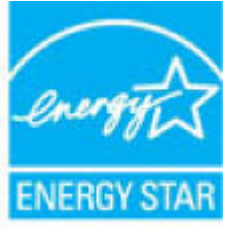

Informações adicionais sobre modelos de produtos de imagem certificados para ENERGY STAR estão listadas em: [www.hp.com/go/energystar](http://www.hp.com/go/energystar)

### **Descarte de equipamento usado pelos usuários**

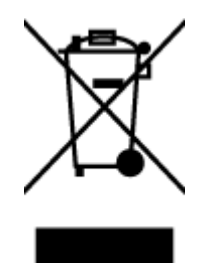

Esse símbolo significa que o equipamento não deve ser descartado com outros materiais domésticos. Em vez disso, você deve proteger a saúde das pessoas e o ambiente levando o equipamento usado a um ponto de coleta indicado para reciclagem de equipamento elétrico e eletrônico usado. Para obter mais informações, fale com seu serviço de descarte de materiais domésticos ou acesse<http://www.hp.com/recycle>.

# **Substâncias químicas**

A HP tem o compromisso de oferecer, a seus clientes, informações sobre as substâncias químicas em nossos dispositivos, conforme o necessário para cumprir os requisitos legais, com o REACH *(Regulamento (CE) n.º 1907/2006 do Parlamento Europeu e do Conselho)*. O relatório de informações de produtos químicos relativos a este dispositivo podem ser encontradas em: [www.hp.com/go/reach.](http://www.hp.com/go/reach)

# <span id="page-82-0"></span>**Declaração para Indicação da Condição de Presença de Substâncias Restritas (Taiwan)**

#### 限用物質含有情況標示聲明書

Declaration of the Presence Condition of the Restricted Substances Marking

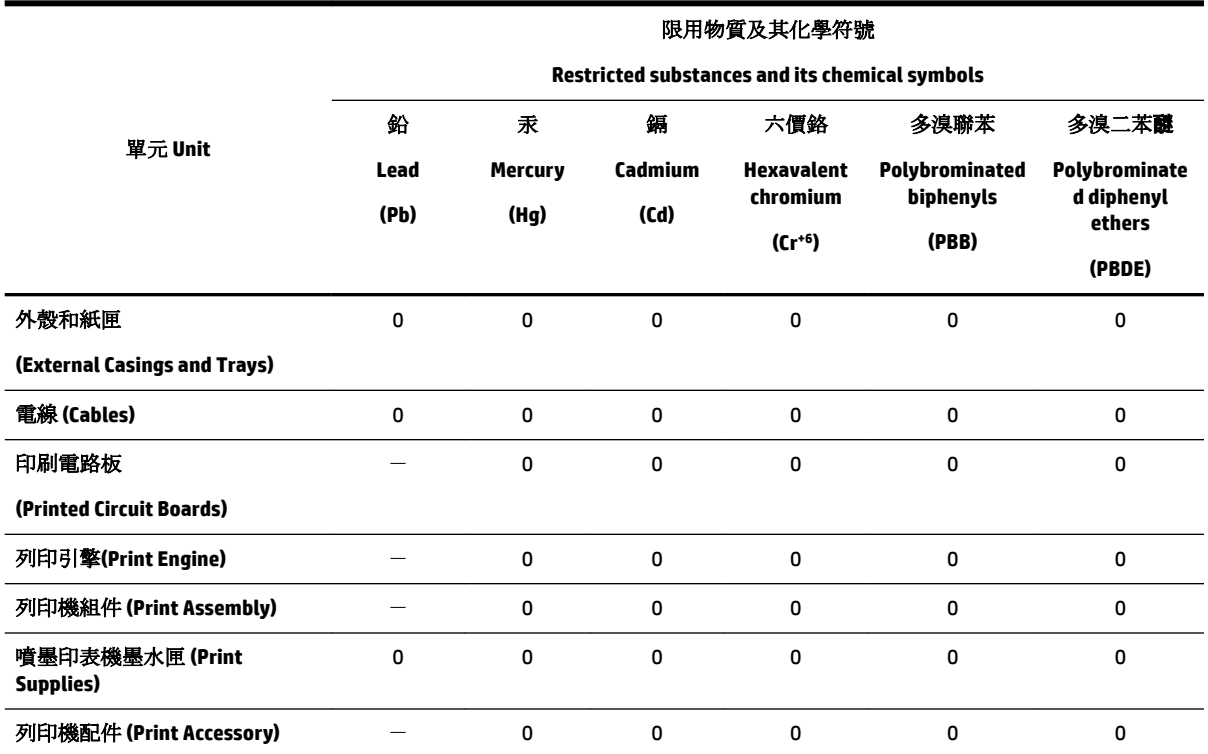

備考 1. 〝超出 0.1 wt %″及 〝超出 0.01 wt %″係指限用物質之百分比含量超出百分比含量基準值。

Note 1: "Exceeding 0.1 wt %" and "exceeding 0.01 wt %" indicate that the percentage content of the restricted substance exceeds the reference percentage value of presence condition.

備考 2. "0" 係指該項限用物質之百分比含量未超出百分比含量基準值。

Note 2: "0" indicates that the percentage content of the restricted substance does not exceed the percentage of reference value of presence.

備考3. ト"係指該項限用物質為排除項目。

Note 3: The "−" indicates that the restricted substance corresponds to the exemption.

若要存取產品的最新使用指南或手冊,請前往 [www.support.hp.com](http://www.support.hp.com)。選取搜尋您的產品,然後依照 畫 面上的指示繼續執行。

To access the latest user guides or manuals for your product, go to [www.support.hp.com.](http://www.support.hp.com) Select **Find your product**, and then follow the onscreen instructions.

# <span id="page-83-0"></span>**Restrição de substância perigosa (Ucrânia)**

### Технічний регламент щодо обмеження використання небезпечних речовин (Україна)

Обладнання відповідає вимогам Технічного регламенту щодо обмеження використання деяких небезпечних речовин в електричному та електронному обладнанні, затвердженого постановою Кабінету Міністрів України від 3 грудня 2008 № 1057

# **Restrição de substância perigosa (Índia)**

Restriction of hazardous substances (India)

This product complies with the "India E-waste (Management and Handling) Rule 2011" and<br>prohibits use of lead, mercury, hexavalent chromium, polybrominated biphenyls or polybrominated diphenyl ethers in concentrations exceeding 0.1 weight % and 0.01 weight % for cadmium, except for the exemptions set in Schedule 2 of the Rule.

### **Informações para o usuário - Etiqueta Ecológia SEPA da China**

#### 中国环境标识认证产品用户说明

噪声大于63.0Db(A)的办公设备不宜放置于办公室内,请在独立的隔离区域使用。

如需长时间使用本产品或打印大量文件,请确保在通风良好的房间内使用。

如您需要确认本产品处于零能耗状态,请按下电源关闭按钮,并将插头从电源插 座断开。

您可以使用再生纸,以减少资源耗费。

# <span id="page-84-0"></span>复印机、打印机和传真机能源效率标识 实施规则

依据"复印机、打印机和传真机能源效率标识实施规则",该打印机具有中国能效标识。标识上显示的能效等级 和操作模式值根据"复印机、打印机和传真机能效限定值及能效等级"标准("GB 21521")来确定和计算。

1. 能效等级

产品能效等级分为 3 级,其中 1 级能效最高。能效限定值根据产品类型和打印速度由标准确定。能效等级则根据 基本功耗水平以及网络接口和内存等附加组件和功能的功率因子之和来计算。

2. 能效信息

喷墨打印机

- 操作模式功率 睡眠状态的能耗按照 GB 21521 标准来衡量和计算。该数据以瓦特 (W) 表示。
- 待机功率 待机状态是产品连接到电网电源上功率最低的状态。该状态可以延续无限长时间,且使用者无法改变此 状态下产品的功率。对于"成像设备"产品,"待机"状态通常相当于"关闭"状态,但也可能相当于 "准备"状态或"睡眠"状态。该数据以瓦特 (W) 表示。
- 睡眠状态预设延迟时间 出厂前由制造商设置的时间决定了该产品在完成主功能后进入低耗模式(例如睡眠、自动关机)的时间。 该数据以分钟表示。
- 附加功能功率因子之和 网络接口和内存等附加功能的功率因子之和。该数据以瓦特(W)表示。

标识上显示的能耗数据是根据典型配置测量得出的数据,此类配置包含登记备案的打印机依据复印机、打印机和 传真机能源效率标识实施规则所选的所有配置。因此,该特定产品型号的实际能耗可能与标识上显示的数据有所 不同。

要了解规范的更多详情,请参考最新版的 GB 21521 标准。

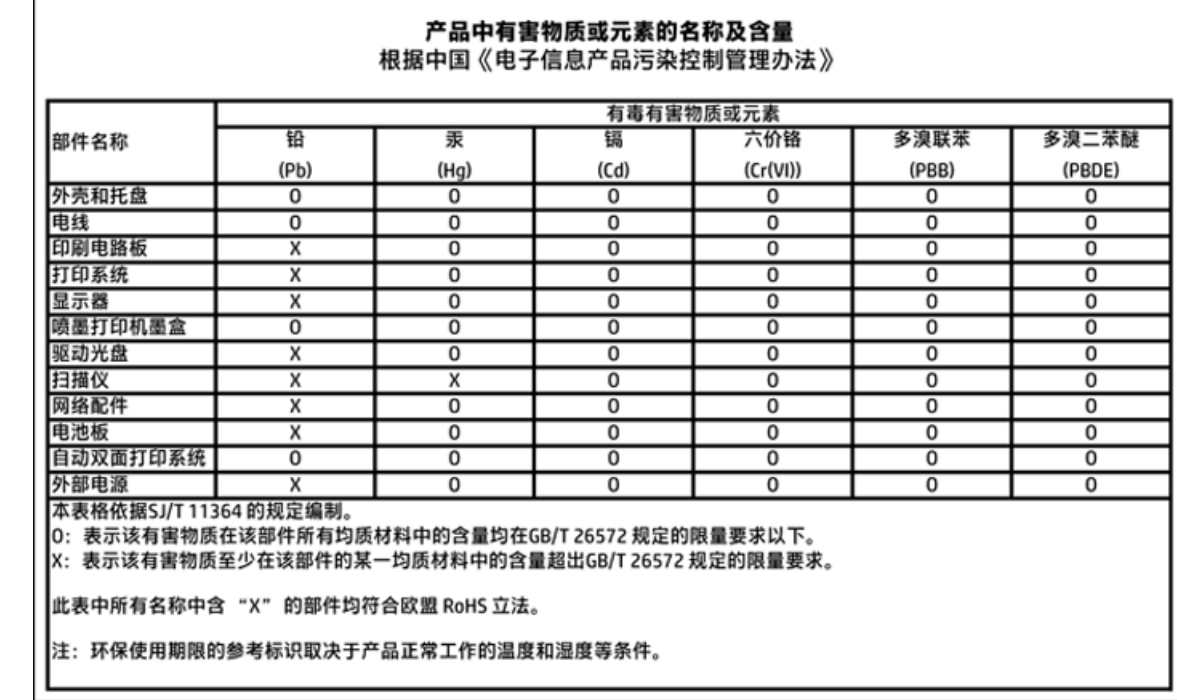

# <span id="page-85-0"></span>**Tabela de Substâncias/Elementos Nocivos e seu Conteúdo (China)**

### **EPEAT**

### **EPEAT**

Most HP products are designed to meet EPEAT. EPEAT is a comprehensive environmental rating that helps identify greener electronics equipment. For more information on EPEAT go to www.epeat.net. For information on HP's EPEAT registered products go to www.hp.com/hpinfo/globalcitizenship/environment/pdf/epeat\_printers.pdf.

# **Descarte de baterias em Taiwan**

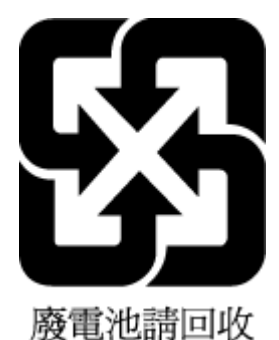

PTWW Programa de controle ambiental de produtos 77

# <span id="page-86-0"></span>**Call2Recycle (RBRC) Estados Unidos**

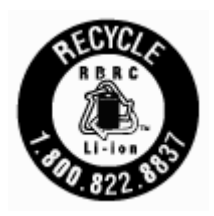

# **Aviso de devolução de bateria recarregável da Califórnia**

A HP recomenda aos clientes que reciclem os equipamentos eletrônicos usados, cartuchos de impressora HP originais e baterias recarregáveis. Para obter mais informações sobre os programas de reciclagem, acesse [www.hp.com/recycle.](http://www.hp.com/recycle)

### <span id="page-87-0"></span>**Diretiva para baterias da União Europeia**

Î

£

Ě

Ī

Nagar

ÿ

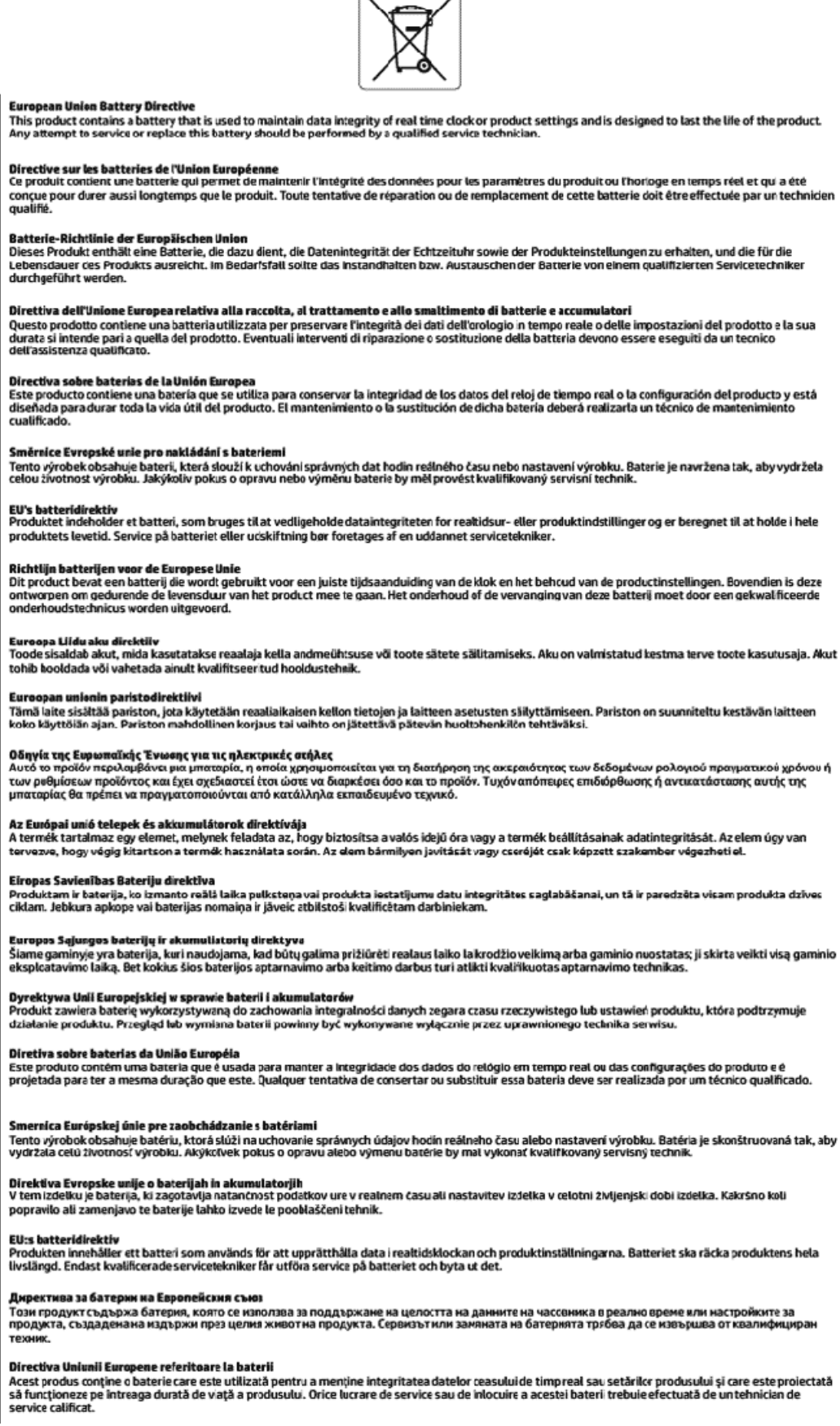

# **Índice**

### **A**

acessibilidade [2](#page-10-0) alimentação solução de problemas [57](#page-65-0) alinhar cabeçote de impressão [60](#page-68-0)

### **B**

bandeja de saída localizar [6](#page-14-0) bandejas colocar papel [12](#page-20-0) eliminar congestionamentos de papel [46](#page-54-0) ilustração das guias de largura do papel [6](#page-14-0) localizar [6](#page-14-0) solucionar problema de alimentação [48](#page-56-0) botões, painel de controle [8](#page-16-0)

#### **C**

cabeçote de impressão [60](#page-68-0) limpar [60](#page-68-0) cabeçote de impressão, alinhar [60](#page-68-0) cartuchos [7](#page-15-0), [35](#page-43-0) dicas [32](#page-40-0) localizar [7](#page-15-0) números de peça [35](#page-43-0) substituir [33](#page-41-0) verificar os níveis de tinta [32](#page-40-0) comunicação sem fio configurar [36](#page-44-0) informações regulamentares [69](#page-77-0) conectores, localizar [7](#page-15-0) Conexão USB porta, localizar [6](#page-14-0), [7](#page-15-0) configurações rede [38](#page-46-0) Configurações de IP [38](#page-46-0) congestionamentos eliminar [46](#page-54-0) papéis a serem evitados [12](#page-20-0)

### **E**

Endereço de IP verificar para impressora [45](#page-53-0) entrada de alimentação, localizar [7](#page-15-0) especificações físicas [63](#page-71-0) papel [63](#page-71-0) requisitos do sistema [63](#page-71-0) especificações ambientais [63](#page-71-0) especificações de temperatura [63](#page-71-0) especificações de umidade [63](#page-71-0) EWS. *Consulte* servidor da web incorporado

### **F**

fazer manutenção cabeçote de impressão [60](#page-68-0) mancha na página [60](#page-68-0)

### **G**

garantia [62](#page-70-0)

### **I**

imprimir página de diagnóstico [58](#page-66-0) solução de problemas [57](#page-65-0) Imprimir brochuras imprimir [22](#page-30-0) inclinação, solucionar problemas imprimir [48](#page-56-0) informações regulamentares [64,](#page-72-0) [69](#page-77-0) interferência de rádio informações regulamentares [69](#page-77-0)

### **L**

limpar cabeçote de impressão [60](#page-68-0) exterior [59](#page-67-0) luzes, painel de controle [8](#page-16-0)

### **M**

Mac OS [22](#page-30-0) manutenção alinhar cabeçote de impressão [60](#page-68-0)

cabeçote de impressão [60](#page-68-0) limpar [59](#page-67-0) limpar cabeçote de impressão [60](#page-68-0) página de diagnóstico [58](#page-66-0) substituir cartuchos [33](#page-41-0) verificar os níveis de tinta [32](#page-40-0) margens configurar, especificações [64](#page-72-0) multialimentação, solução de problemas [48](#page-56-0)

### **N**

níveis de tinta, verificação [32](#page-40-0) número regulamentar do modelo [65](#page-73-0)

### **O**

OS X Utilitário HP [43](#page-51-0)

### **P**

página de diagnóstico [58](#page-66-0) painel de acesso traseiro ilustração [7](#page-15-0) painel de controle botões [8](#page-16-0) luzes [8](#page-16-0) painel de controle da impressora configurações de rede [38](#page-46-0) localizar [6](#page-14-0) papel carregar a bandeja [12](#page-20-0) eliminar congestionamentos [46](#page-54-0) especificações [63](#page-71-0) HP, solicitar [12](#page-20-0) páginas inclinadas [48](#page-56-0) selecionar [12](#page-20-0) solucionar problema de alimentação [48](#page-56-0) porta de acesso ao cartucho, localização [7](#page-15-0) problemas de alimentação de papel, solução de problemas [48](#page-56-0)

programa de sustentabilidade ambiental [71](#page-79-0)

#### **Q**

qualidade de impressão limpar mancha na página [60](#page-68-0)

#### **R**

reciclar cartuchos [73](#page-81-0) redes configuração de comunicação sem fio [36](#page-44-0) configurações, alterar [38](#page-46-0) Configurações de IP [38](#page-46-0) configurações de recursos sem fio [58](#page-66-0) ilustração do conector [7](#page-15-0) relatório de qualidade de impressão [58](#page-66-0) relatório de status da impressora informações sobre [58](#page-66-0) relatório do teste de conexão sem fio [58](#page-66-0) relatórios diagnóstico [58](#page-66-0) teste de conexão sem fio [58](#page-66-0) requisitos do sistema [63](#page-71-0)

#### **S**

servidor da web incorporado abrir [44](#page-52-0) sobre [43](#page-51-0) solucionar problemas, não é possível abrir [45](#page-53-0) sistemas operacionais compatíveis [63](#page-71-0) sites da web informações de Acessibilidade [2](#page-10-0) programas ambientais [71](#page-79-0) software do dispositivo (Windows) abrir [19](#page-27-0), [43](#page-51-0) sobre [43](#page-51-0) solução de problemas alimentação [57](#page-65-0) imprimir [57](#page-65-0) página de configuração da rede [58](#page-66-0) páginas inclinadas [48](#page-56-0) papel não coletado da bandeja [48](#page-56-0)

problemas de alimentação de papel [48](#page-56-0) relatório de status da impressora [58](#page-66-0) servidor da web incorporado [45](#page-53-0) sistema de ajuda do painel de controle [57](#page-65-0) várias páginas são coletadas [48](#page-56-0) status página de configuração da rede [58](#page-66-0) substituir cartuchos [33](#page-41-0) suporte ao cliente garantia [62](#page-70-0)

#### **U**

Utilitário HP (OS X) abrir [43](#page-51-0)

#### **V**

vidro, scanner localizar [6](#page-14-0) vidro do scanner localizar [6](#page-14-0)

#### **W**

Windows requisitos do sistema [63](#page-71-0) © Copyright 2018 HP Development Company, L.P.

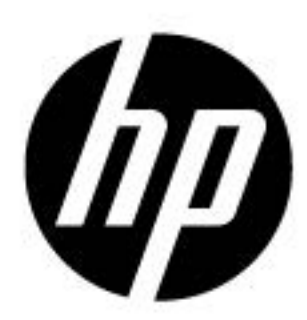